# <u>もくじ</u>

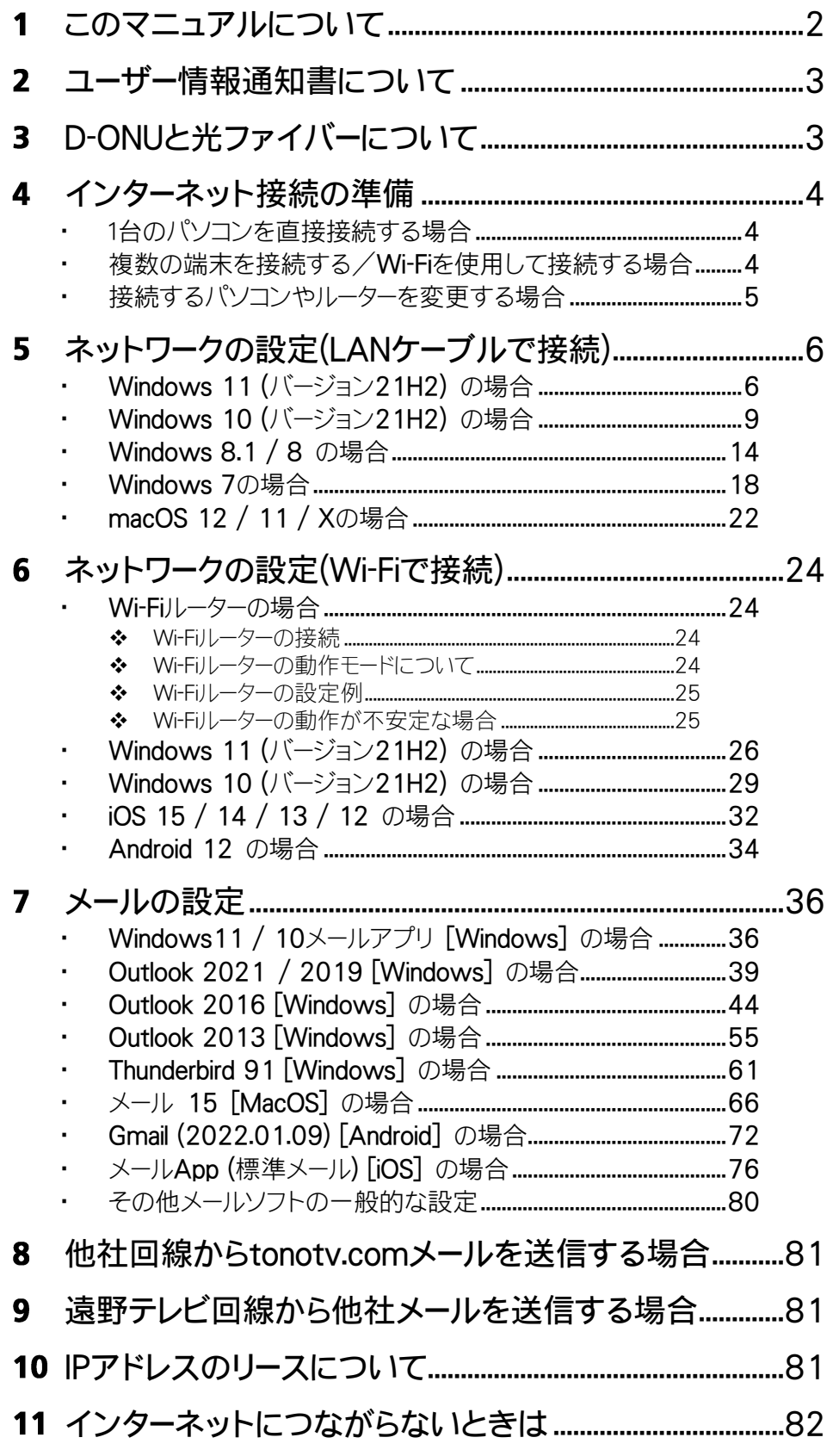

#### <span id="page-1-0"></span>このマニュアルについて 1

このマニュアル「遠野テレビインターネットセットアップマニュアル2022」は遠野テレビインターネットをご 利用の方に適用されます。

【接続例】

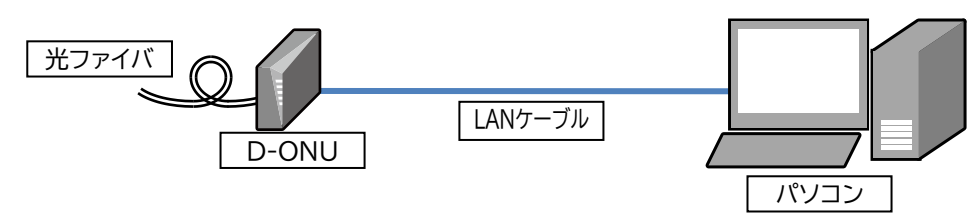

以下の例のように、Wi-Fiルーター(無線LAN親機)をご利用の場合は、このマニュアルのほかに、ご使用 のWi-Fiルーターのマニュアルに従って設定を行ってください。

## 【接続例】

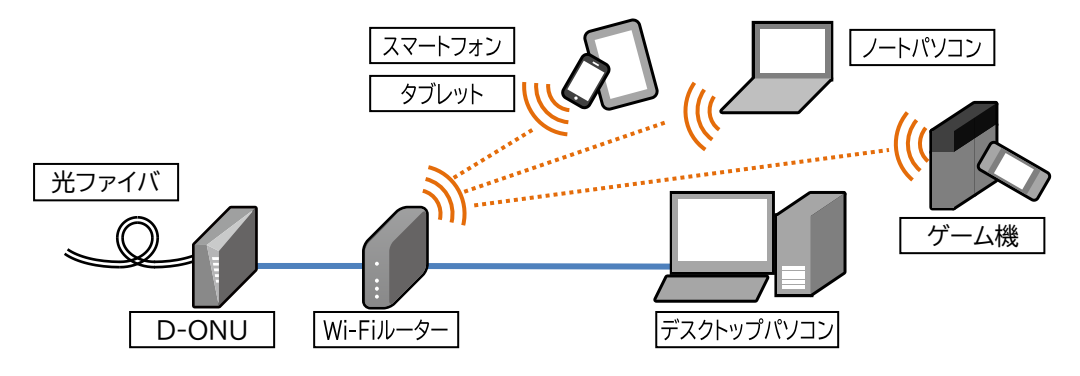

#### <span id="page-2-0"></span>ユーザー情報通知書について  $2<sup>1</sup>$

遠野テレビインターネットにご加入いただくと、このセットアップマニュアルのほかに、

ユーザ情報通知書(A4サイズの紙1枚)をお渡ししております。

お客様が、遠野テレビのインターネットサービスをご利用するにあたって重要な情報が記載されてい ますので、大切に保管してください。

### <span id="page-2-1"></span>D-ONUと光ファイバーについて  $\overline{\mathbf{3}}$

D-ONU(光回線終端装置)と光ファイバーケーブルの取り扱いについて、以下の事項をお守りくだ さいますようお願いいたします。

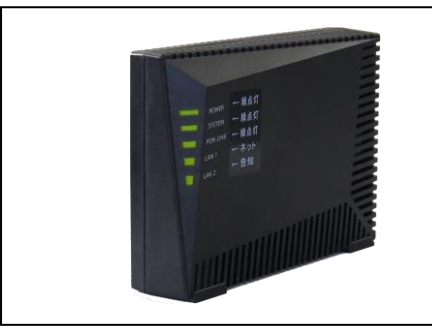

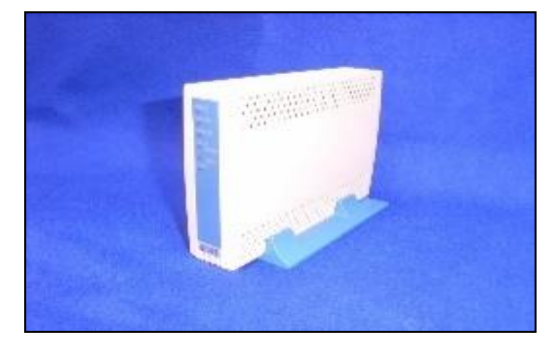

- ⚫ D-ONUは遠野テレビから貸与しているものです。大切にお取り扱いください。
- ⚫ 精密機械ですので、湿気の多いところ、ホコリの多いところ、たばこの煙や直射日光のあたる場所 へは置かないでください。
- D-ONUの電源は、常時電気が供給されているコンセントにつないで使用してください。
- D-ONUのLANポートのインターフェース仕様は1000BASE-T/100BASE-TX/10BASE-T です。ご利用のWi-Fiルーターやパソコンなどの通信機器がこれらに対応していない機器は接続 できません。
- ⚫ D-ONUにルーター機能やWi-Fi(無線LAN)機能はありません。これらの機能が必要な場合は、 別途ブロードバンドルーターやWi-Fiルーターなどをお客様にてご準備願います。
- ⚫ D-ONUのLAN1ポートはインターネット用、LAN2ポートは音声告知/ケーブル電話用に使用しま す。LAN2ポートにパソコンやWi-Fiルーター等を接続してもインターネットに接続できません。
- D-ONUに接続されている光ファイバーケーブルを強く曲げたり折りたたむと、内部で断線や損 傷が発生し、通信ができなくなることがあります。

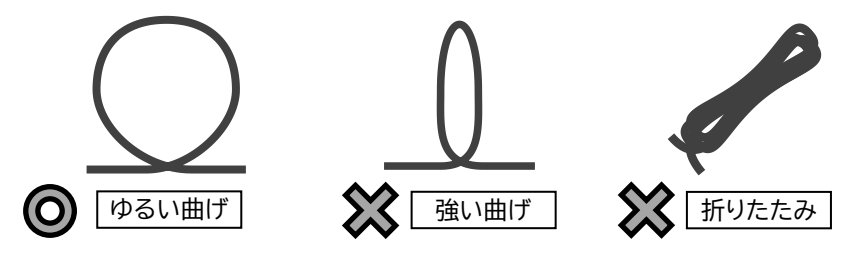

\*3\*

<span id="page-3-1"></span><span id="page-3-0"></span>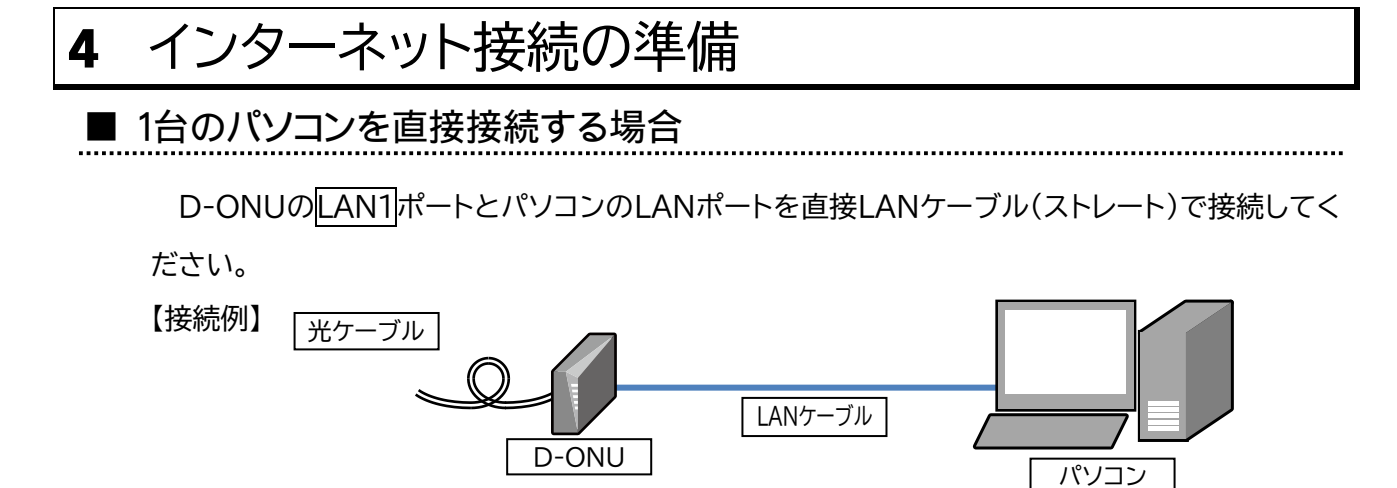

<span id="page-3-2"></span>■ 複数の端末を接続する/Wi-Fiを使用して接続する場合

複数の端末を接続する場合やWi-Fiを使用して接続する場合は、ルーター(ブロードバンドルータ ーやWi-Fiルーター)が必要です。D-ONUのLAN1ポートとルーターのWANポート(または Internetポート)をLANケーブルで接続してください。多くの場合、D-ONUとルーターを接続し た時点でネットワーク設定が自動的に行われます。

ただし、一部のルーターでは自動的に設定が行われないため、手動で設定する必要があります。 その場合はルーターのマニュアルを参照するか、ルーターのメーカー、販売店にご相談願います。 【接続例】

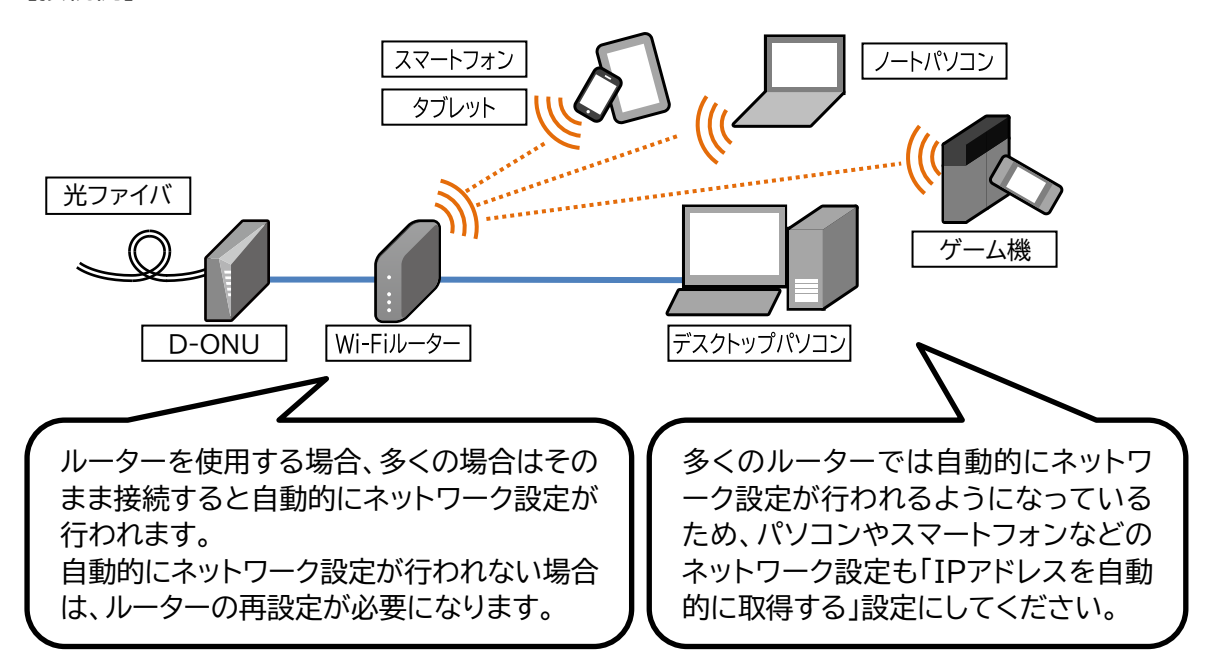

<span id="page-4-0"></span>■ 接続するパソコンやルーターを変更する場合

パソコンやルーターを取り換えるなど接続する機器を変更した場合は、以下の順に作業をしてくだ さい。

- ① D-ONU、Wi-Fiルーターや有線ルーター、パソコンなどの電源を切る。 (Wi-Fiルーターなど電源スイッチがない機器は本体からACアダプタのプラグを抜くか コンセントから電源プラグを抜いてください)
- ② 数分後、D-ONUの電源を入れる。
- ③ 数分後、Wi-Fiルーターや有線ルーターの電源を入れる。
- ④ 数分後、パソコンやスマートフォン、タブレットなどの端末機器の電源を入れる。

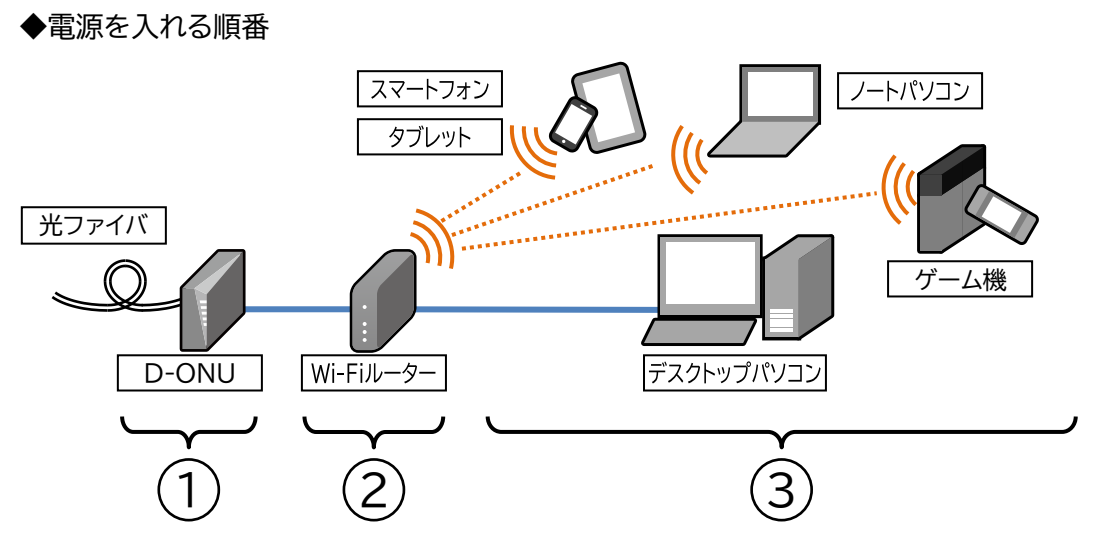

電源はD-ONUに近い方から順番に入れてください。

Windows11

### <span id="page-5-0"></span>ネットワークの設定(LANケーブルで接続) 5

<span id="page-5-1"></span>■ Windows 11 (バージョン21H2) の場合

ここでは、Windows11のパソコンをLANケーブルで接続する場合の設 定を示しています。

Wi-Fiを使用する場合は、

「**ネットワークの設定(Wi-Fiで接続)**」[\(24](#page-22-0)ページ以降)の項目を参照願います。

1. スタートを**右クリック**し、ネットワーク接続を**クリック**してくだ さい。

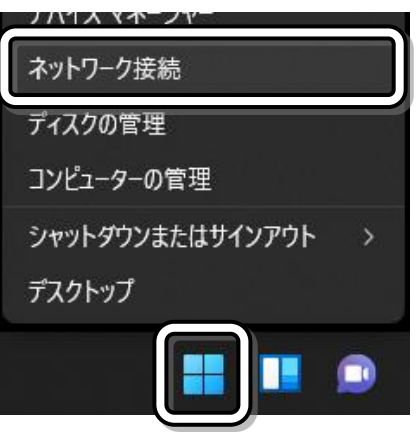

LANケーブル

2. ネットワークとインターネットを**クリック**し、イーサネットを**クリック**してください。

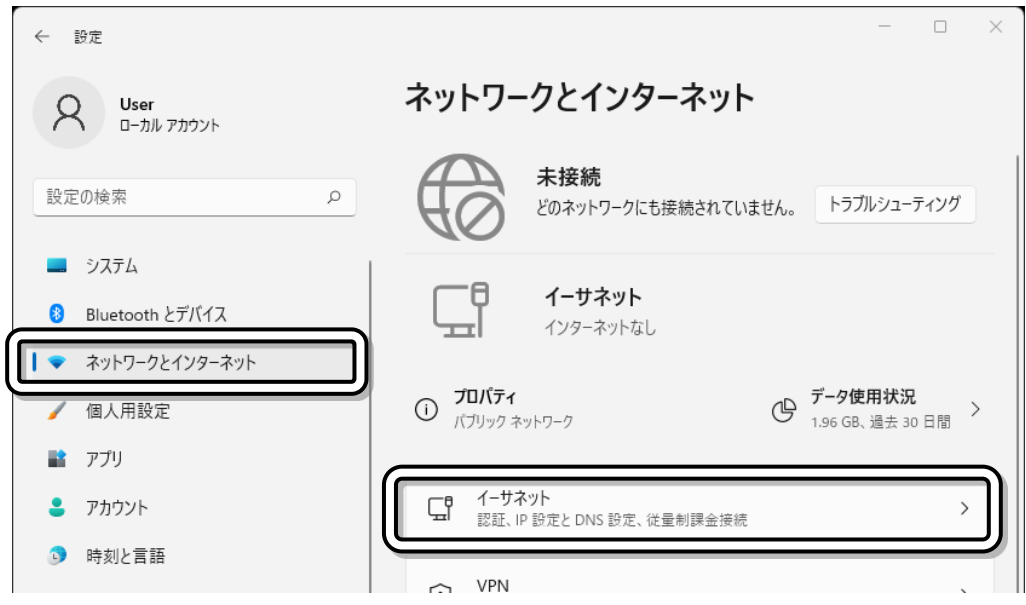

3. 「ネットワークとインターネット > イーサネット」の画面が表示されたら、「IP割り当て」の編集を**クリッ**

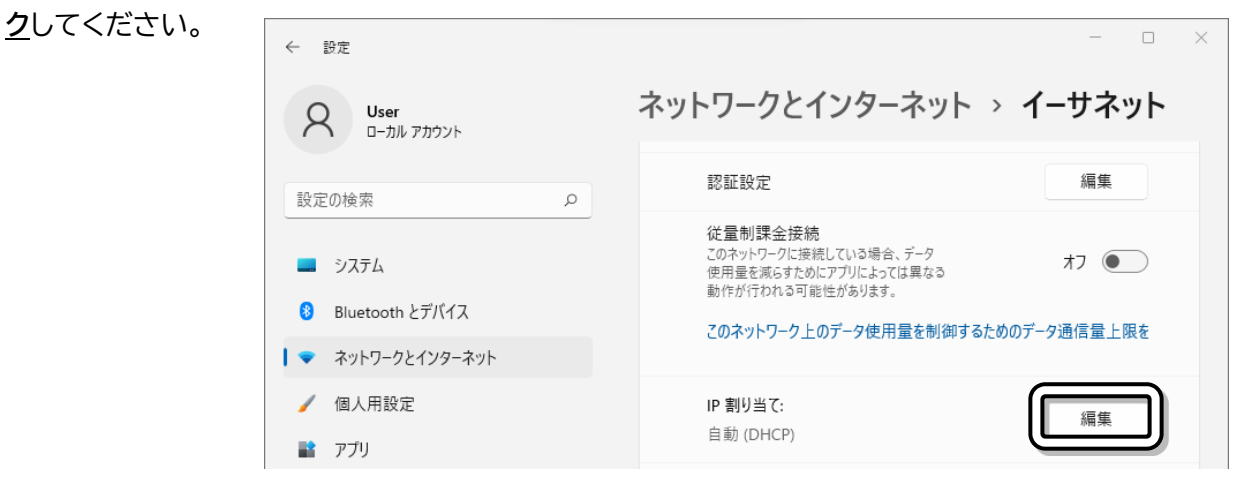

4. 「IP設定の編集」の画面が表示されたら、自動(DHCP)を**選 択**し、保存を**クリック**してください。

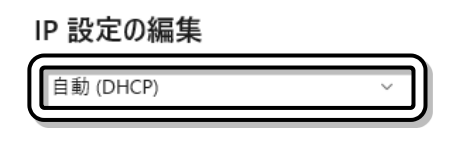

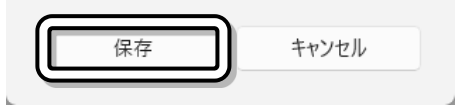

5. 「ネットワークとインターネット > イーサネット」の画面が表示されたら、「DNSサーバーの割り当て」 の編集を**クリック**してください。

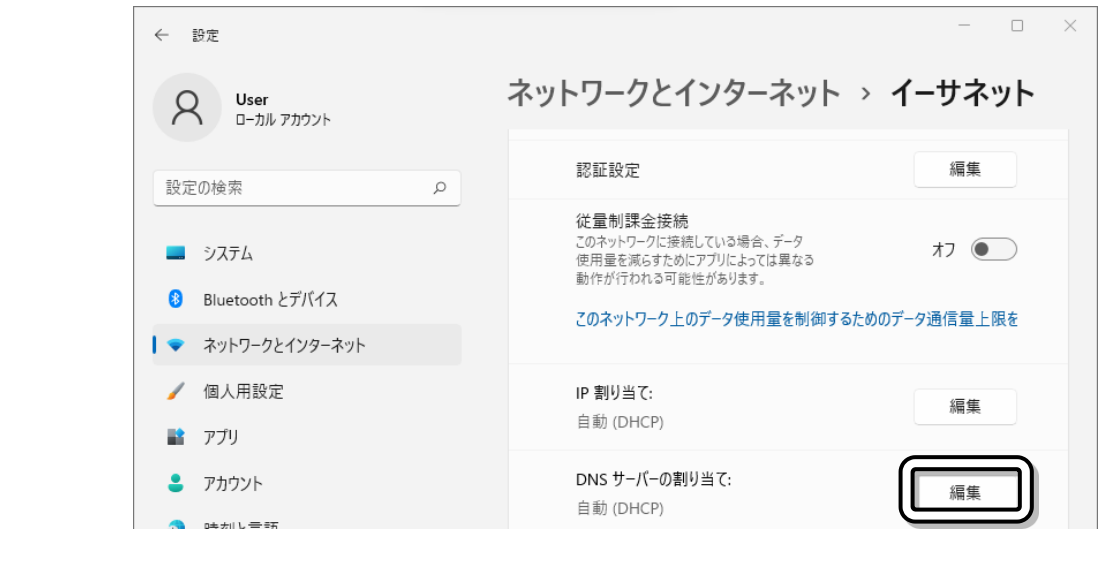

6. 「DNS設定の編集」の画面が表示されたら、自動(DHCP)を **選択**し、保存を**クリック**してください。

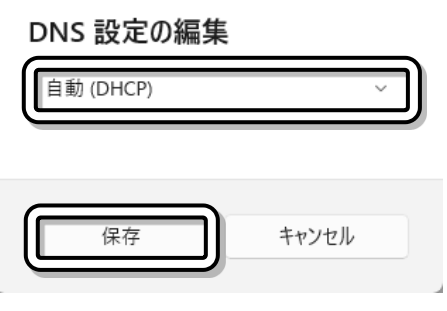

7. 「ネットワークプロファイルの種類」の画面が表示されたら、パブリックまたはプライベートを**選択**し、右 上の<mark>×をクリック</mark>してください。

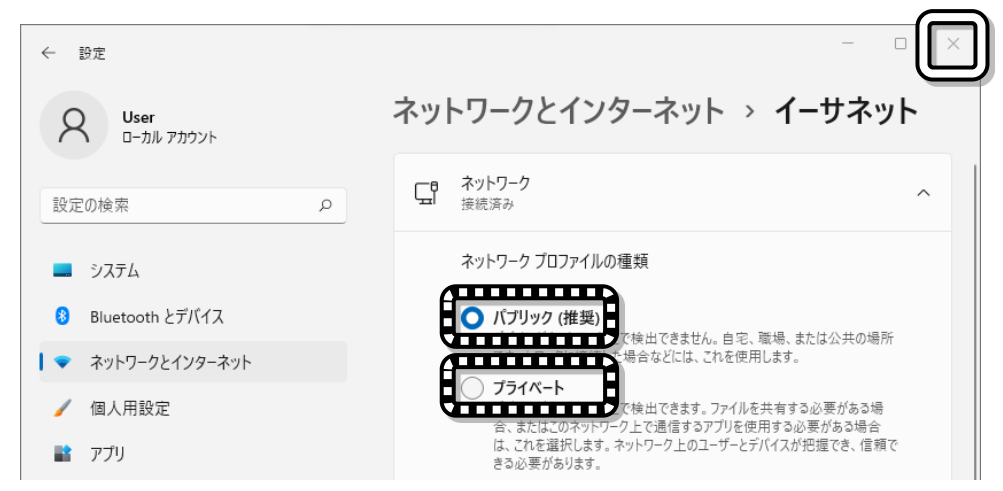

これでネットワークの設定は完了です。

Windows10

<span id="page-8-0"></span>■ Windows 10 (バージョン21H2) の場合 ここでは、Windows10のパソコンをLANケーブルで接続する場合の 設定を示しています。 Ę

Wi-Fiを使用する場合は、

「**ネットワークの設定(Wi-Fiで接続)**」[\(24](#page-22-0)ページ以降)の項目を参照願います。

<span id="page-8-2"></span>1. スタート→設定(歯車のアイコン)の順に <del>クリック</del>し、→[2](#page-8-1)[\(9](#page-8-1)ページ)に進んでください。 (または、スタート→Windowsシステムツール →コントロールパネルの順にクリックし、 →[4](#page-9-0)[\(10](#page-9-0)ページ)に進んでください。)

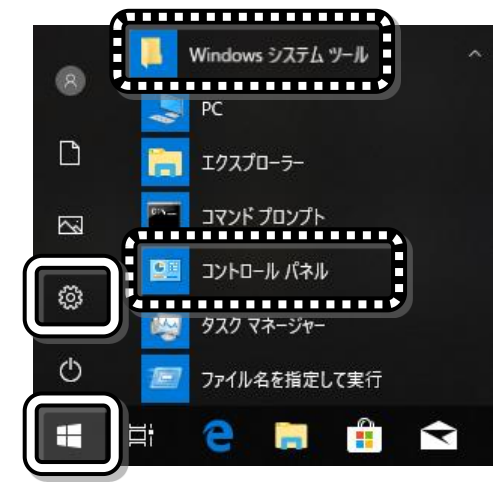

LANケーブル

<span id="page-8-1"></span>2. Windowsの設定画面が表示されるので、 **ネットワークとインタネットをクリックし、→[3](#page-9-1)[\(10](#page-9-1)ページ)に進んでください。** 

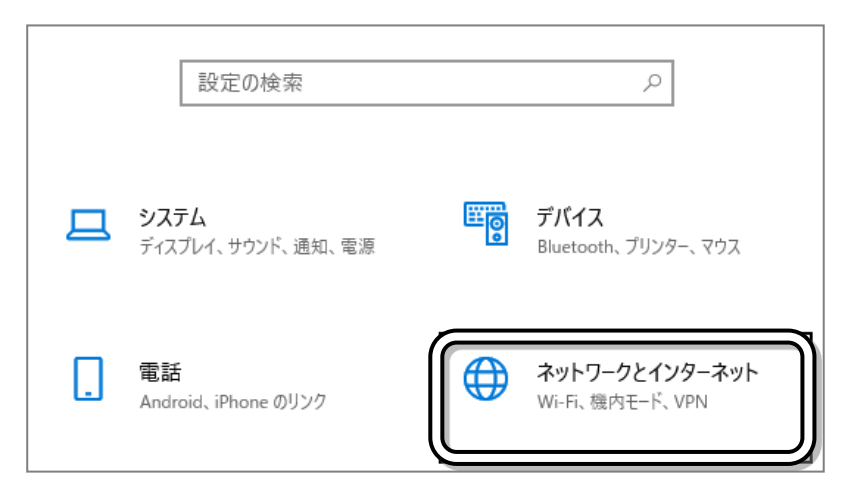

<span id="page-9-1"></span>3. ネットワークとインターネットの画面が表示されるので、イーサネット<mark>をクリック</mark>し、ネットワークと共有 センター<mark>をクリックし、→[5](#page-10-0)[\(11](#page-10-0)ページ)</mark>に進んでください。

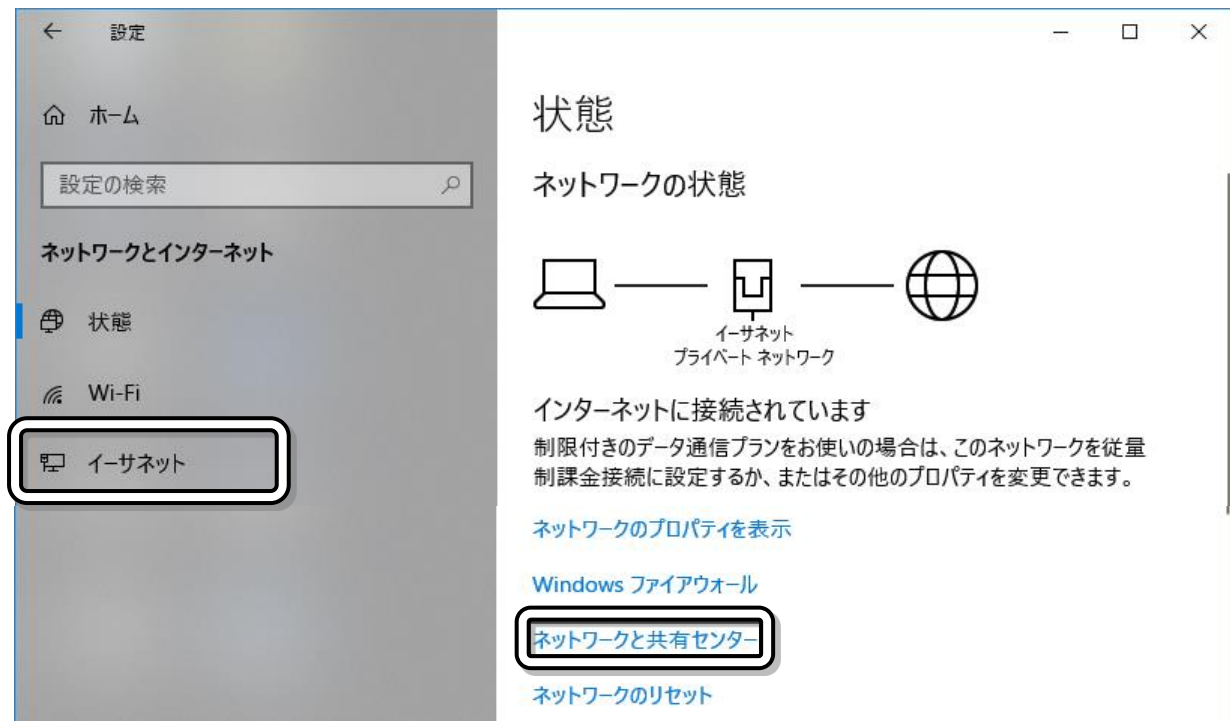

<span id="page-9-0"></span>4. コントロールパネルの画面が表示されるので、ネットワークの状態とタスクの表示

またはネットワークと共有センター<mark>をクリック</mark>し、→[5](#page-10-0)[\(11](#page-10-0)ページ)に進んでください。

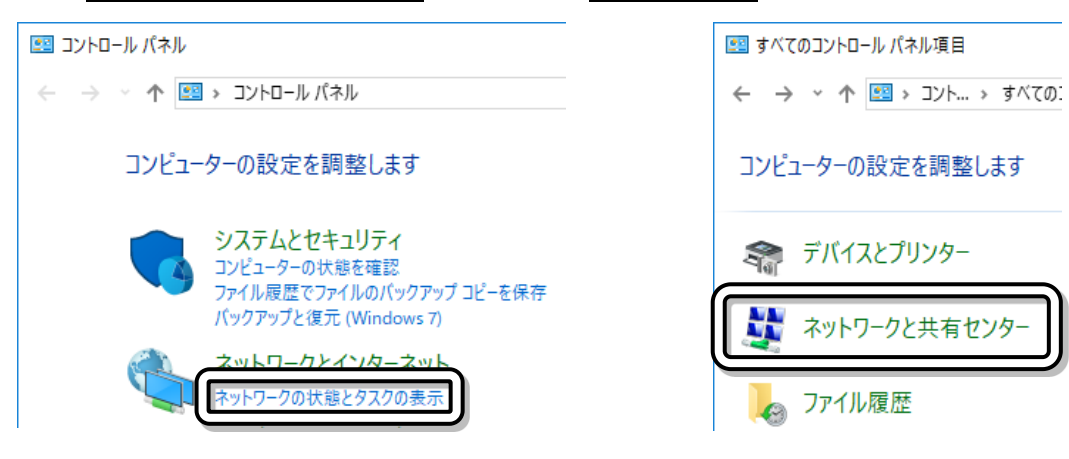

<span id="page-10-0"></span>5. ネットワークと共有センターの画面が表示されるので、イーサネットを**クリック**してください。

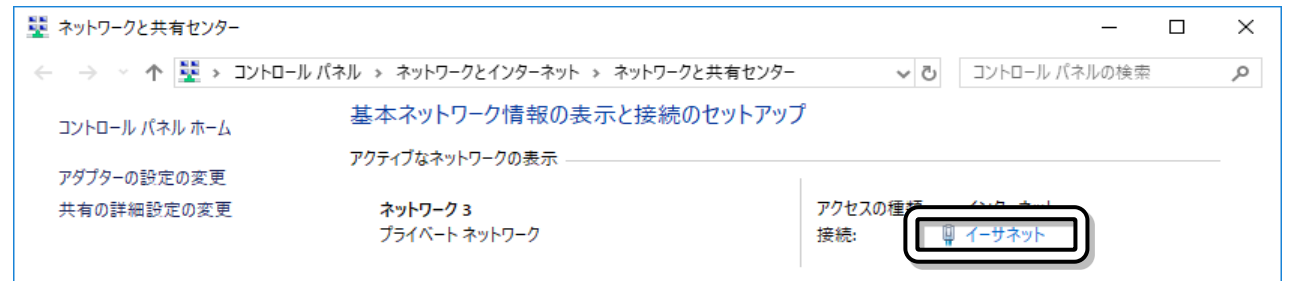

6. イーサネットの状態の画面が表示されるので、 プロパティを**クリック**してください。

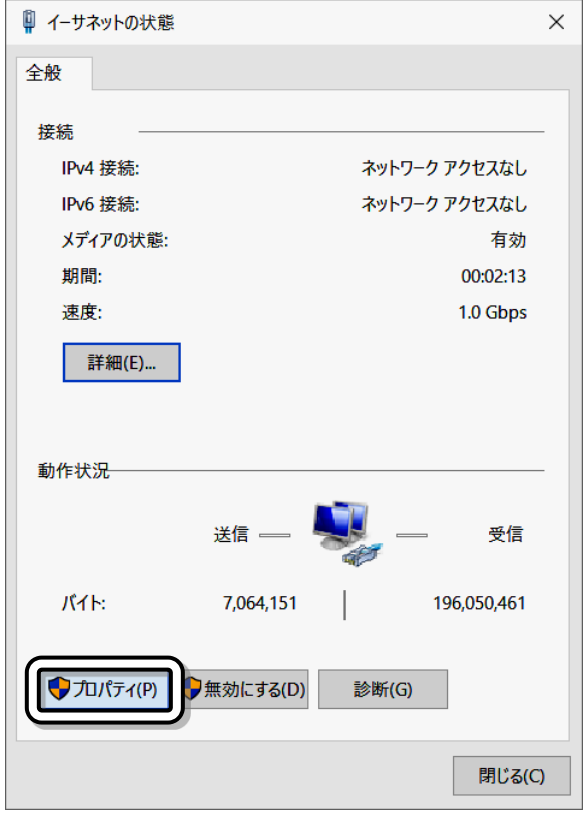

 $\times$ 

7. イーサネットのプロパティが表示されるので、 インターネットプロトコルバージョン4(TCP/IPv4) を**選択**し、プロパティを**クリック**してください。

八注意

・チェックマーク"☑"はつけた状態にしてくださ い。

・インターネットプロトコルバージョン6 (TCP/IPv6) には設定しないでください。

ネットワーク 共有 接続の方法: Realtek PCIe GBE Family Controller 構成(C)... この接続は次の項目を使用します(O): ▽ 『 Microsoft ネットワーク用クライアント ☑ ■ Microsoft ネットワーク用ファイルとプリンター共有  $\overline{\mathbf{v}}$  $\Delta$ Microsoft Network Adapter Multiplexor Protocol □ ▲ Microsoft LLDP プロトコルドライバー  $\overline{\cdot}$  $\mathbf{z}_1$  ,  $\mathbf{z}_2$  ,  $\mathbf{z}_3$  ,  $\mathbf{z}_4$  ,  $\mathbf{z}_5$  ,  $\mathbf{z}_6$ プロパティ(R) インストール(N)... 削除(U) 説明 伝送制御プロトコル/インターネットプロトコル。相互接続されたさまざまな ネットワーク間の通信を提供する、既定のワイド エリア ネットワーク プロトコ ルです。  $\overline{\mathsf{OK}}$ キャンセル

■ イーサネットのプロパティ

8. インターネットプロトコルバージョン4 (TCP/IPv4)のプロパティが表示され るので、

IPアドレスを自動的に取得すると

DNSサーバーのアドレスを自動的に取得する を**選択**し、 OK を**クリック**してくださ

 $\mathsf{U}_\alpha$ 

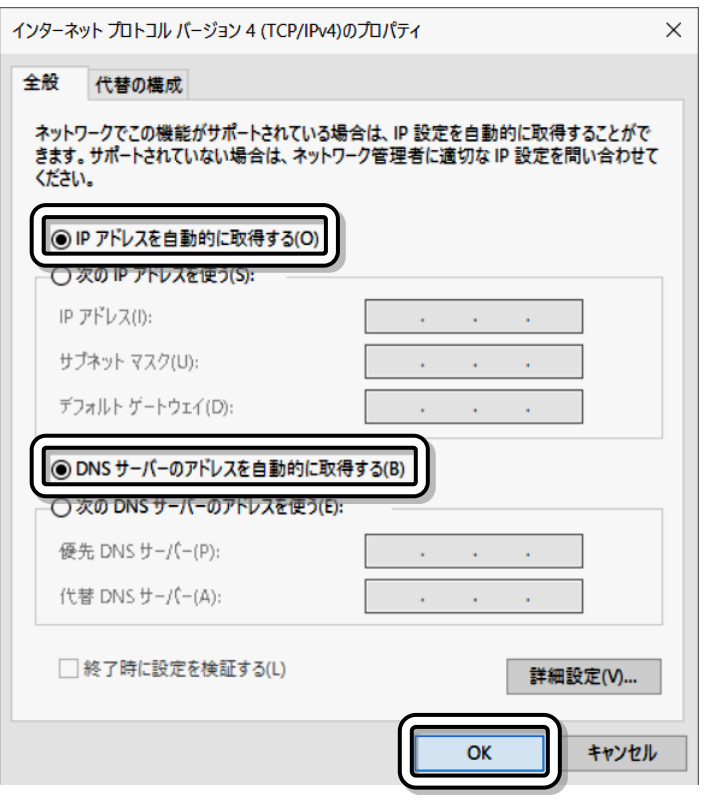

 $\times$ 

9. イーサネットのプロパティが表示されるので、 閉じるを**クリック**してください。

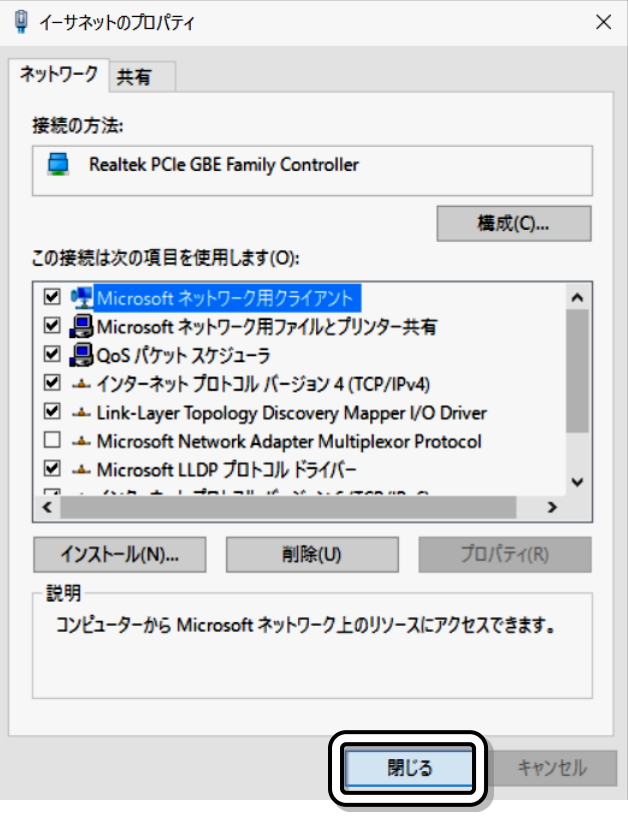

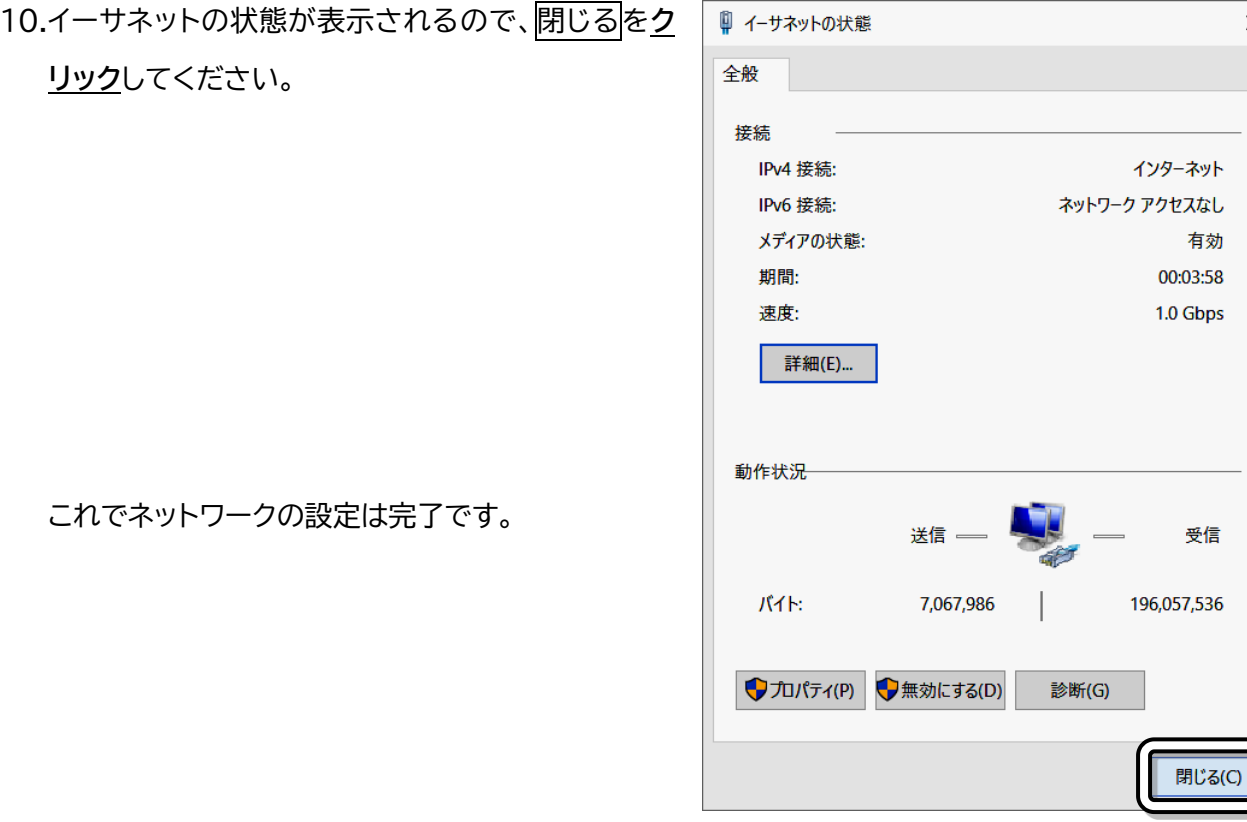

Windows8.1

# <span id="page-13-0"></span>■ Windows 8.1 / 8 の場合

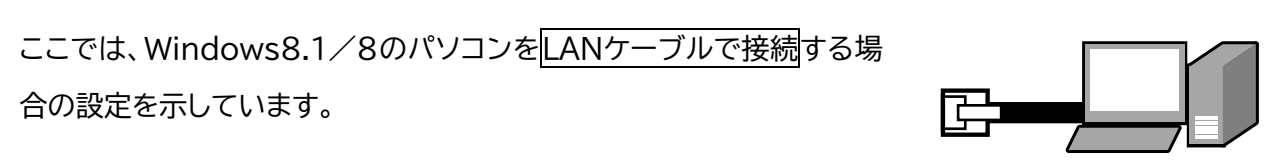

## Wi-Fiを使用する場合は、

「**ネットワークの設定(Wi-Fiで接続)**」(24ページ以降)の項目を参照願います。

1. Windows8.1の場合

スタート画面でマウスカーソルを動かすと、 画面左下に矢印が表示されます。

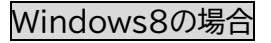

スタート画面の何もないところを石クリックをしてくださ い。

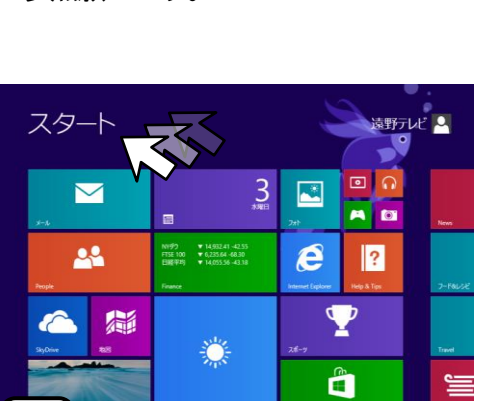

LANケーブル

 $\Theta$ 

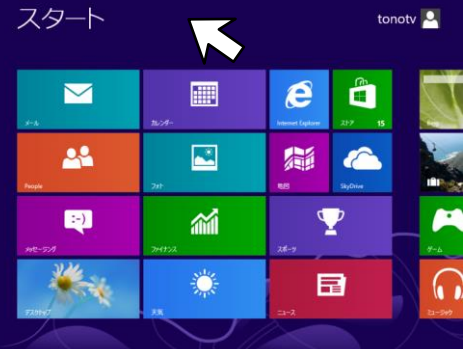

2. Windows8.1の場合 画面左下の矢印をクリックしてください。

Windows8の場合

画面下にアプリバーが表示されるので、 すべてのアプリをクリックしてください。

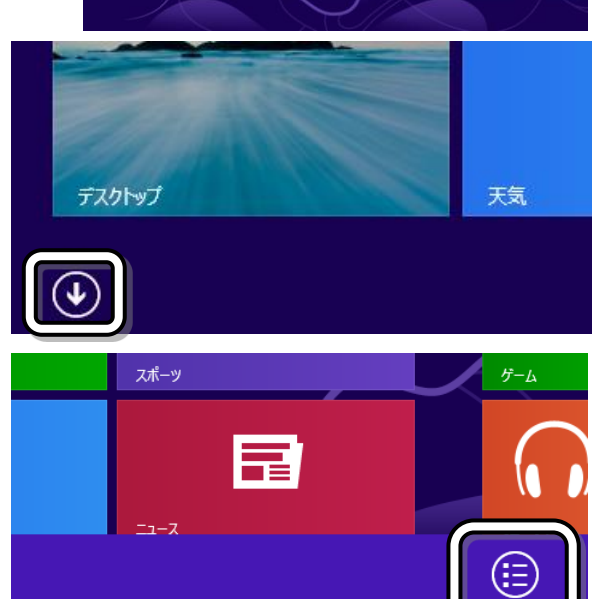

すべてのア

3. アプリが表示されるので、

コントロールパネルをクリックしてくだ さい。 (画面上に見えない場合、画面下のス

クロールバーを使って左右にスクロー ルすると見えるようになります。)

4. コントロールパネルが表示されるの で、ネットワークの状態とタスクの表示 をクリックしてください。

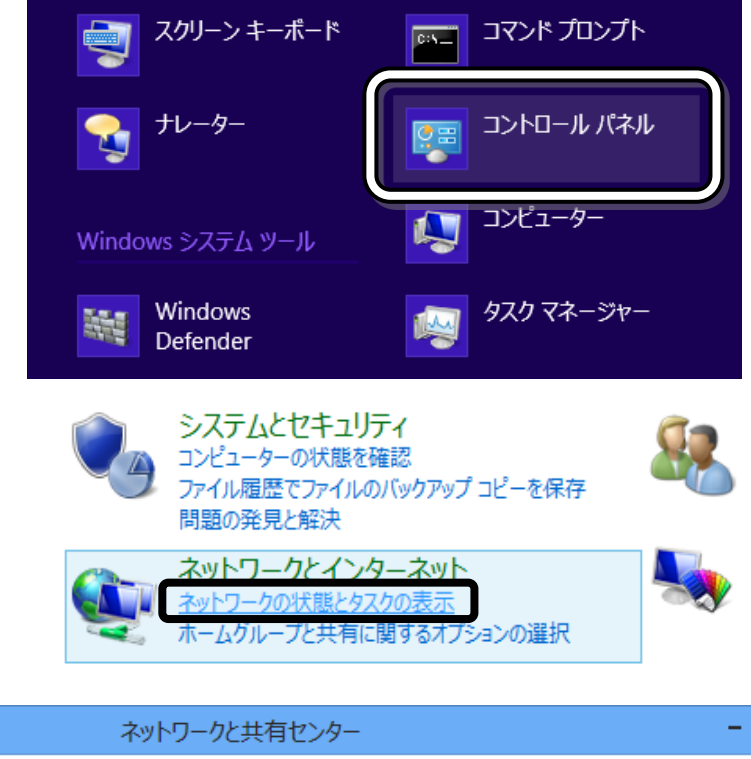

5. ネットワークと共有センターが表 示されるので、イーサネットをクリ ックしてください。

↓ ひ コントロール パネルの検索 ンターネット ▶ ネットワークと共有センター 基本ネットワーク情報の表示と接続のセットアップ アクティブなネットワークの表示

ネットワーク パブリック ネットワーク アクセスの種類: 接続: ■ イーサネット

6. イーサネットの状態が表示されるので、 プロパティをクリックしてください。

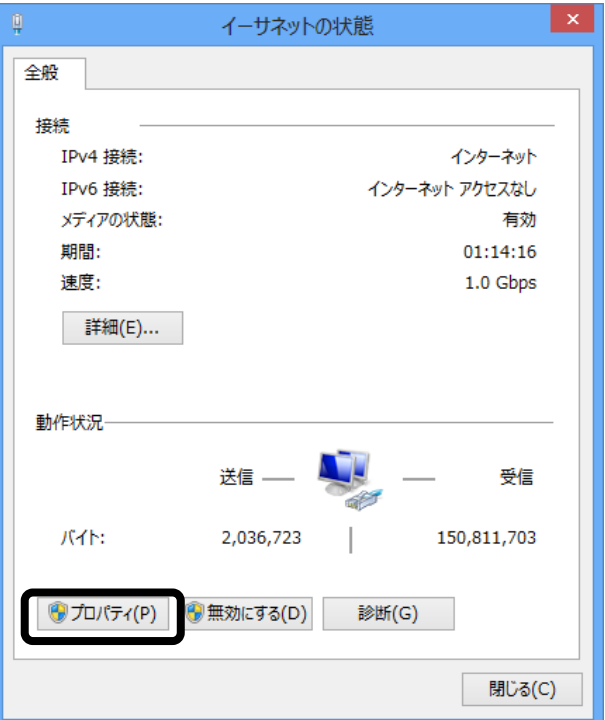

7. イーサネットのプロパティが表示されたら、

インターネットプロトコルバージョン4(TCP/IPv4) を選択し、プロパティをクリックしてください。

八注意

・チェックマーク"図"はつけた状態にしてくださ い。

・インターネットプロトコルバージョン6 (TCP/IPv6) には設定しないでください。

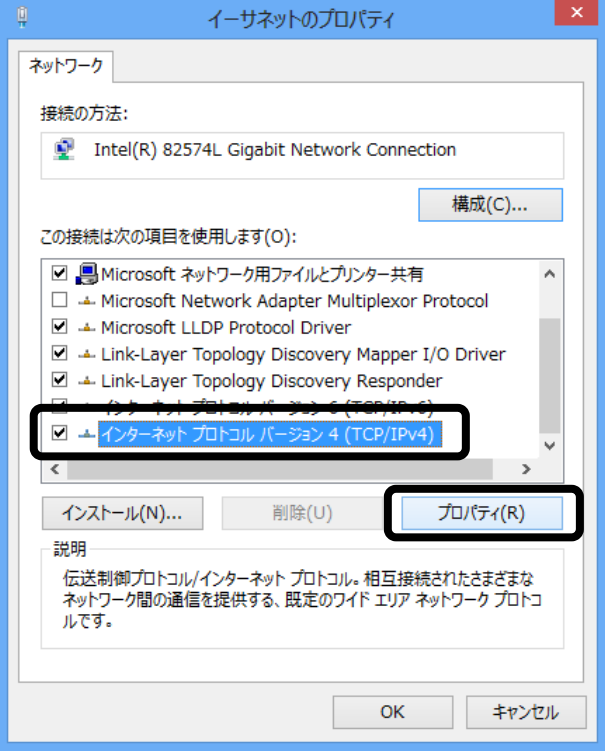

8. インターネットプロトコルバージョン4 (TCP/IPv4)のプロパティが表示されたら、 IPアドレスを自動的に取得するを選択してく ださい。 次に、 DNSサーバーのアドレスを自動的に取得する を選択し、OKをクリックしてください。

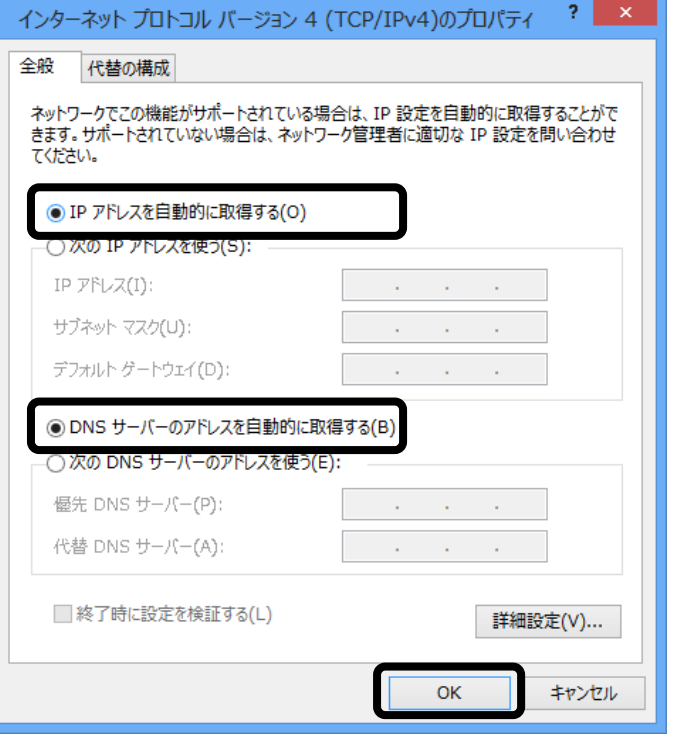

#### 遠野テレビインターネット セットアップマニュアル2022

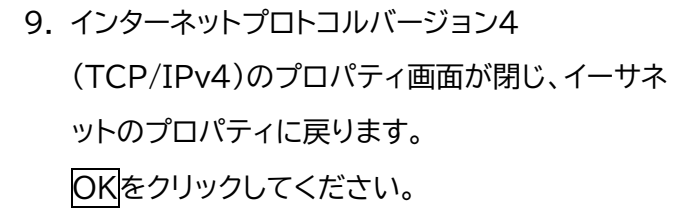

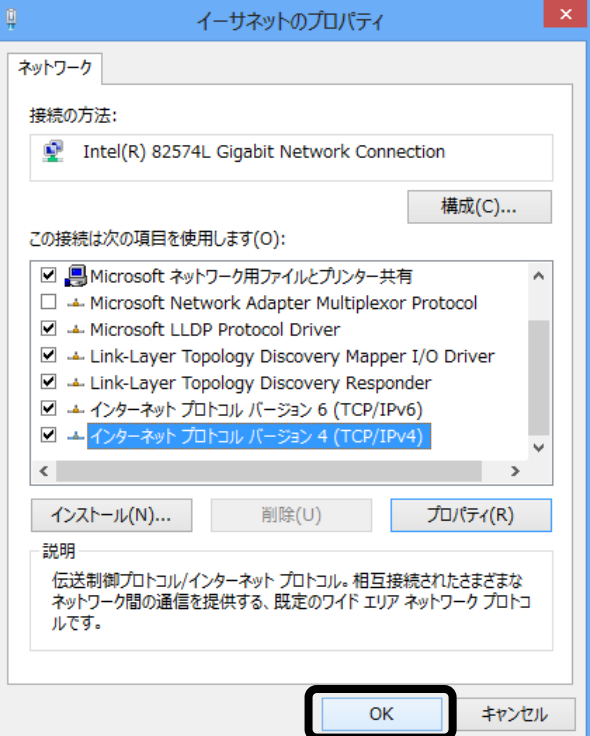

10.イーサネットのプロパティが閉じ、イーサネットの

状態に戻ります。

閉じるをクリックしてください。

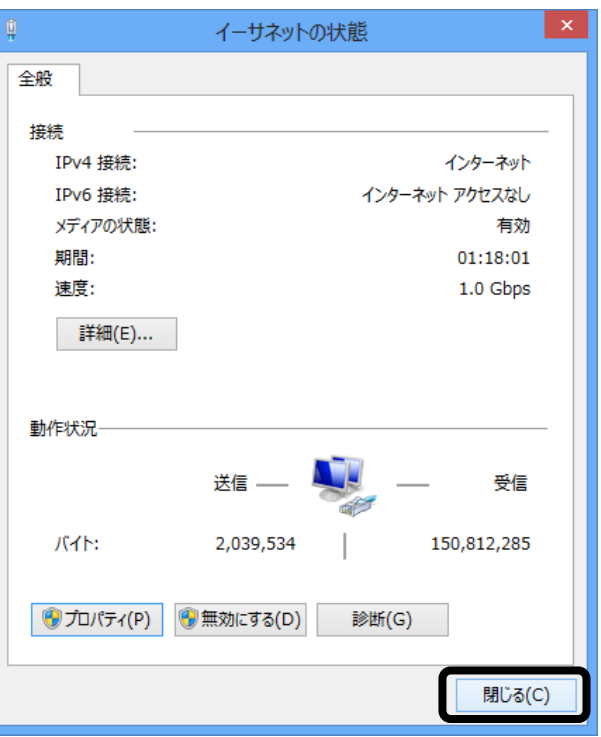

11.イーサネットの状態画面が閉じ、ネットワークと共有センターウィンドウに戻ります。 これでネットワークの設定は完了です。

# <span id="page-17-0"></span>■ Windows 7の場合

# 八注意

マイクロソフト社より、Windows7のサポートが2020年1月14日(日本時間)に終了した旨のアナウン スが行われております。セキュリティ更新プログラムがないことが原因となり、セキュリティのリスクやウ イルスの被害を受ける可能性が高くなります。

ここでは、Windows7のパソコンをLANケーブルで接続する場合 の設定を示しています。 |LANケーブル Windows7Wi-Fiを使用する場合は、

「**ネットワークの設定(Wi-Fiで接続)**」(24ページ以降)の項目を参照願います。

1. スタートからコントロールパネルを選択してく ■ ※ ペイント ださい。 既定のプログラム ヘルプとサポート すべてのプログラ  $\circ$   $\bullet$ 検索の開始 2. コントロールパネルが開いたら、ネットワークとイン →→■ 1 コントロールパネル 1 ターネットのネットワークの状態とタスクの表示を • コントロール パネル ホーム クリックしてください。

八注意

「インターネットへの接続」は使用いたしません

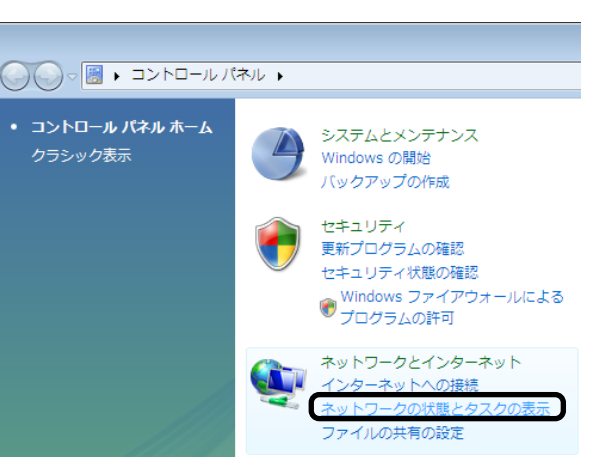

- 3. ネットワークと共有センターが開  $\Box$   $\Box$ ンターネット ▶ ネットワークと共有センター → + + + コントロール バネルの検索 م いたら、ローカルエリア接続をク  $\overline{\odot}$   $\overline{\phantom{a}}$ 基本ネットワーク情報の表示と接続のセットアップ リックしてください。 フルマップの表示 N  $\blacktriangleright$   $\times$   $\heartsuit$ **TONOTV** 識別されていないネット... インターネット (このコンピューター) アクティブなネットワークの表示 接続または切断 アクセスの種類: インターネット アクセス ■ 識別されていないネットワーク Public network 接続:  $ln - h$ エロア培結
- 4. ローカルエリア接続の状態が開いたら、 プロパティをクリックしてください。

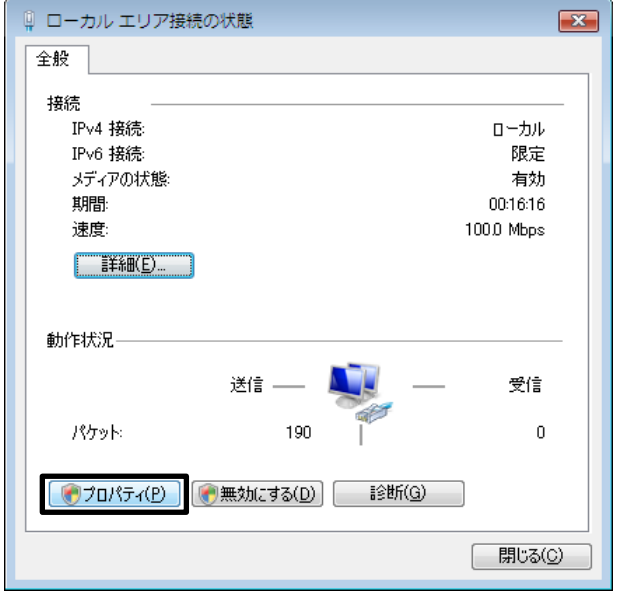

5. ユーザーアカウント制御が開いたら、続行をクリ ックしてください。 (この画面が出ない場合はそのまま次へ進んでく ださい)

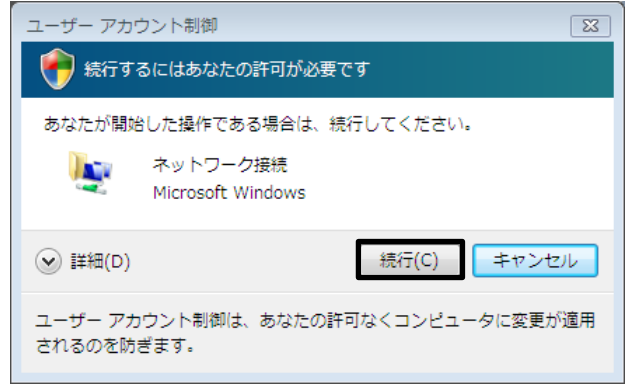

6. ローカルエリア接続のプロパティが開いたら、 □ ローカル エリア接続のプロパティ  $\mathbf{z}$ ネットワーク インターネットプロトコルバージョン4(TCP/IPv4) 接続の方法 を選択し、プロパティをクリックしてください。 Intel 21140-Based PCI Fast Ethernet Adapter (Emulated) 構成(C). 八注意 この接続は次の項目を使用します(O) ■ ■ Microsoft ネットワーク用クライアント □ A Q QoS パケット スケジューラ ・チェックマーク"☑"はつけた状態にしてくださ □ ■ Microsoft ネットワーク用ファイルとプリンタ共有 インターネット プロトコル バージョン 6 (TOP/IP) い。 | ☑ ▲インターネット プロトコル バージョン  $4$  (TCP Link-Layer Topology Discovery Manner I/L ・インターネットプロトコルバージョン6 (TCP/IPv6) U A Link-Layer Topology Discovery Responder **| インストール(N)... | | 前係(U)** プロパティ(R) には設定しないでください。 ∰照明 。。<br>- 伝送制御プロトコル/インターネット プロトコル。 相互接続されたさまざまな<br>- ネットワーク間の通信を提供する、 既定のワイド エリア ネットワーク プロトコ<br>- ルです。  $\Box$ 7. インターネットプロトコルバージョン インターネットプロトコルバージョン 4 (TCP/IPv4)のプロパティ  $-7$  $x$ 全般 代替の構成 4(TCP/IPv4)のプロパティが開いたら、 ネットワークでこの機能がサポートされている場合は、IP 設定を自動的に取得することがで<br>きます。 サポートされていない場合は、ネットワーク管理者に適切な IP 設定を問い合わせ<br>てください。 IPアドレスを自動的に取得するを選択してく ださい。 ● IP アドレスを自動的に取得する(0) リカの IP アドレスを使つぶ 次にDNSサーバーのアドレスを自 動的 に取得 する IP アドレス(I): サブネット マスク(U): を選択し、OKをクリックしてください。 デフォルト ゲートウェイ(D): ◎ DNS サーバーのアドレスを自動的に取得する(B) ◎ 次の DNS サーバーのアドレスを使う(E) 優先 DNS サーバー(P): 代替 DNS サーバー(A): □詳細設定(V).  $\overline{OK}$ キャンセル 8. インターネットプロトコルバージョン4 Q ローカル エリア接続のプロパティ  $\overline{\mathbf{x}}$ ネットワーク (TCP/IPv4)のプロパティが閉じ、ローカルエ 接続の方法 リア接続のプロパティに戻ります。 Intel 21140-Based PCI Fast Ethernet Adapter (Emulated) 構成(C) この接続は次の項目を使用します(0): OK をクリックしてください。 ■ ■ Microsoft ネットワーク用クライアント ☑ ■ QoS パケット スケジューラ ■ ■ Microsoft ネットワーク用ファイルとプリンタ共有  $\boxed{\blacksquare \hspace{0.2cm} = \hspace{0.2cm} 4 \hspace{0.2cm} \succeq \hspace{0.2cm} 4 \hspace{0.2cm} \succeq \hspace{0.2cm} 7 \hspace{0.2cm} \succeq \hspace{0.2cm} 7 \hspace{0.2cm} \succeq \hspace{0.2cm} 1 \hspace{0.2cm} \succeq \hspace{0.2cm} 1 \hspace{0.2cm} \succeq \hspace{0.2cm} 7 \hspace{0.2cm} \succeq \hspace{0.2cm} 5 \hspace{0.2cm} \succeq \hspace$ 모직 Link-Layer Topology Discovery Mapper I/O Driver Link-Layer Topology Discovery Responder **| インストール(N)... | |** 削除(U) プロパティ(R) 説明 脱明<br>伝送制御プロトコルインターネット プロトコル。相互接続されたさまざまな<br>ネットワーク間の通信を提供する、既定のワイド エリア ネットワーク プロトコ<br>ルです。 OK キャンセル

9. ローカルエリア接続のプロパティが閉じ、ロー カルエリア接続の状態に戻ります。

## 閉じるをクリックしてください。

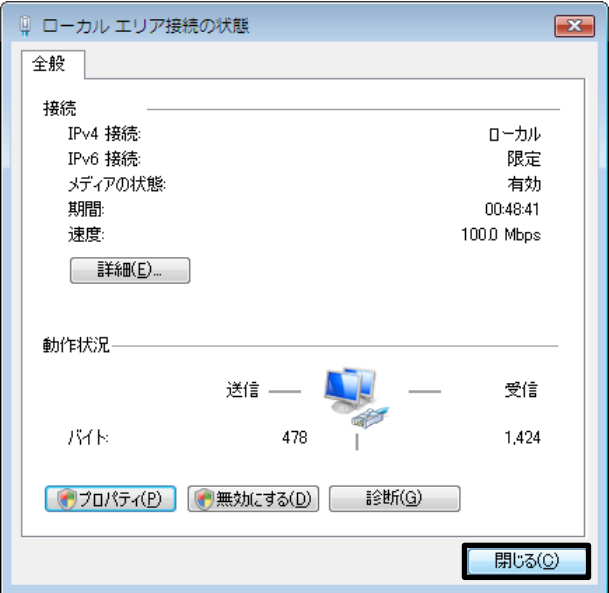

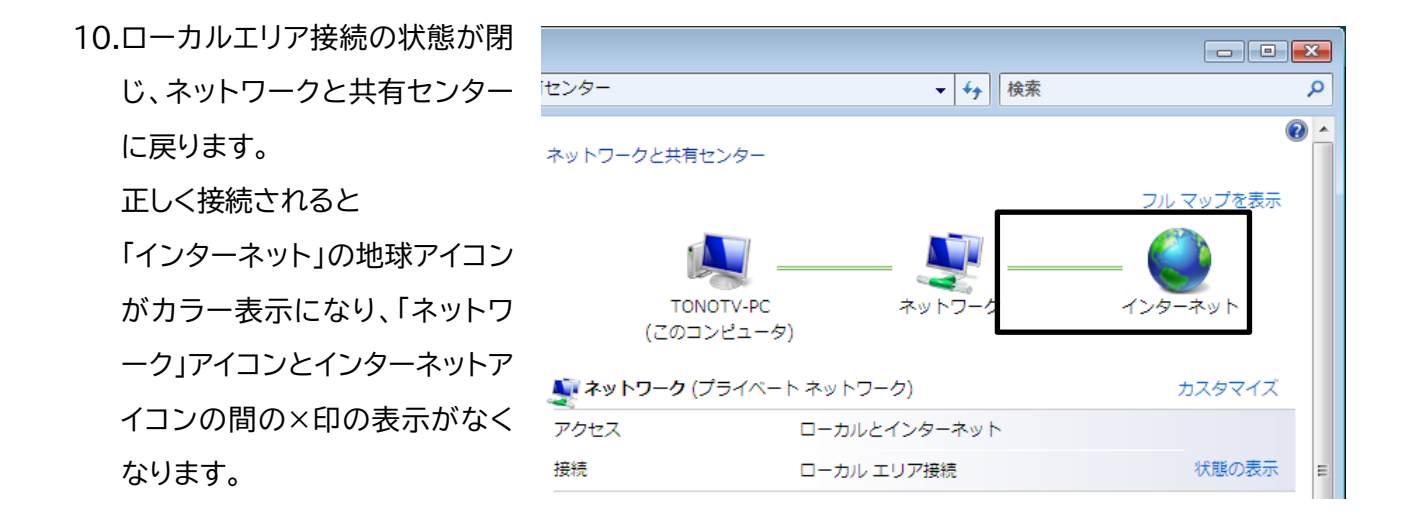

11.設定が完了すると、「ネットワークの場所の設 定」が表示される場合があります。 (表示されない場合、設定はここで完了です)

このときは、使用環境に応じて適切なネットワ ークの場所を選択してください。 一般的な家庭内で使用する場合は、 ホームネットワークを選択してください。

これで設定は完了です。

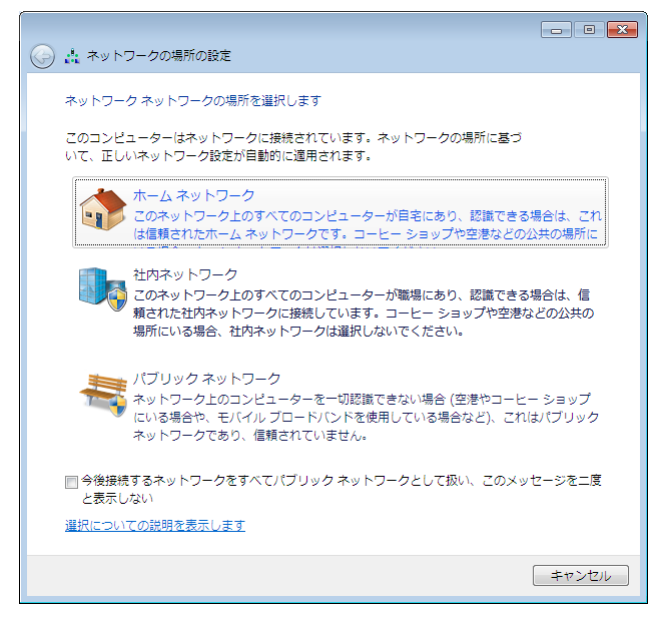

macOS

 $\overline{\phantom{0}}$  $\mathcal I$ 

# <span id="page-21-0"></span>■ macOS 12 / 11 / Xの場合

ここでは、macOS 12(12.0)/11(11.6~11.0)/X(10.15~10.11) のパソコンをLANケーブルで接続する場合の設定を示しています。 (画面やアイコンは10.11(El Capitan)を使用しています。) Wi-Fiを使用する場合は、 「**ネットワークの設定(Wi-Fiで接続)**」[\(24](#page-22-0)ページ以降)の項目を参照願います。

- 
- 1. アップルメニューからシステム環境設定を選択してください。

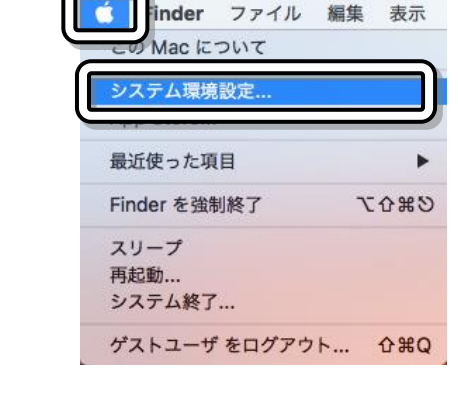

Ŀ

LANケーブル

2. システム環境設定が開いたら、ネットワークを開いてください。

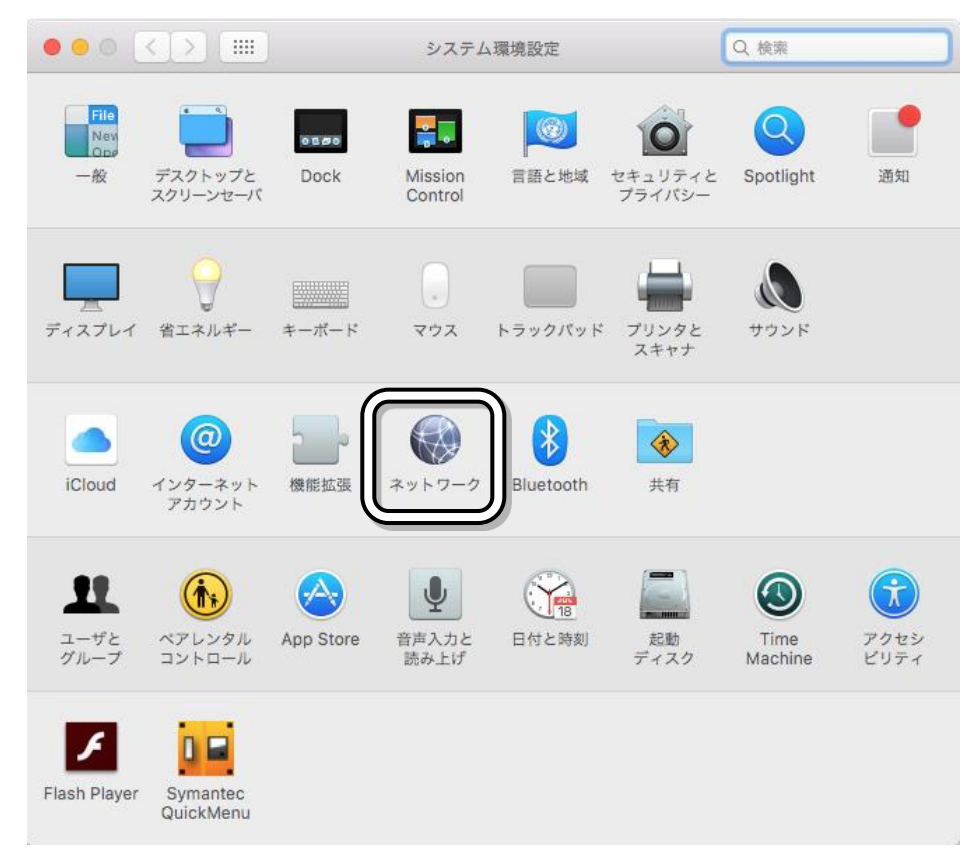

3. ネットワークが開いたら、Ethernetを選択し、IPv4の設定をDHCPサーバを使用を選択します。 適用をクリックします。

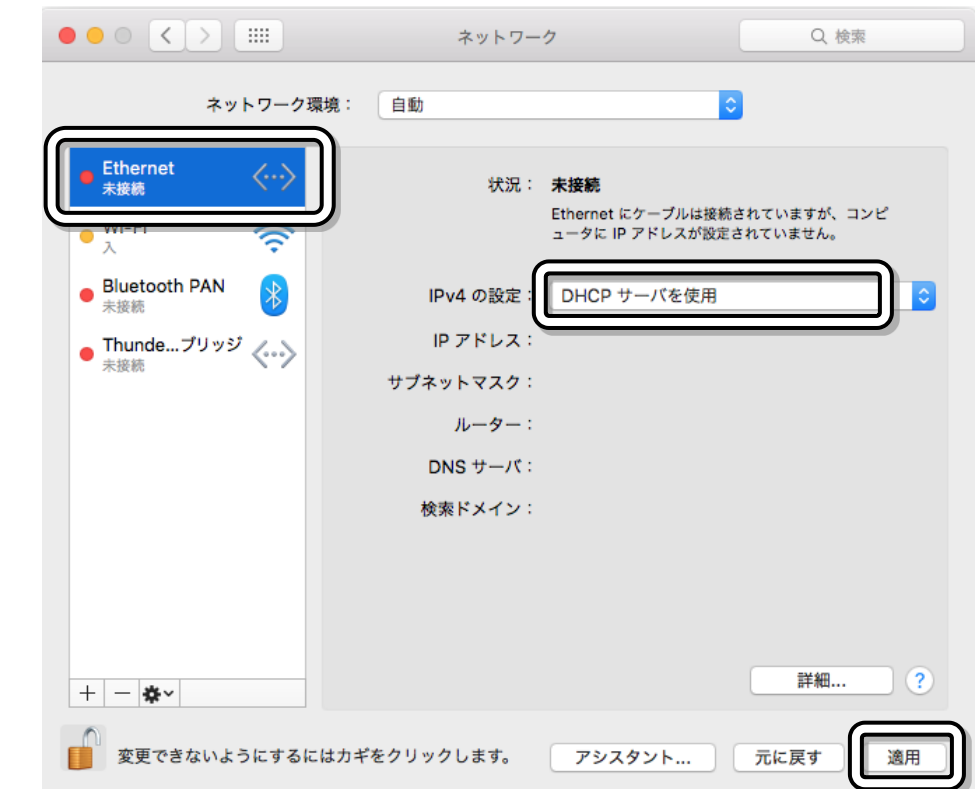

4. IPアドレスが決定すると、決定したIPアドレスが表示されます。

(割り当てられるIPアドレス等はパソコンによってそれぞれ異なります。)

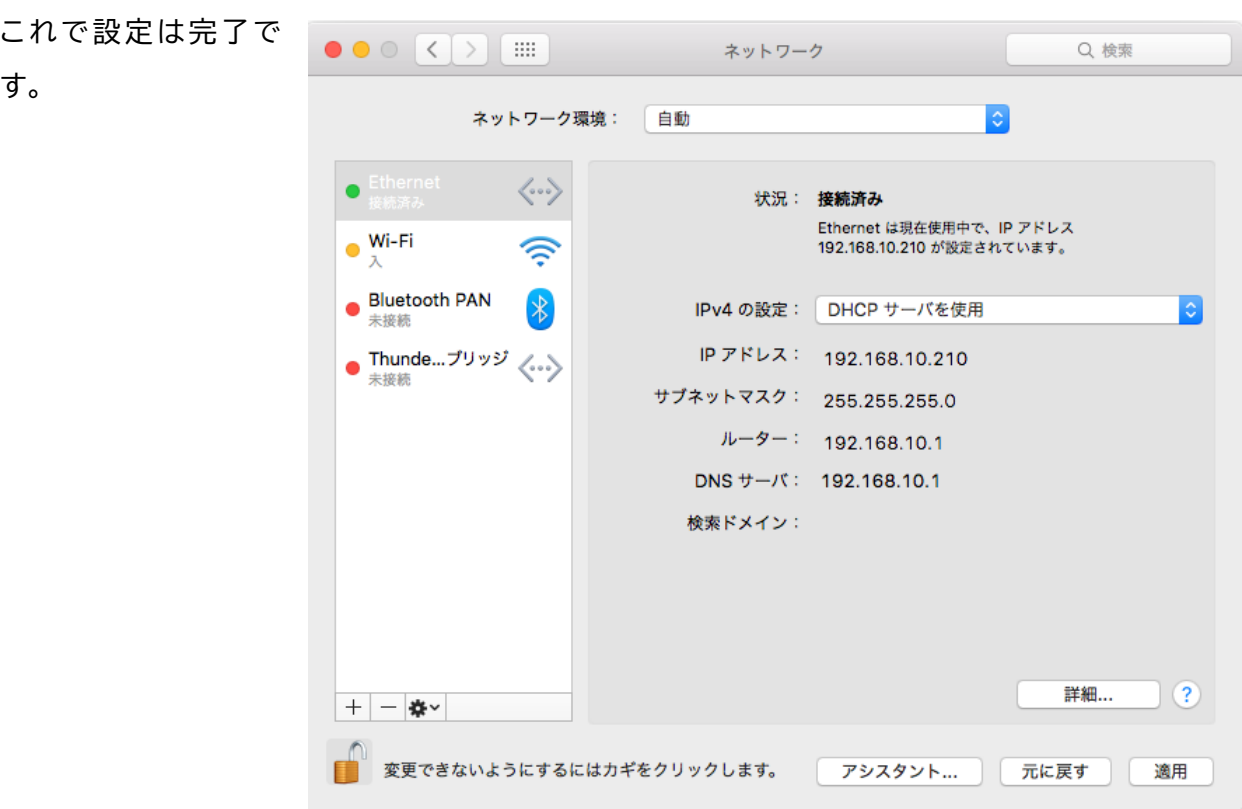

<span id="page-22-0"></span>\*23\*

#### <span id="page-23-0"></span>ネットワークの設定(Wi-Fiで接続) 6

## <span id="page-23-1"></span>■ Wi-Fiルーターの場合

ここでは、D-ONUにWi-Fiルーターを接続した場合の設定例を示しています。

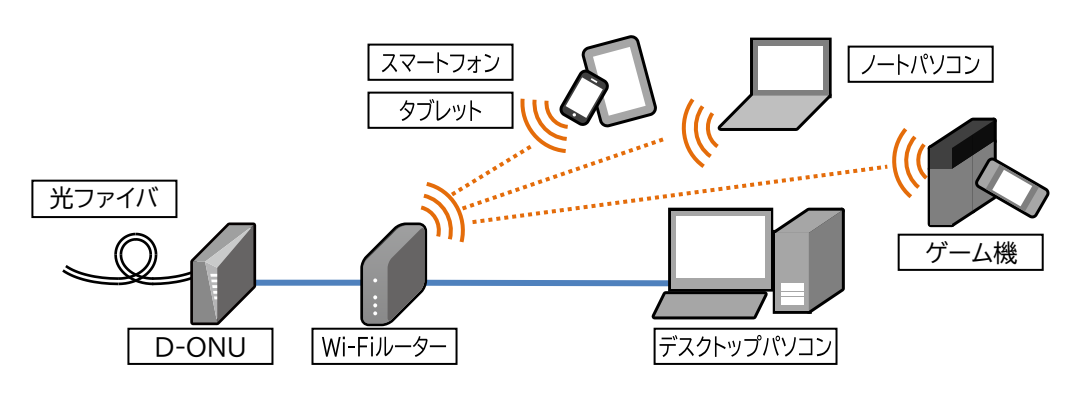

## <span id="page-23-2"></span>❖ Wi-Fiルーターの接続

Wi-Fiルーターは多種多様な機種が存在するため、ここでは一般的な例のみを示します。詳細はご 使用のルーターのマニュアルを参照願います。

最近のWi-Fiルーターは特に設定しなくてもネットワーク設定が自動的に行われるものがほとんどで す。ただし、すでに別のネットワーク設定がされているルーターを使用する場合や自動的にネットワー ク設定が行われないタイプのWi-Fiルーターを使用する時は再設定が必要になります。その場合は Wi-Fiルーターのマニュアルを参照するか、Wi-Fiルーターのメーカー、販売店などにご相談願います。

## <span id="page-23-3"></span>❖ Wi-Fiルーターの動作モードについて

Wi-Fiルーターのなかには、動作モードをスイッチやボタンで切り替えられるようになっているもの があります。その場合はルーターモード(RT、ROUTERなど)を有効に設定の上、電源を入れ直して から使用することをお勧めいたします。詳細はルーターのマニュアルを参照願います。 動作モードを自動(AUTO)にした場合、予期せぬ動作によりインターネットにつながらなくなる場合が あります。

【ルーターモードの設定例】

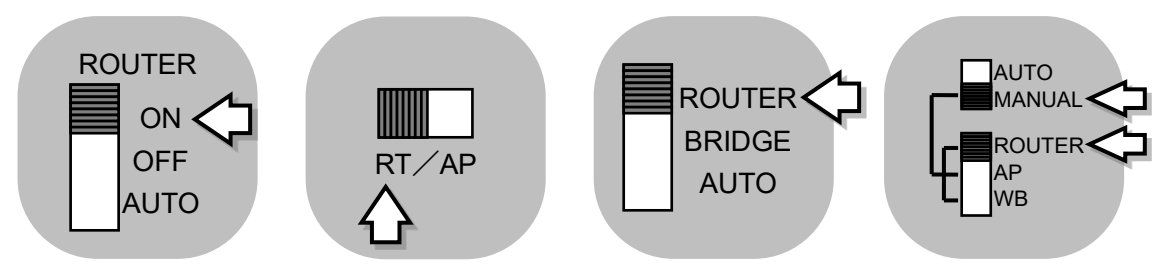

### <span id="page-24-0"></span>❖ Wi-Fiルーターの設定例

手動で設定する場合の設定例を以下に示します。設定画面のデザインや構成などはWi-Fiルーター によって異なります。詳細はWi-Fiルーターのマニュアルを参照するか、Wi-Fiルーターのメーカー、販 売店にご相談願います。

1. 設定画面が表示されたら詳細設定をクリックしてください。

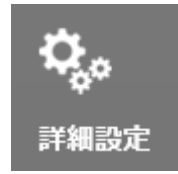

2. メニューからWAN(またはInternet)をクリックし、 IPアドレス取得方法の項目からDHCPサーバーからIPアドレスを自動取得を選択してください。 設定が終わったら設定をクリックしてください。設定はこれで終了です。 必要に応じてWi-Fiルーターやパソコンなどの再起動を行ってください。

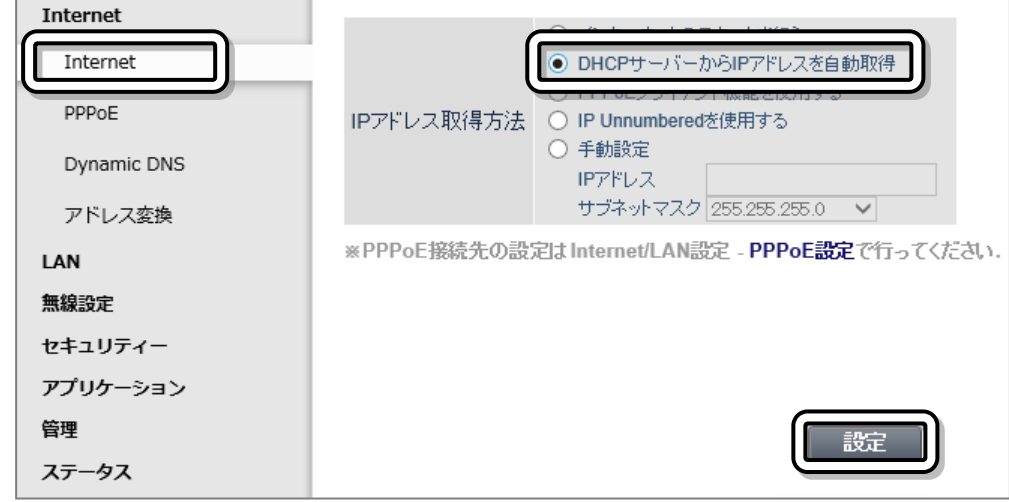

# ∧<sub>注意</sub>

遠野テレビインターネットではPPPoE機能は使用しません。 他社回線で使用していたWi-Fiルーターを使用する場合、PPPoE機能が有効になっているとイ ンターネットに接続できないことがあります。その場合は設定変更が必要です。

## <span id="page-24-1"></span>❖ Wi-Fiルーターの動作が不安定な場合

ご使用のWi-Fiルーターのメーカーのホームページに、動作の不具合を修正した最新版のファーム ウェア(ソフトウェアプログラム)が公開されている場合があります。

その場合、最新版のファームウェアをインストールすると不具合が改善される場合があります。

詳細はWi-Fiルーターのマニュアルやメーカーのホームページを参照するか、Wi-Fiルーターをお買 い上げの電器店またはメーカーにお問い合わせ願います。

### \*25\*

<span id="page-25-0"></span>■ Windows 11 (バージョン21H2) の場合 ここでは、Windows11のパソコンとWi-FiルーターをWi-Fiで接続する 場合の設定を示しています。 Wi-Fiルーター Windows11 LANケーブルを使用する場合は、 [「ネットワークの設定](#page-5-0)(LANケーブルで接続)」[\(6](#page-5-1)ページ)の項目を参照願います。 ノハリス ヾイト ̄ノフ 1. スタートを**右クリック**し、ネットワーク接続を**クリック**してくだ ネットワーク接続 ディスクの管理 さい。 コンピューターの管理 シャットダウンまたはサインアウト デスクトップ 2. ネットワークとインターネットをクリックし、Wi-Fiをクリックしてください。  $\Box$  $\mathbb{R}^2$ ← 設定 ネットワークとインターネット User<br>ローカル アカウント R 未接続 設定の検索  $\varpropto$ どのネットワークにも接続されていません。 トラブルシューティング ■ システム Wi-Fi 8 Bluetooth とデバイス オン ( **。** 金接続 ネットワークとインターネット 個人用設定  $\sim$  VPN 3. 利用できるネットワークを表示をクリックしてください。  $\Box$  x ← 設定 ネットワークとインターネット > Wi-Fi User R User<br>ローカル アカウント  $\mathbb{Q}$ Wi-Fi  $72$   $\bullet$ 設定の検索  $\varphi$ ■ システム (8) 利用できるネットワークを表示 8 Bluetooth とデバイス  $10.5004 \times 10^{-10}$ 

4. 画面右側に利用できるWi-Fiの一覧が表示されたら、使用するWi-FiルーターのSSIDをクリックして ください。

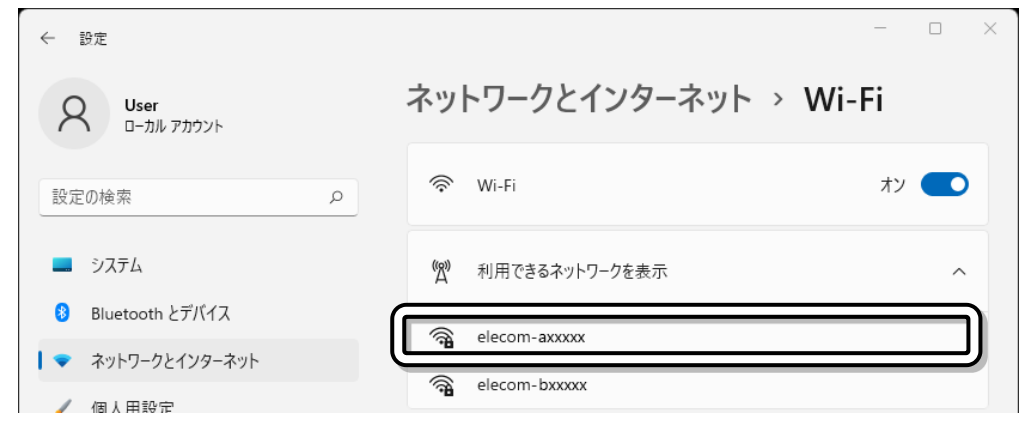

# 八注意

さい。

Wi-FiルーターのSSIDは複数表示されることがあります。ご自宅で使用するSSIDを選択してくださ い。Wi-FiルーターのSSIDはWi-Fiルーター本体またはWi-Fiルーターに付属の説明書などに書かれ ています。

5. Wi-Fiの接続画面が表示されたら、自動的に接続にチェックマークロをつけ、接続をクリックしてくだ

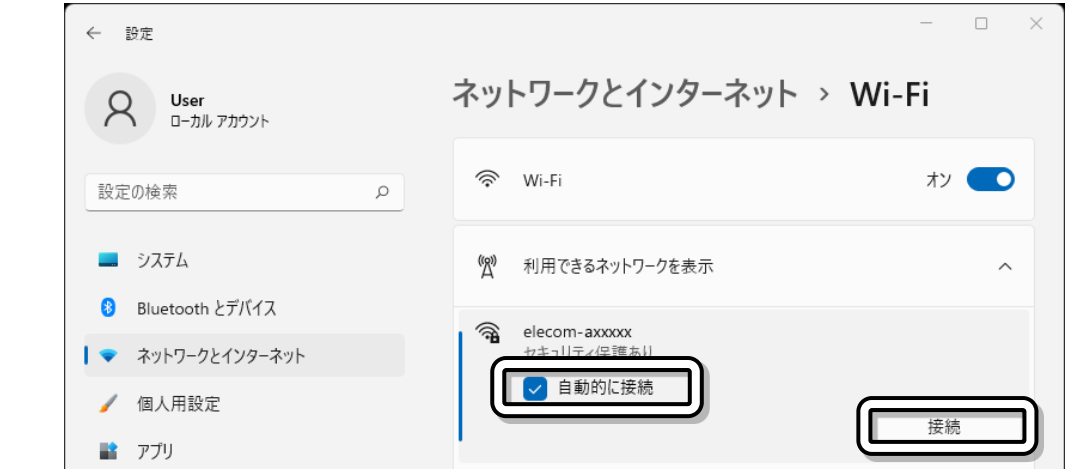

6. **ネットワークセキュリティキーの入力**画面が表示されたら、使用するWi-Fiルーターの セキュリティキー(Key)を入力し、次へをクリックしてください。

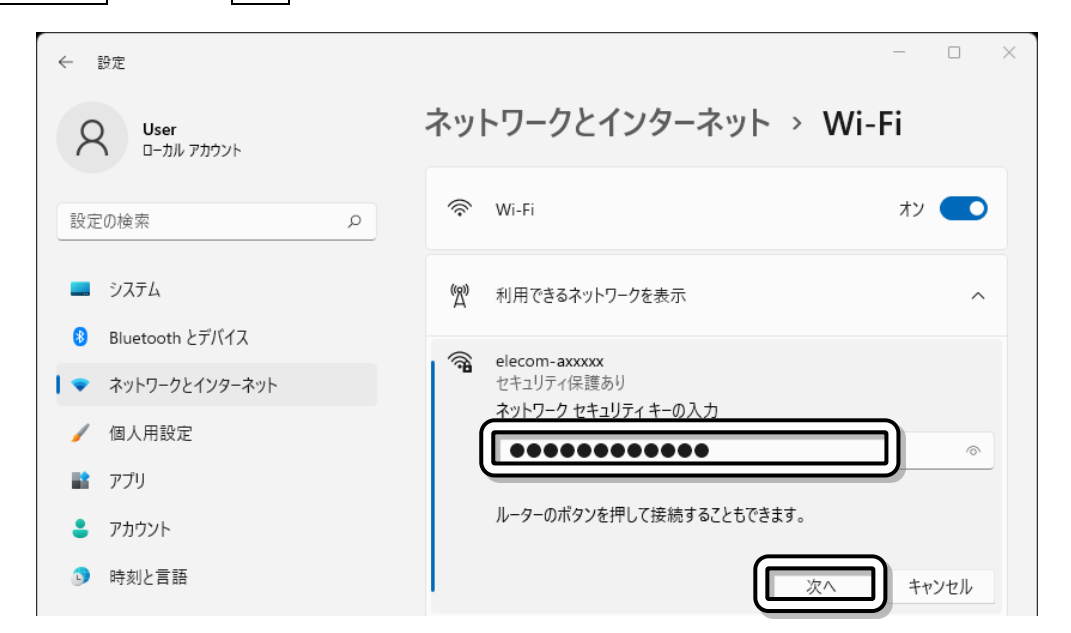

八注意

セキュリティキー(Key)はWi-Fiルーター本体またはWi-Fiルーターに付属の説明書などに書かれて います。

八注意

WPS機能を持ったWi-Fiルーターの場合は、ここでWi-Fiルーター本体のWPSやAOSS

などのプッシュボタンを押して接続することもできます。

7. 接続が完了すると、接続済みと表示されます。

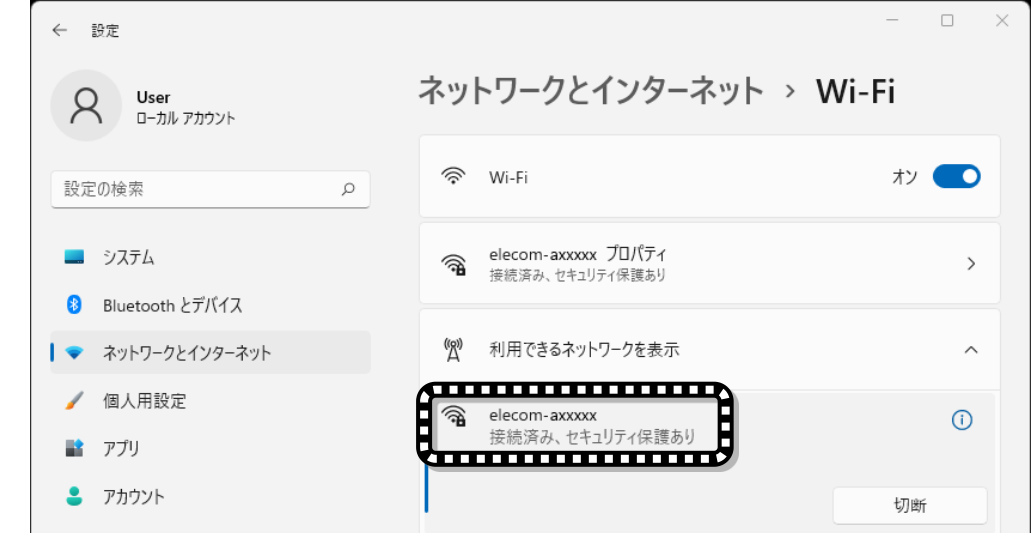

これでWi-Fiルーターとパソコンの接続は完了です。

Windows10

**FR** 

⇔

 $\overline{\phantom{a}}$ 

<span id="page-28-0"></span>■ Windows 10 (バージョン21H2) の場合

ここでは、Windows10のパソコンとWi-FiルーターをWi-Fiで接続する 場合の設定を示しています。

Wi-Fiルータ LANケーブルを使用する場合は、 [「ネットワークの設定](#page-5-0)(LANケーブルで接続)」[\(9](#page-8-2)ページ)の項目を参照願います。

1. タスクバーの右側(画面の右下)にネットワーク未接続の表示さ れている場合は、ネットワーク未接続アイコンをクリックし、 →[5](#page-29-0)[\(30](#page-29-0)ページ)に進んでください。

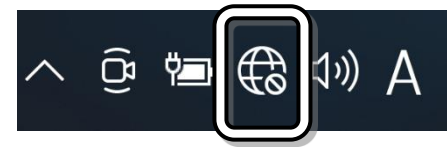

ネットワーク未接続アイコンの表示がない場合は、そのまま→[2](#page-28-1)[\(29](#page-28-1)ページ)に進んでください。

- <span id="page-28-1"></span>2. スタート→設定(歯車のアイコン)の順にクリックしてくださ コントロール パネル CE ශ い。 タスク マネージャー 题  $\mathcal{C}^{\mathbf{h}}$ ファイル名を指定して実行
- 3. Windowsの設定の画面が表示されたら、ネッワークとインターネットをクリックしてください。

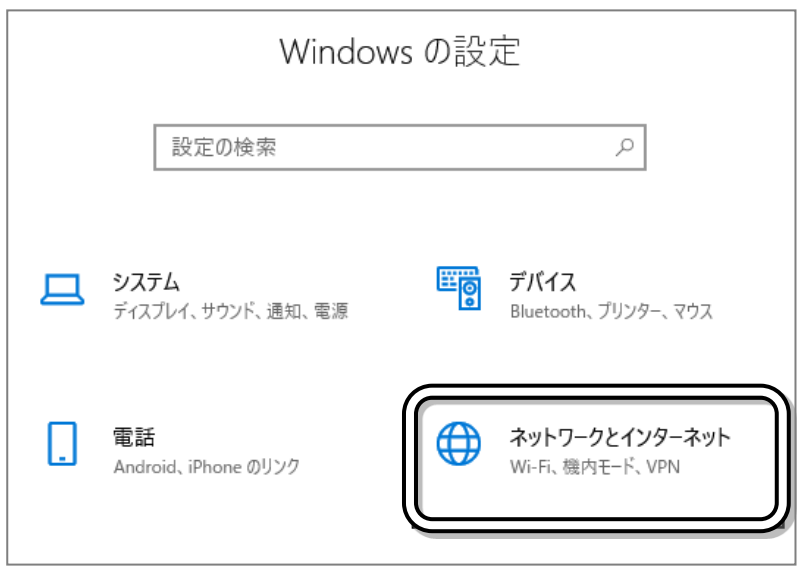

Ξi

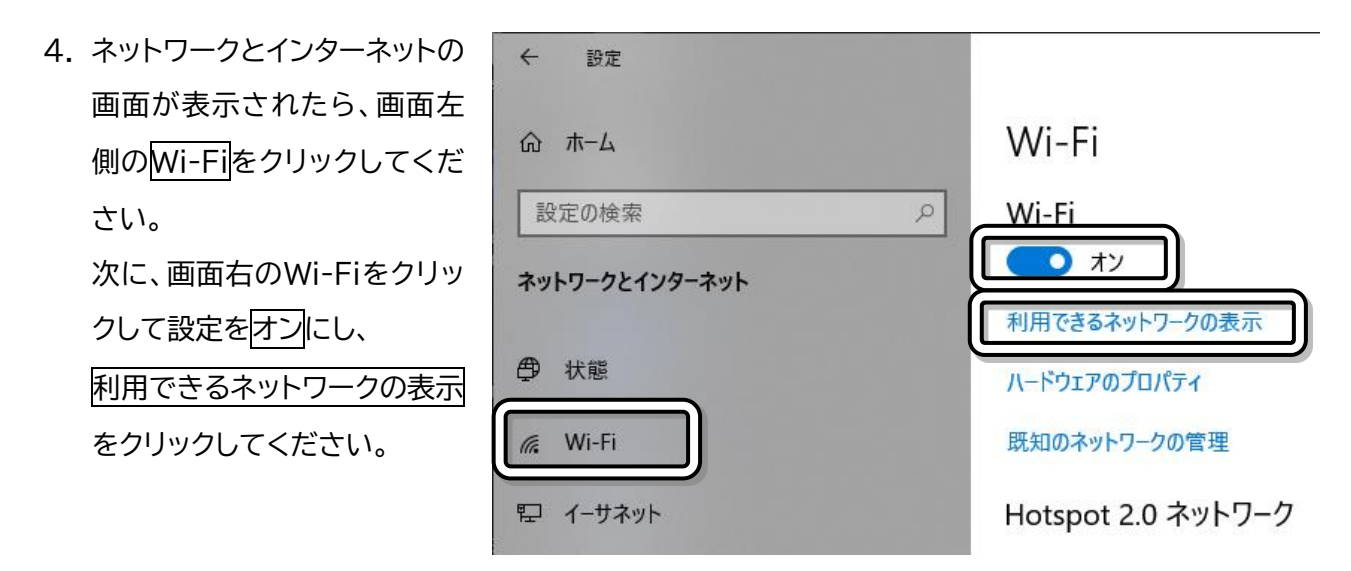

<span id="page-29-0"></span>5. 画面右下に利用できるWi-Fiの一覧が表示されたら、 使用するWi-FiルーターのSSIDをクリックしてくださ  $\mathsf{U}_\alpha$ 

八注意

Wi-FiルーターのSSIDは複数表示されることがあり ます。ご自宅で使用するSSIDを選択してください。 Wi-FiルーターのSSIDはWi-Fiルーター本体または Wi-Fiルーターに付属の説明書などに書かれています。

6. Wi-Fiの接続画面が表示されたら、「自動的に接続」に チェックマーク☑をつけ、接続をクリックしてくださ い。

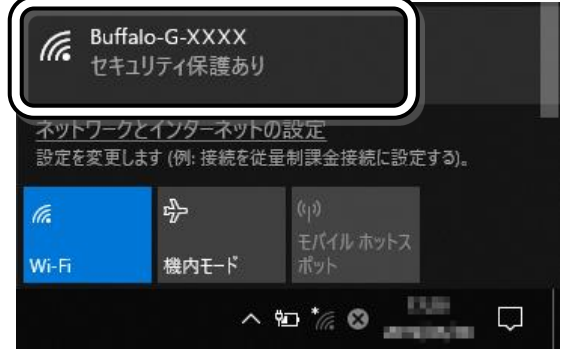

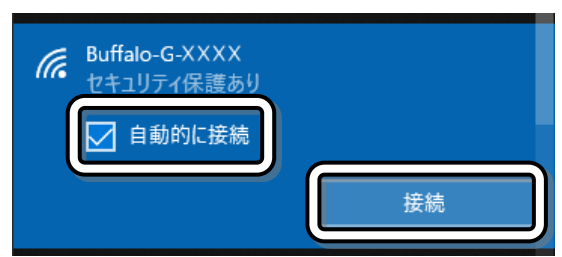

#### 遠野テレビインターネット セットアップマニュアル2022

キャンセル

Buffalo-G-XXXX

セキュリティ保護あり

次へ

ネットワーク ヤキュリティ キーの入力 .............

ターのボタンを押して接続することもできます。

lh.

7. ネットワークセキュリティキーの入力画面が表示され たら、使用するWi-Fiルーターの セキュリティキー(Key)を入力し、次へをクリックして ください。

## A<sub>注意</sub>

セキュリティキー(Key)はWi-Fiルーター本体またはWi-Fiルーターに付属の説明書などに書かれてい ます。

## 八注意

WPS機能を持ったWi-Fiルーターの場合は、ここでWi-Fiルーター本体のWPSやAOSS、 らくらく無線スタートなどのプッシュボタンを押して接続することもできます。

- 8. 「このネットワーク上の他のPCやデバイスが、このPCを検出できるようにしますか?」の画面が表示さ れた場合は以下のように設定してください。
	- ① 内容がよくわからない場合… →いいえをクリックしてください。 ② ファイル共有機能やネットワークプリンター機能な
	- ど、この機能を使用することがわかっている場合… →はいをクリックしてください。

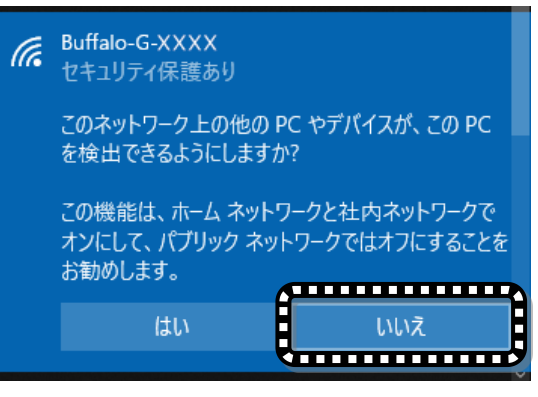

9. 接続が完了すると、接続済みと表示されます。

これでWi-Fiルーターとパソコンの接続は完了です。

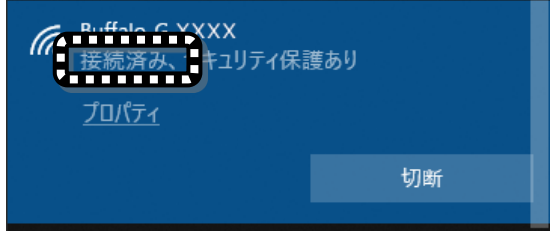

<span id="page-31-0"></span>■ iOS 15 / 14 / 13 / 12 の場合 ここでは、iOS 15 / 14 / 13 / 12のスマートフォン(iPhone)やタブレ ット(<mark>iPad</mark>)とWi-FiルーターをMi-Fiで接続する場合の設定を示してい ます。 Wi-Fiルーター iPhone/iPad

1. 設定を**タップ**してください。

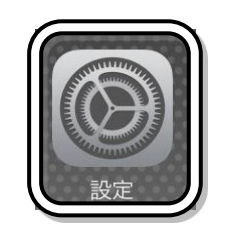

機内モード

2. 設定画面が開いたら、Wi-Fi<sup>を</sup>タップしてくだ さい。

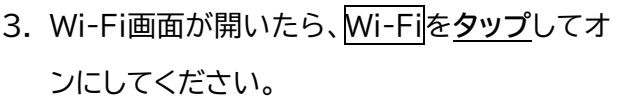

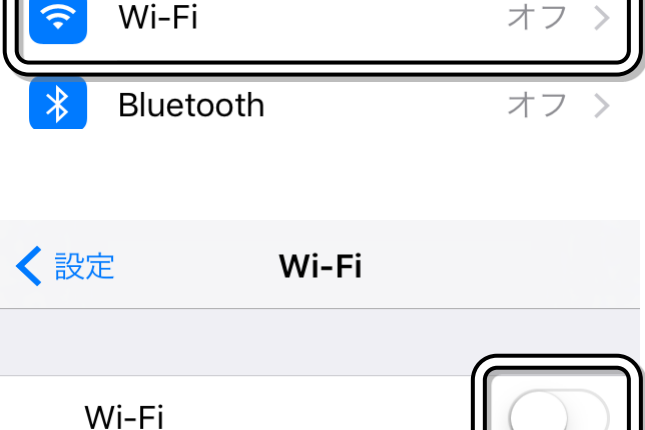

設定

位置情報サービスを使用するにはWi-Fiを 必要があります。

#### 遠野テレビインターネット セットアップマニュアル2022

4. Wi-Fiをオンにすると、画面下にネットワーク選 択画面が表示されるので、

使用するWi-FiルーターのSSIDを**タップ**して ください。

## 八注意

・Wi-FiルーターのSSIDはWi-Fiルーター本体 またはWi-Fiルーターに付属の説明書などに書 かれています。

・1台のWi-Fiルーターで2つ以上のSSIDを使 用するものがあります。

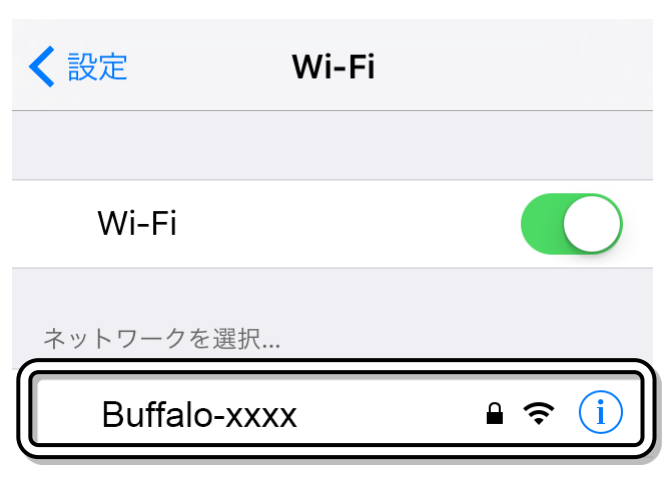

その他...

5. パスワード入力画面が開いたら、使用するWi-Fiルーターのセキュリティキー(Key)を入力 し、接続をタップしてください。

# 八注意

セキュリティキー(Key)はWi-Fiルーター本体 またはWi-Fiルーターに付属の説明書などに書 かれています。

6. 使用するWi-Fiルーターのネットワークに ✓マークがつけば設定完了です。

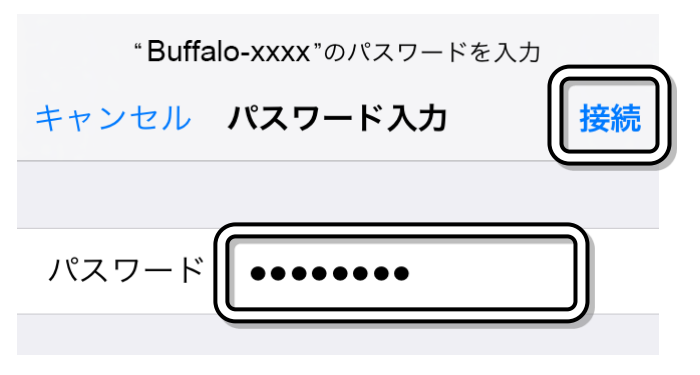

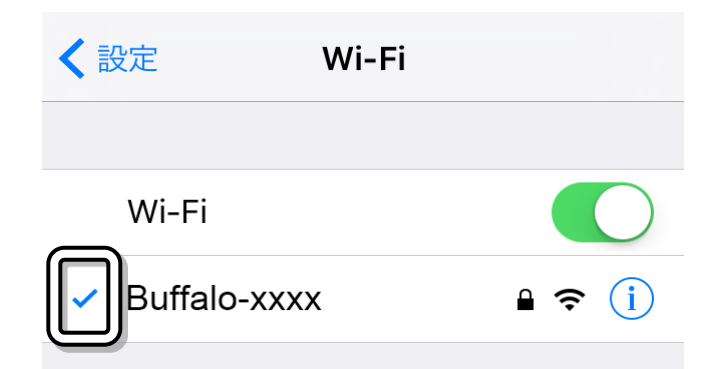

<span id="page-33-0"></span>■ Android 12 の場合 ここでは、Android 12のスマートフォンやタブレットとWi-Fiルータ ーをWi-Fiで接続する場合の設定を示しています。 Wi-Fiルーター Android1. 設定を**タップ**してください。 設定 2. 「設定」の画面が開いたら、ネットワークとインターネットを **タップ**してください。 Q 設定を検索 ネットワークとインターネット  $\widehat{\mathfrak{D}}$ モバイル、Wi-Fi、アクセスポイント ネットワークとイン 3. 「ネットワークとインターネット」の画面が開いたら、 インターネットを**タップ**してください。 ターネット インターネット NTT DOCOMO 4. 「インターネット」の画面が開いたら、Wi-Fiのスイッチ<mark>をタ インターネット</mark> **ップ**してONにしてください。 NTT DOCOMO ෂ 接続済み / 4G+ Wi-Fi Wi-Fi ネットワークを探して自動で接続 インターネット 5. Wi-Fiの画面が開いたら使用するWi-FiルーターのSSID を**タップ**してください。 NTT DOCOMO ශ 八注意 接続済み / 4G+ ・Wi-FiルーターのSSIDはWi-Fiルーター本体またはWi-Wi-Fi **O** Wi-Fi ネットワークを探して自動で接続 Fiルーターに付属の説明書などに書かれています。 ・1台のWi-Fiルーターで2つ以上のSSIDを使用するもの Buffalo-A-XXXX  $\triangle$ があります。 Buffalo-G-XXXX ⊕

\*34\*

6. パスワード入力画面が開いたら、使用するWi-Fiルーターの SSIDに対応したセキュリティキー(Key)を入力し、接続を **タップ**してください。

八注意

セキュリティキー(Key)はWi-Fiルーター本体またはWi-Fi ルーターに付属の説明書などに書かれています。

7. Wi-Fiの画面で、使用するWi-FiルーターのSSIDの下に 接続済みが表示されれば設定完了です。

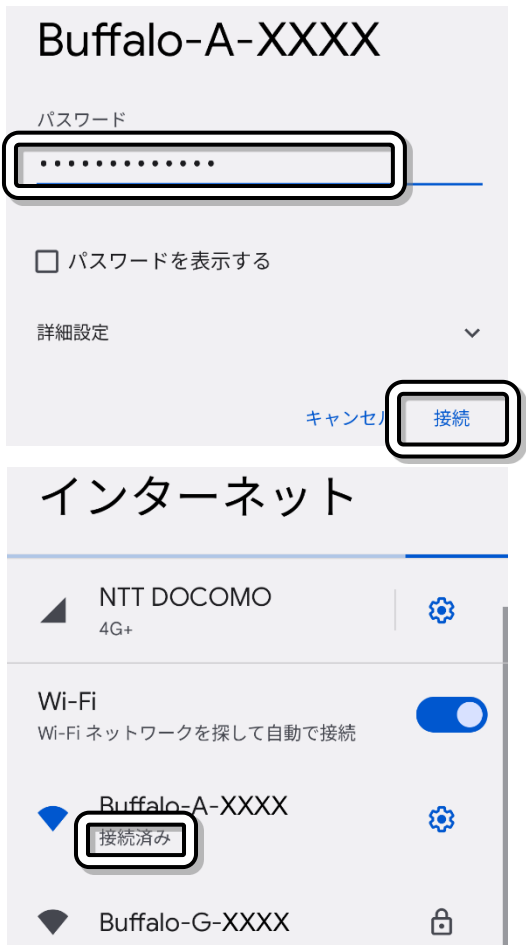

#### <span id="page-35-0"></span>メールの設定  $\overline{\mathbf{z}}$

# 注意

本マニュアルでは、お客様が他のインターネットサービスを併用して利用されることは考慮しておりませ ん。他のインターネットサービスを併用して利用される場合、それぞれのサービスについて個別に設定が必 要になります。また、ご使用のコンピュータの種類によっては、表示内容などが異なる場合があります。

サーバーにメールが保管される期間は1か月です。メールは受信済・未受信にかかわらず、メール到着後1 か月を過ぎるとサーバーのメールボックスからメールは削除されます。受信済みのメールはパソコンに残り ます。

<span id="page-35-1"></span>■ Windows11 / 10メールアプリ [Windows] の場合

# 注意

このメールアプリは、メール受信と同時にサーバーのメールボックスからメールを削除する機能があ りません。そのため、受信したメールを削除し、同期をとることでメールボックスの空きスペースを確保 する必要があります。

(メールボックスに空きスペースがなくなるとメールが受信できなくなります。)

このため、メールを長期的に保存したい場合は、OutlookやThunderbirdなど他のメールソフトを 使用することをお勧めいたします。

1. スタートボタンからからメールアプリを起動します。

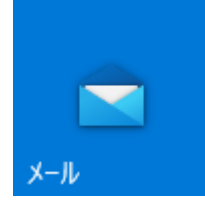

2. アカウントの追加画面が表示された場合は

→[6](#page-36-0) [\(37](#page-36-0)ページ)に進んでください。

それ以外の場合はそのまま次に進んでください。

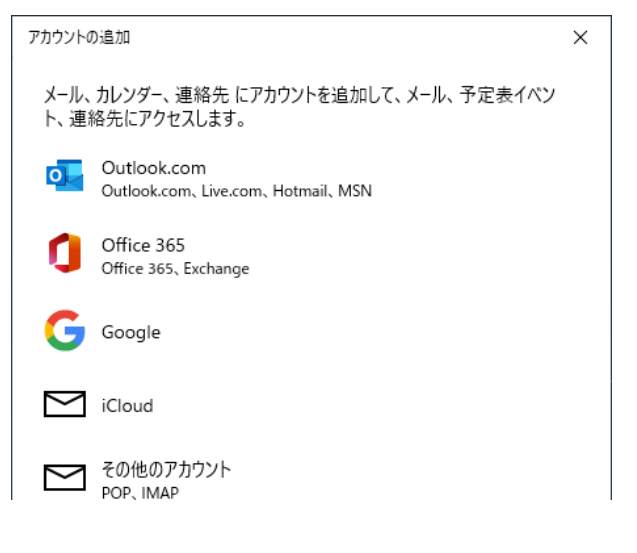

3. メールの画面が表示されたら、設定(歯車のアイコン)をクリ ックしてください。

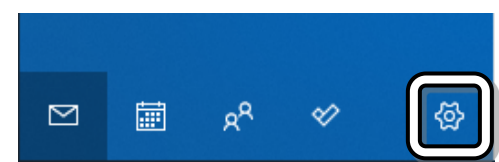
4. 設定画面が表示されたら、アカウントの管理をクリックしてください。

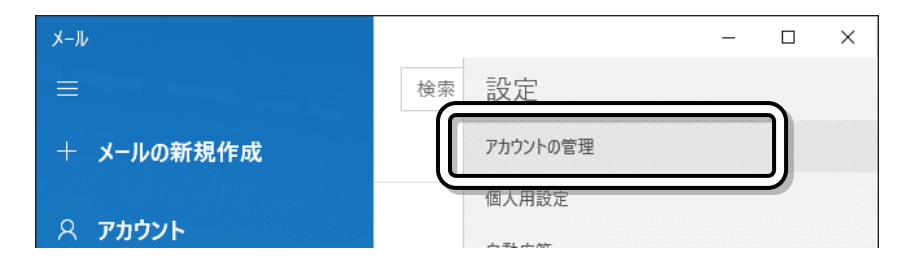

5. アカウントの管理画面が表示されたらアカウントの追加をクリックしてください。

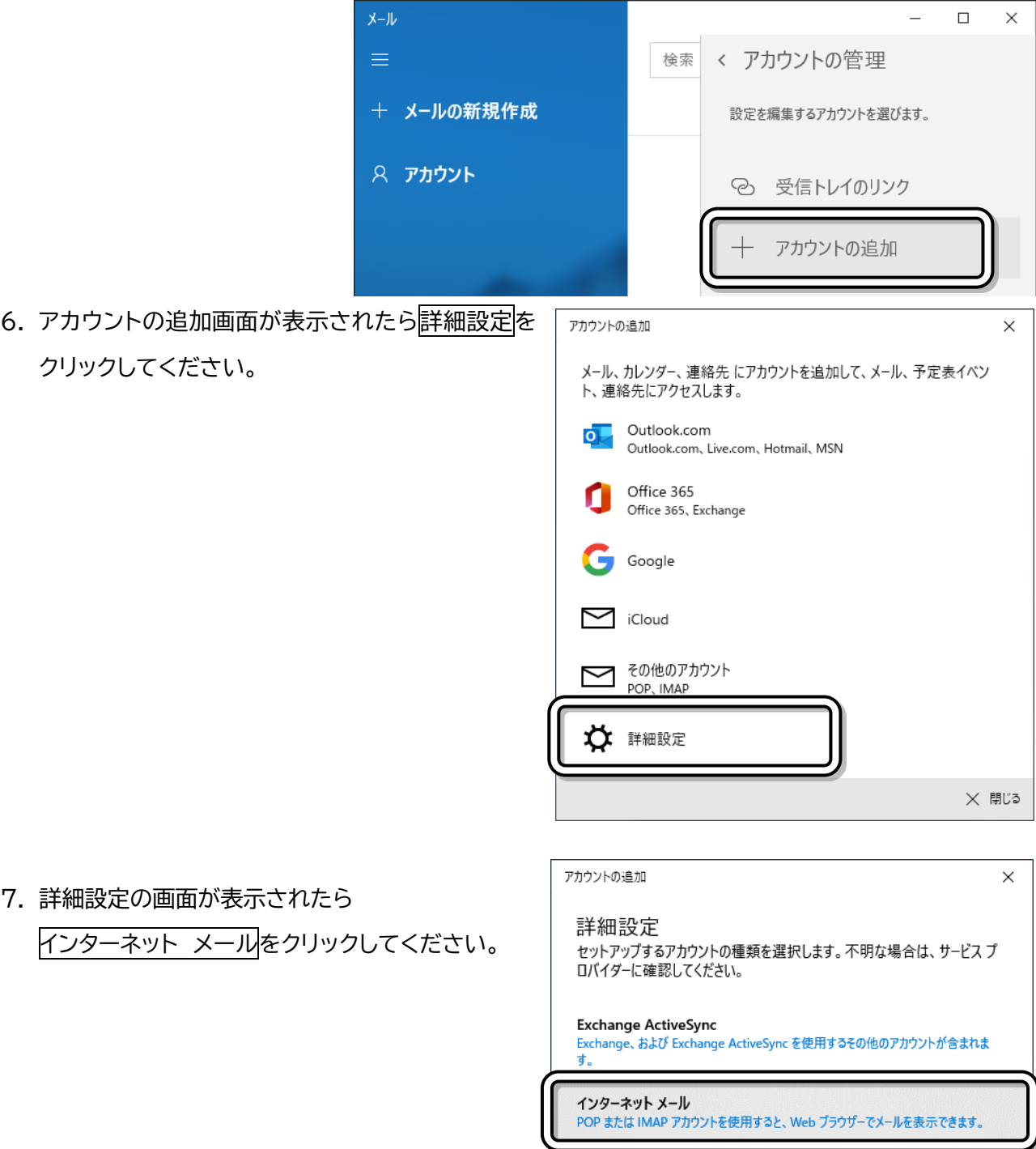

 $\times$ 

- 8. インターネットメールアカウントが表示されたら 以下の項目を入力してください。
	- ① メールアドレスの欄に、ユーザ情報通知書に 記載されているメールアドレスを入力してく ださい。
	- ② ユーザー名の欄に、ユーザ情報通知書に記載 されているメールのID(アカウント名)を入力 してください。
	- ③ パスワードの欄に、ユーザ情報通知書に記載 されているメールのパスワードを入力してく ださい。
	- ④ アカウント名の欄に、任意の名前(プロバイダ 名など)を入力してください。
	- ⑤ 「この名前を使用してメッセージを送信」の欄 に、メールの送信者の名前(自分の名前など) を入力してください。
	- ⑥ 受信メールサーバーの欄に、ユーザ情報通知 書に記載されている受信メール(pop)サーバ を入力してください。
	- ⑦ アカウントの種類はPOP3を選択してくださ  $\mathsf{L}\mathsf{L}\mathsf{R}$
	- ⑧ メールの送信(SMTP)サーバーの欄に、 ユーザ情報通知書に記載されている 送信メール(smtp)サーバを入力してくださ い。
	- ⑨ 「受信メールにSSLを使う」の欄の チェックマークを外してください。
	- ⑩ 「送信メールにSSLを使う」の欄の チェックマークを外して<ださい。
	- ⑪ サインインをクリックしてください。 八注意

アカウソト名 遠野テレビ この名前を使用してメッセージを送信 かっぱちゃん チ信メール サーバー mailsv1.tonotv.com アカウソトの種類 POP<sub>3</sub> ルの送信 (SMTP) サーバー mailsv1.tonotv.com √ 送信サーバーには、認証が必要です ✓ 送信メールに同じユーザー名とパスワードを使用する 受信メールには SSL が必要 送信メールには SSL が必要 √ サインイン ■ X キャンセル

お客様によって設定内容がそれぞれ異なりますので、図と同じ値を入力しても使用できません。ユー ザー情報通知書に記載されている値を入力してください。

アカウントの追加

メール アドレス

ユーザー名 kappachan

インターネット メール アカウント

例: kevinc、kevinc@contoso.com、domain¥kevinc

kappachan@tonotv.com

........

9. 「すべて完了しました。」の画面が表示されたら 完了をクリックしてください。

これで設定は完了です。

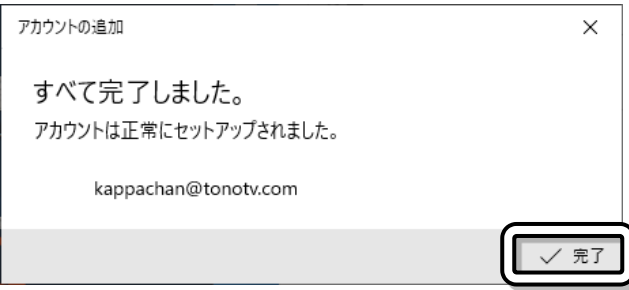

■ Outlook 2021 / 2019 [Windows] の場合

- 1. スタートボタンから Outlook を起動してください。
- 2. 右図のような画面が表示された場合は →[5](#page-39-0) [\(40](#page-39-0)ページ)に進んでください。 それ以外の場合はそのまま次に進んでください。

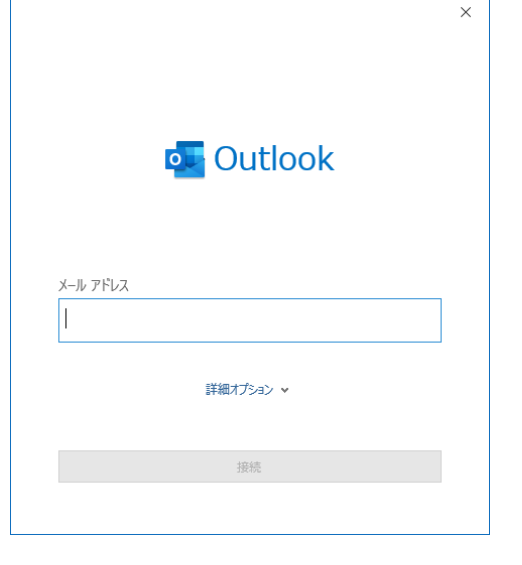

юI

Outlook

3. Outlook の画面が表示されたら、ファイルをクリックして ください。

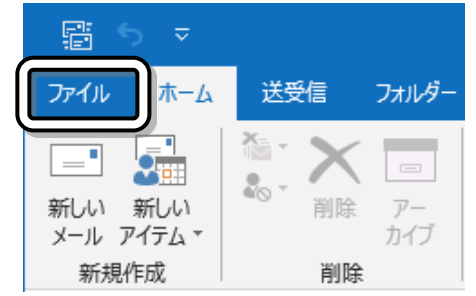

4. アカウント情報の画面が表示されたら、 アカウントの追加をクリックしてください。

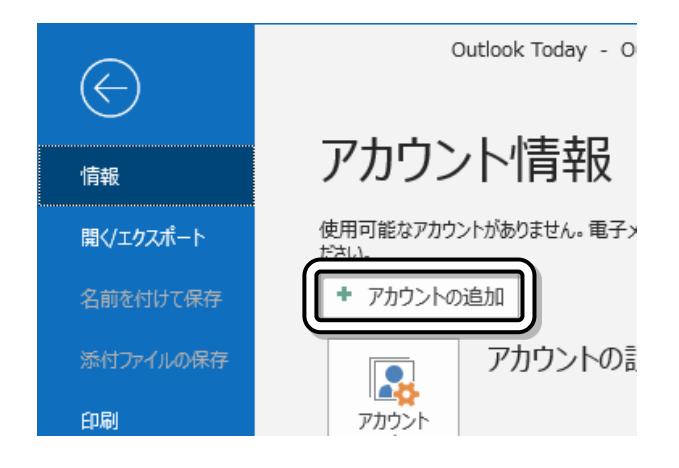

 $\overline{\phantom{a}}$ 

 $\mathbb{R}^n$ 

- <span id="page-39-0"></span> $\mathbf{I}$ 5. Outlook の画面が表示されたら、 メールアドレスの欄に、ユーザ情報通知書に記載され ているお客様のメールアドレスを入力してください。 詳細オプションをクリックし、 自分で自分のアカウントを手動で設定にチェック☑ を付けてください。 接続をクリックしてください。
- 6. 詳細設定の画面が表示されたら、POP をクリックし てください。

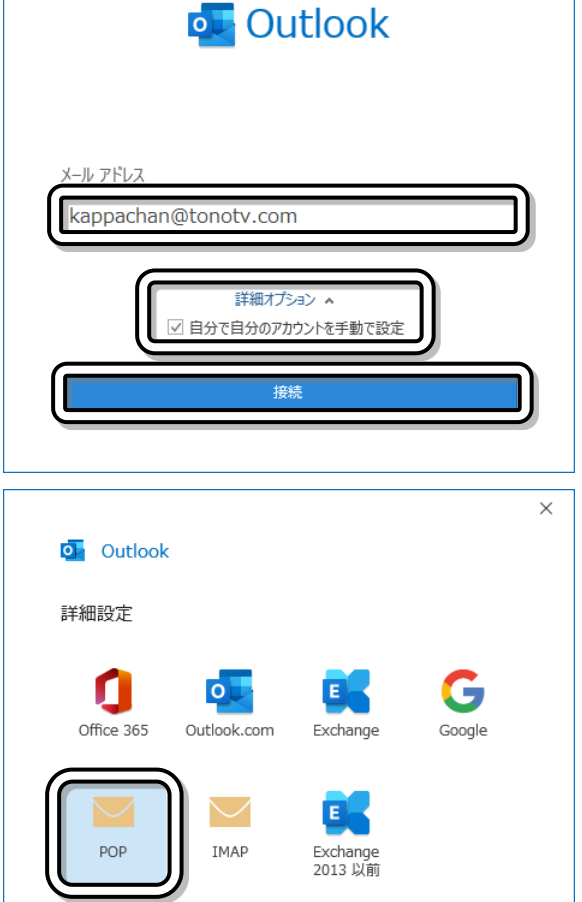

- 7. 「POP アカウントの設定」画面が表示されたら、以下の項目について設定してください。
	- ① 受信メールのサーバーの欄に、ユーザ 情報通知書に記載されている 受信メール(pop)サーバを入力してく ださい。
	- ② 送信メールのサーバーの欄に、ユーザ 情報通知書に記載されている 送信メール(smtp)サーバを入力して ください。
	- ③ 送信メールのポートの欄に、587 と 入力してください。
	- ④ 次へをクリックしてください。

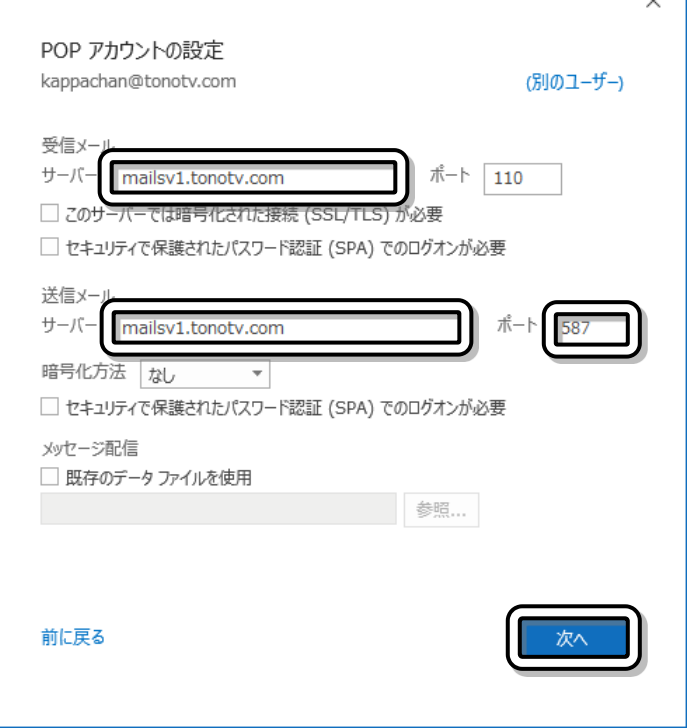

#### 遠野テレビインターネット セットアップマニュアル2022

- 8. パスワードの入力画面が表示されたら、パ スワードの欄に、ユーザ情報通知書に記載 されているメールのパスワードを入力し、 接続をクリックしてください。 パスワードは他人に見られないように、文 字を入力しても\*が表示されます。
- 9. インターネット電子メールの画面が表示さ れたら、ユーザー名の欄に、ユーザ情報通 知書に記載されているメールの ID(アカウ ント名)を入力し、OK をクリックしてくだ さい。 (@以降の文字を削除してください)

10.「アカウントが正常に追加されました」の画 面が表示されれば設定は完了です。 Outlook Mobile をスマートフォンにも 設定するのチェックを外して、完了をクリ ックしてください。

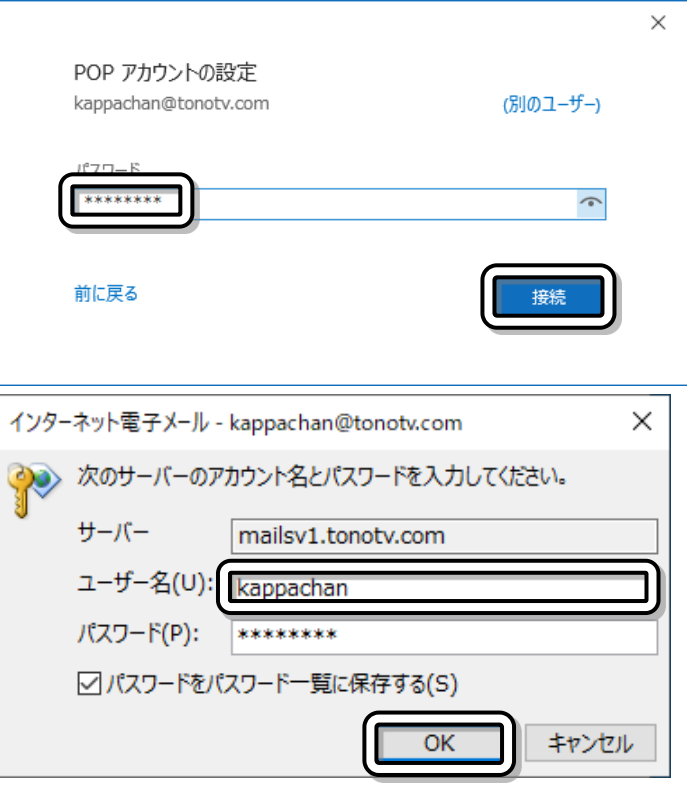

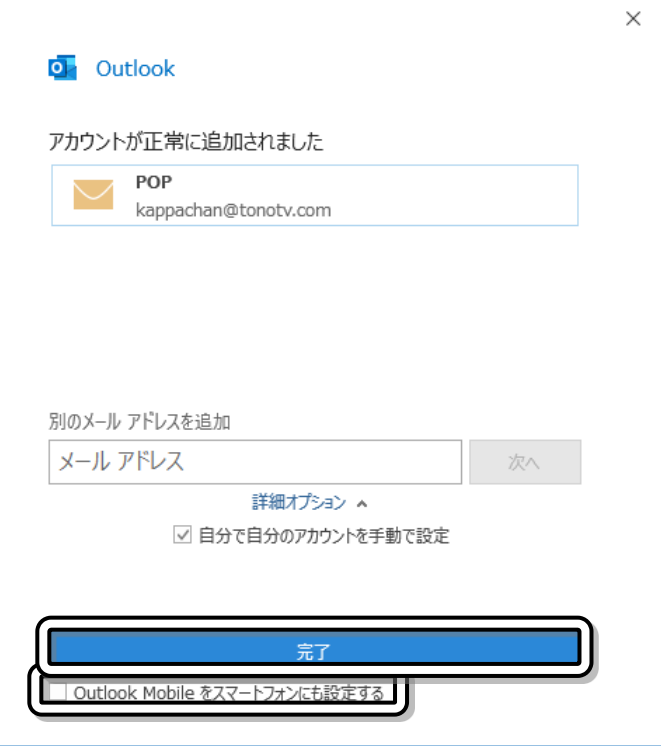

```
11. Outlook の画面が表示されたら、ファイルをクリックしてくだ
                                                               翩
                                                                       \frac{1}{2}さい。
                                                                             送受信
                                                             ファイル
                                                                     \hbar - \Deltaフォルダー
                                                              =\frac{2}{\sqrt{2}}新しい 新しい
                                                                                      \overline{V}削除
                                                              メール アイテム
                                                                                      カイブ
                                                                新規作成
                                                                                 削除
12.アカウント情報の画面が表示されたら、ア
                                                              受信トレイ - kappachan@tonotv.com - Outlook
                                             \left(\rightleftarrowカウント設定→アカウント設定の順にクリッ
                                                            アカウント情報
   クしてください。
                                             情報
                                             開く/エクスポート
                                                                 kappachan@tonotv.com
                                                             郾
                                                                POP/SMTP
                                             名前を付けて保存
                                                             + アカウントの追加
                                             添付ファイルの保存
                                                                       アカウントの設定
                                                                Ą.
                                             印刷
                                                                        このアカウントの設定を変更、または追加の
                                                               アカウント
                                                                         iPhone, iPad, Android, Window
                                             Office
                                                                 アカウント設定(A)...
                                             アカウント
                                                              \bulletアカウントを追加または削除するか、既存の
                                                                 接続設定を変更します。
                                                                                        里を利
                                             フィードバック
13.電子メールアカウントの画面が表示された
                                           アカウント設定
   ら、メール→お客様のメールアドレス→
                                             電子メール アカウント
                                               アカウントを追加または削除できます。また、アカウントを選択してその設定を変更できます。
   変更の順にクリックしてください。
                                           メール
                                                  タファイル RSS フィード SharePoint リスト インターネット予定表 公開予定表
                                            ◎ 新規(N)... 没 修復(R)
                                                             图 変更(A)...
                                                                      ■ 既定に設定(D) X 削除(M) ● 4
                                                                              種類
                                             & kappachan@tonotv.com
                                                                              POP/SMTP (送信で使用)
14.POP アカウントの設定画面が表示された
                                                                                       \timesら、サーバーにメッセージのコピーを残す
                                               POP アカウントの設定
                                               kappachan@tonotv.com
   のチェックマークを外して、次へをクリック
                                               全般設定
   してください。自分の名前
                                                             kappachan@tonotv.com
                                                アカウント名
                                                             kappachan@tonotv.com
                                                               例: "職場" または "Microsoft アカウント"
                                                返信先アドレス
                                                組織
                                                 □ サーバーにメッセージのコピーを残す
                                                 メールの設定をリセット
                                                                               次へ
```
#### 遠野テレビインターネット セットアップマニュアル2022

15.「アカウントが正常に更新されました」の画面 が表示されたら、完了をクリックしてくださ い。

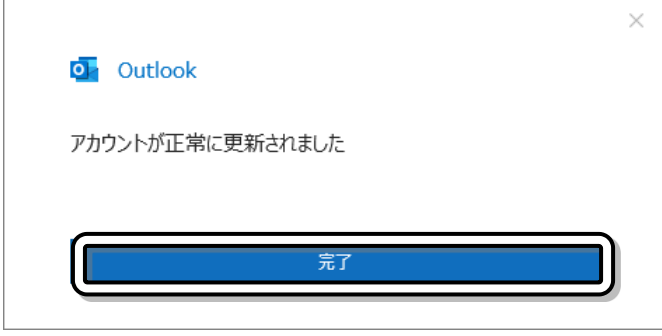

16.電子メールアカウントの画 面が表示されたら、

閉じるをクリックしてくださ

 $U<sub>o</sub>$ 

設定はこれで完了です。

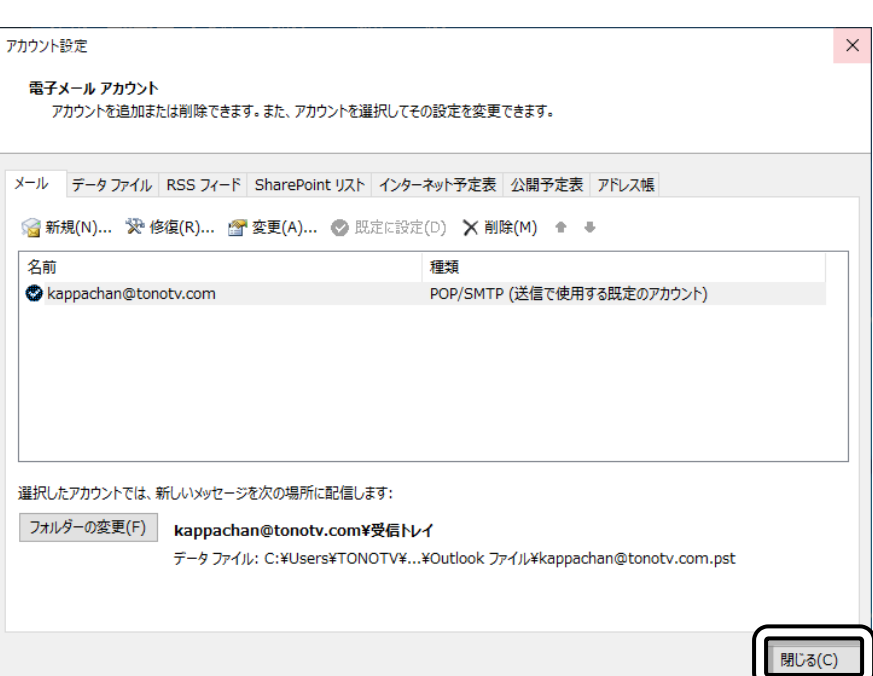

\*44\*

# ■ Outlook 2016 [Windows] の場合

1. スタートボタン→Windowsシステムツール→ コントロールパネルの順にクリックしてください。

- 2. 「コントロールパネル」の画面が表示されたら、 ユーザーアカウントをクリックしてください。 表示方法が「カテゴリ」以外の時はそのまま次に進んでくださ  $\mathsf{U}_\alpha$
- 3. 「ユーザーアカウント」の画面が表示されたら、 'nĽ Mail (Microsoft Outlook 2016) (32ビット)を (32 ビット) クリックし、次に進んでください。 このアイコンがない時はコントロールパネルを閉じ、→[16](#page-49-0) [\(50](#page-49-0)ページ)に進んでください。
- 4. 「メール」の画面が表示された場合は、延加をクリック し、次に進んでください。 この画面が表示されない場合は→[8](#page-45-0) [\(46](#page-45-0)ページ)に進ん でください。

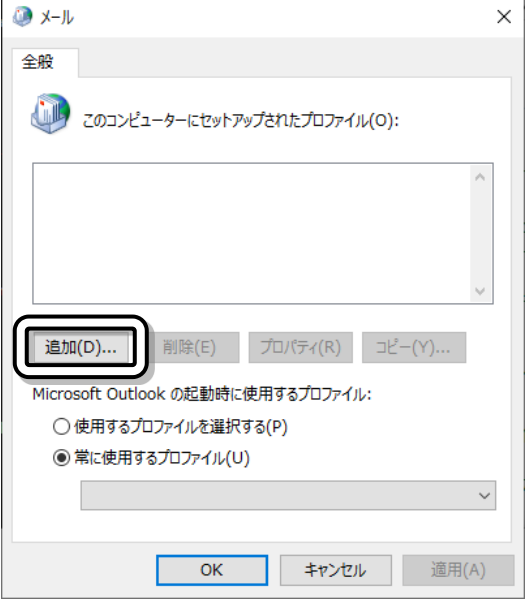

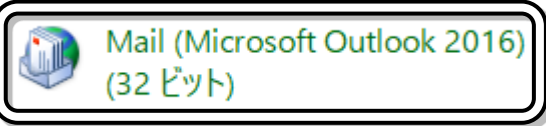

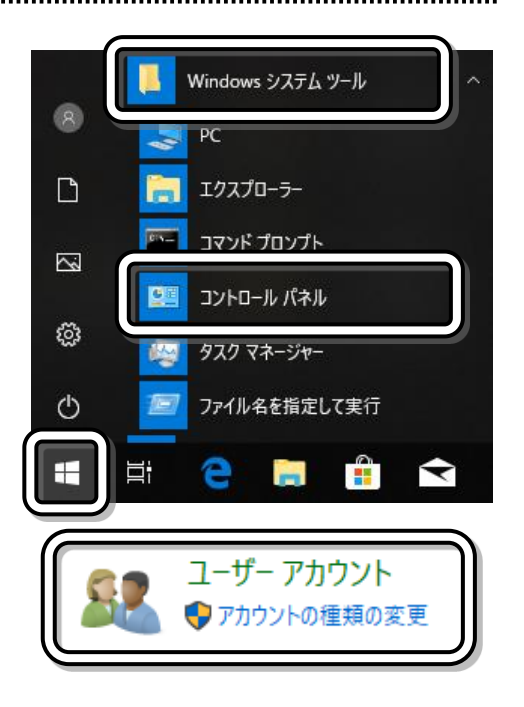

5. 「新しいプロファイル」の画面が表示されたら、プロファイル 名の欄に任意の名前(outlook など)を入力し、OK をクリ ックしてください。

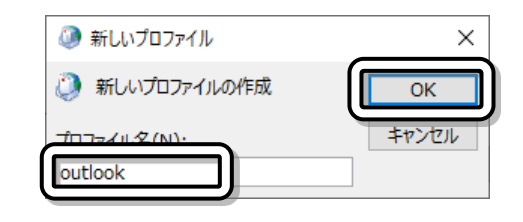

6. 「メール設定」の画面が表示されたら、 電子メールアカウントをクリックしてくだ さい。 この画面が表示されない場合は

→8 (46ページ)に進んでください。

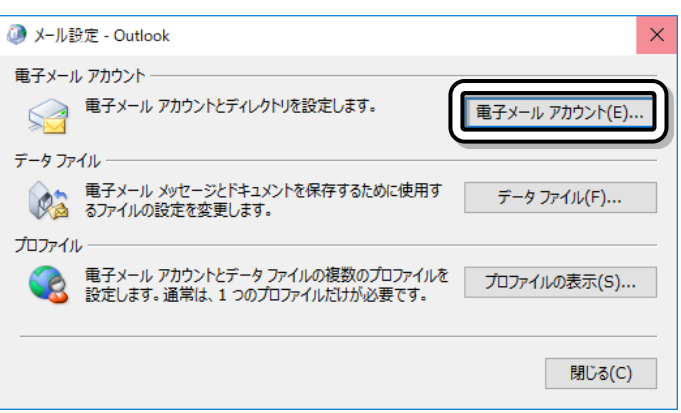

7. 「アカウント設定」の画面が表示されたら、メールのタブをクリックし、新規をクリックしてください。

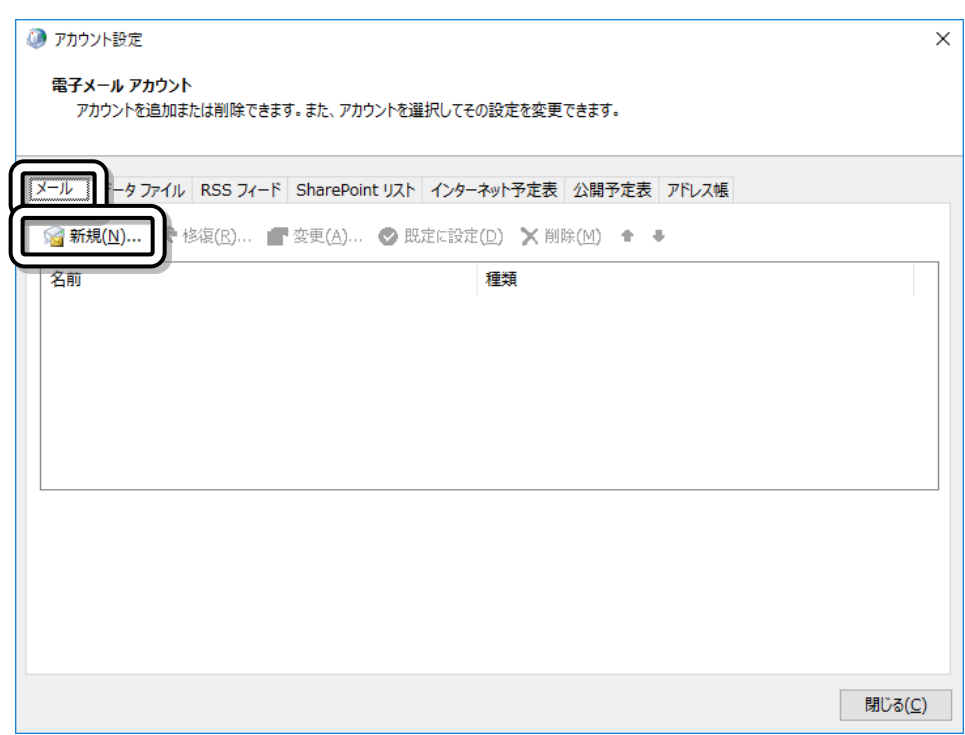

<span id="page-45-0"></span>8. 「自動アカウントセットアップ」の画面が表示されたら、

自分で電子メールやその他のサービスを使うための設定をする(手動設定)をクリックし、次へをクリッ

### クしてください。

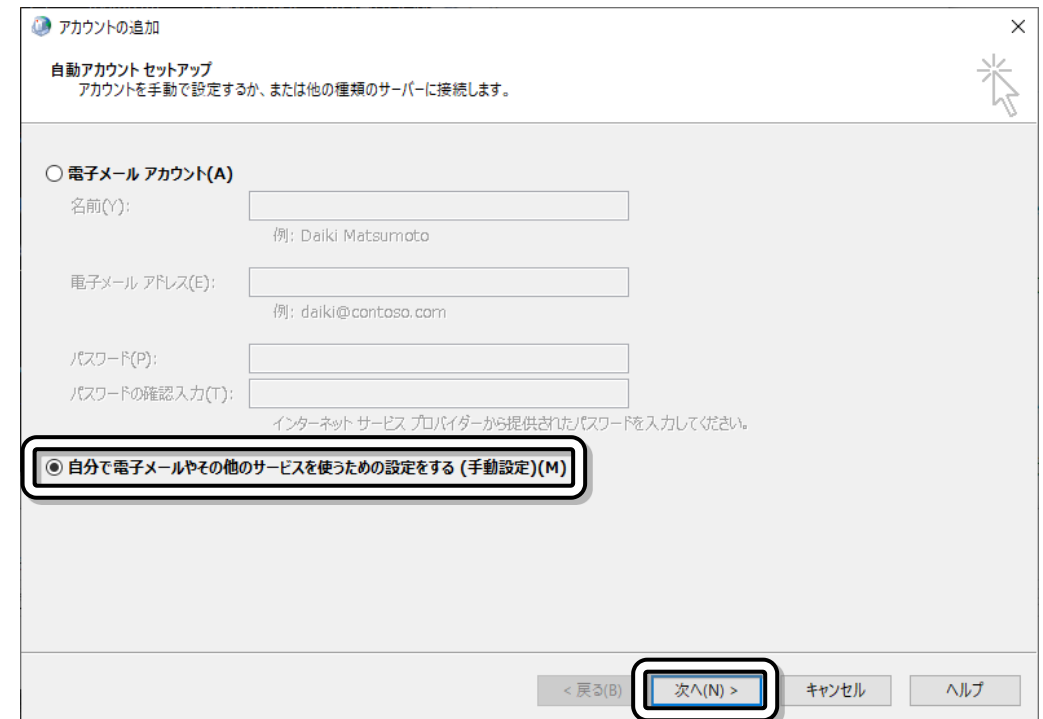

9. 「アカウントタイプの選択」の画面が表示されたら、POPまたはIMAPをクリックし、次へをクリックし

### てください。

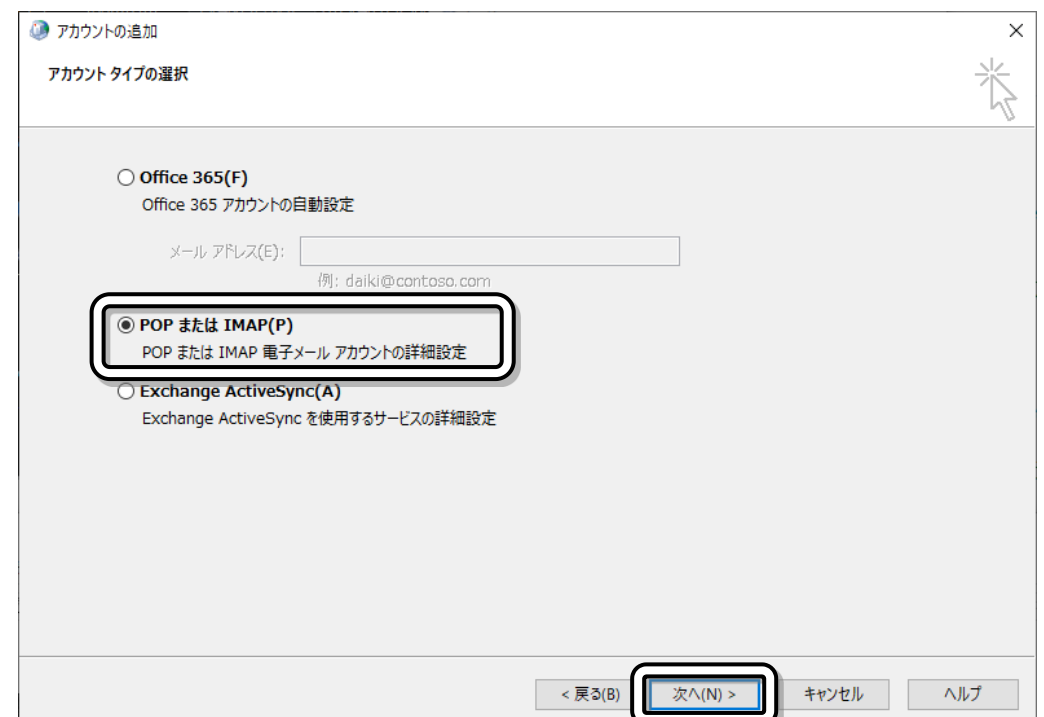

- 10. 「POPとIMAPのアカウント設定」画面が表示されたら、以下の項目について設定してください。
	- ① 名前の欄に、お客様の名前を入力してください。
	- ② 電子メールアドレスの欄に、ユーザ情報通知書に記載されているお客様のメールアドレスを入力し てください。
	- ③ アカウントの種類はPOP3を選択してください。
	- ④ 受信メールサーバーの欄に、

ユーザ情報通知書に記載されている受信メール(pop)サーバを入力してください。

⑤ 送信メールサーバーの欄に、

ユーザ情報通知書に記載されている送信メール(smtp)サーバを入力してください。

⑥ アカウント名の欄に、

ユーザ情報通知書に記載されているメールのID(アカウント名)を入力してください。

- ⑦ パスワードの欄に、ユーザ情報通知書に記載されているメールのパスワードを入力してください。 パスワードは他人に見られないように、文字を入力しても\*が表示されます。
- ⑧ 「パスワードを保存する」の欄にチェックマークをつけてください。

⑨ 詳細設定をクリックしてください。

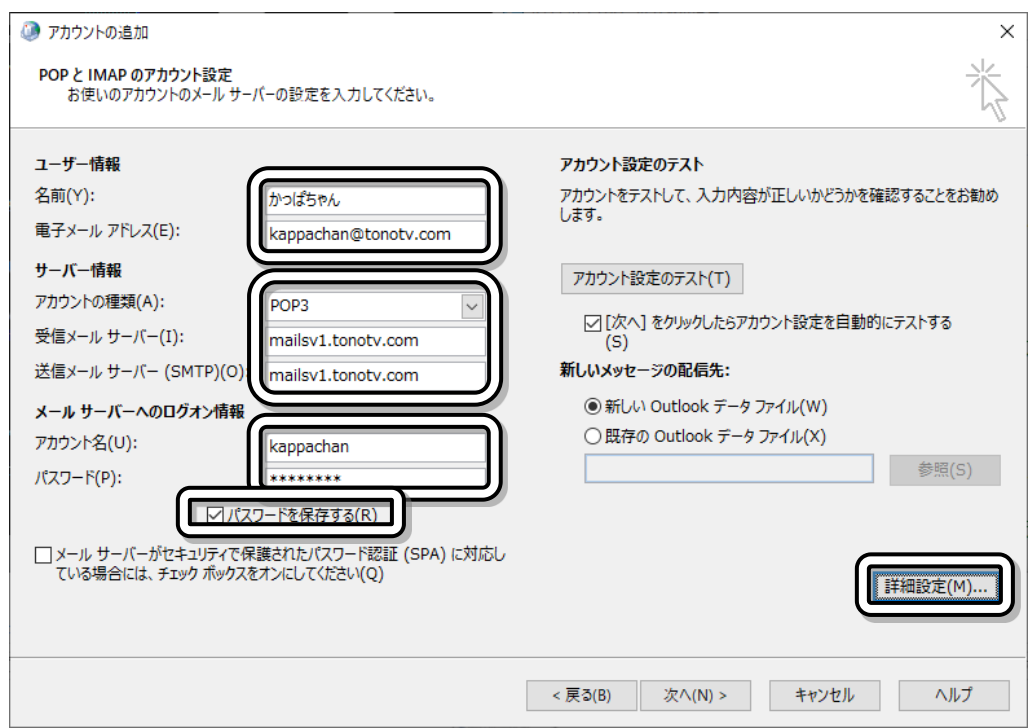

### ∧<sub>注意</sub>

お客様によって設定内容がそれぞれ異なりますので、図と同じ値を入力しても使用できません。ユ ーザー情報通知書に記載されている値を入力してください。

11. 「インターネット電子メール設定」の画面が表示され ● インターネット電子メール設定  $\times$ 送信サーバー たら、送信サーバーのタブをクリックし、以下の項目 全船 細設定 ■ ▽ 送信サーバー (SMTP) は認証が必要(O) について設定してください。 ◉受信メール サーバーと同じ設定を使用する(U) ① 「送信サーバー(SMTP)は認証が必要」の欄に アカウント名(N): パスワード(P): チェックマーク☑をつけてください。 √パスワードを保存する(R) ② 「受信メールサーバーと同じ設定を使用する」を □セキュリティで保護されたパスワード認証 (SPA) に対応(Q) 有効にしてください。 ○ メールを送信する前に受信メール サーバーにログオンする(I)  $\overline{OK}$ キャンセル 12. 次に、詳細設定のタブをクリックし、以下の項目につ ● インターネット電子メール設定  $\times$ 全般 送信サーバ 詳細設定 いて設定してください。 サーバーのポート番号 受信サーバー (POP3)(I): 110 標準設定(D) ① 送信サーバー(SMTP)の欄に587と入力してく □このサーバーでは暗号 【(SSL/TLS) が必要(E) ださい。 送信サーバー (SMTP)(0): 587 使用する暗号化接続の利  $\check{~}$ ② 「サーバーにメッセージのコピーを置く」の欄の サーバーのタイムアウト(T)-チェックマークを外してください。 短い ♥ 長い 1分 ③ OKをクリックしてください。□サーバーにメッセージのコピーを置く(L) 日始 □[削除済みアイテム] から削除されたら、サーバーから削除(M) キャンセル  $\overline{\alpha}$ 

13. 「POPとIMAPのアカウント設定」画面に戻ります。次へをクリックしてください。

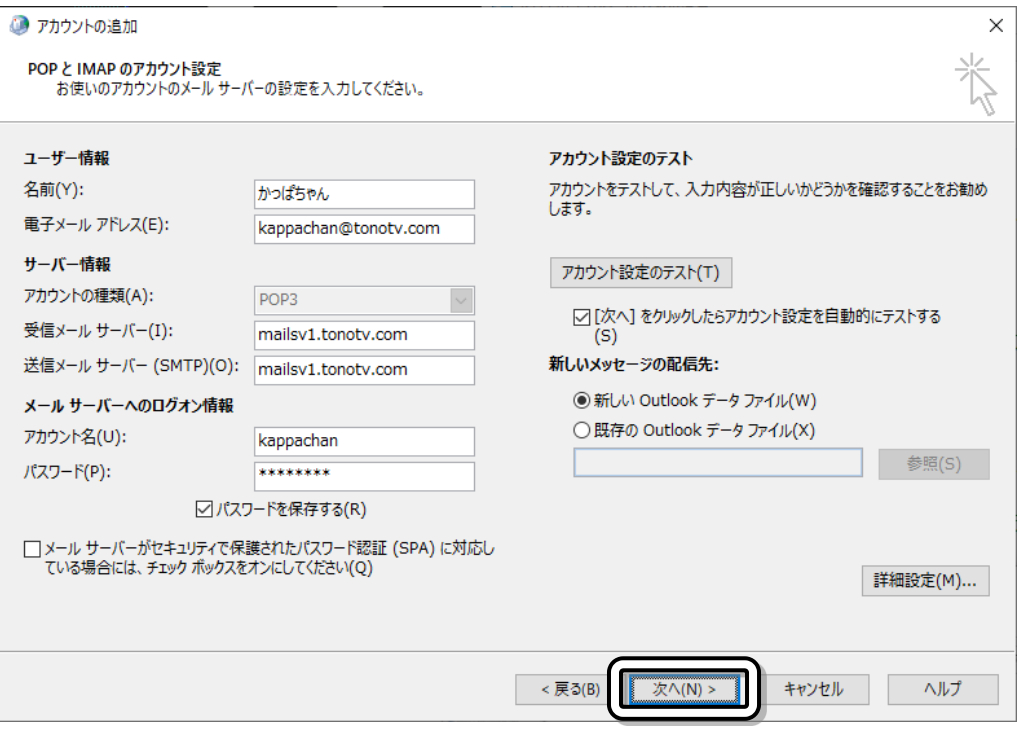

14. 「テストアカウント設定」画面が表示さ れ、メールの送受信のテストが行われ ます。 正しく設定できていれば、図のよう に、

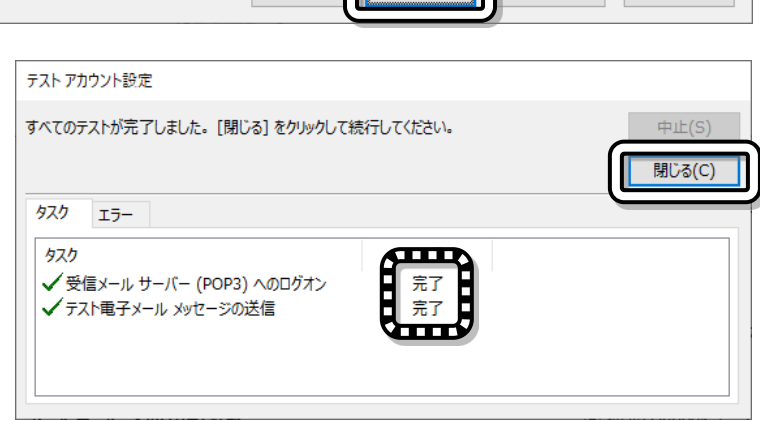

「完了」と表示されます。

閉じるをクリックしてください。

15. 「すべて完了しました」の画面が表示されます。

Outlook Mobileをスマートフォンにも設定するの欄のチェックマークを外し、完了をクリックしてく

ださい。これで設定は完了です。

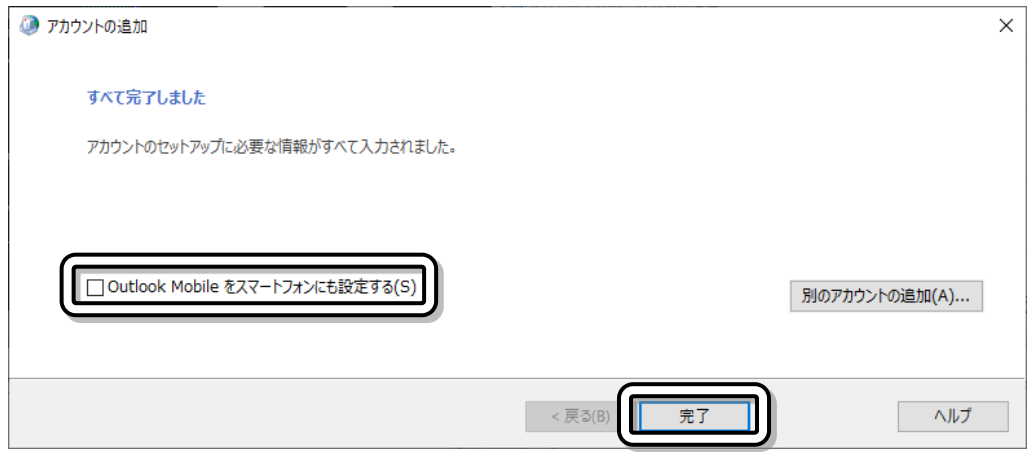

遠野テレビインターネット セットアップマニュアル2022

<span id="page-49-0"></span>16. スタートボタンからOutlookの順にクリックしてください。

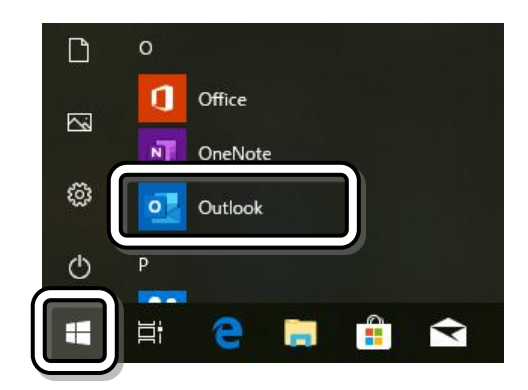

17. Outlookの画面が表示されたら、画面中央のテキストボックスにユーザ情報通知書に記載されている お客様のメールアドレスを入力してください。

次に、詳細オプションをクリックし、

「自分で自分のアカウントを手動で設定」の欄の

チェックマーク☑を付けて、接続をクリックしてくださ

 $\mathsf{U}_\circ$ 

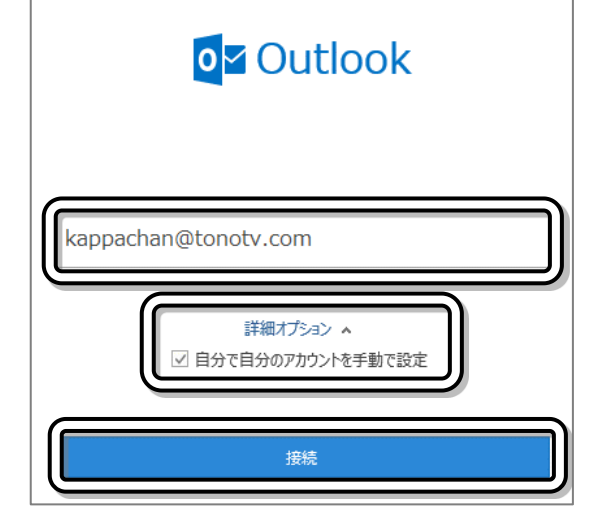

18. 詳細設定の画面が表示されたら、POPをクリックしてください。

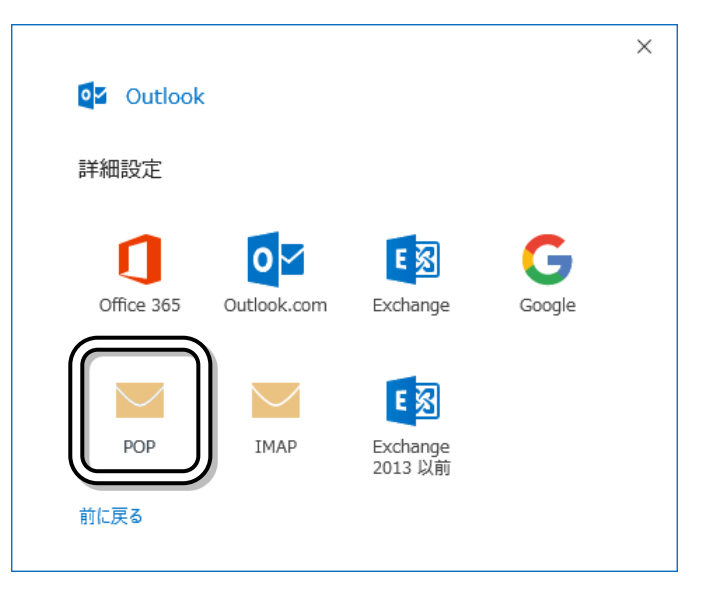

19. POPアカウントの設定画面が表示されたら、パスワードの欄に、ユーザ情報通知書に記載されている メールのパスワードを入力し、接続をクリックしてください。

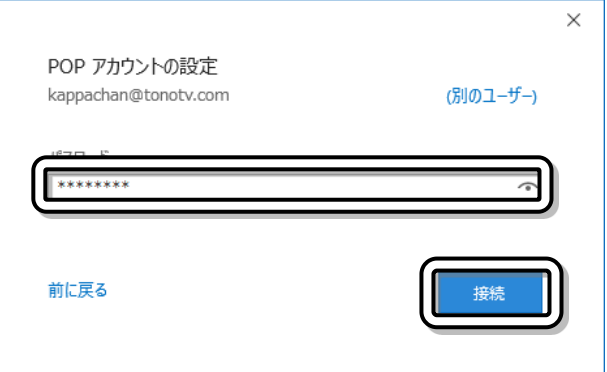

20.インターネット電子メールの画面が表示されたら、キャンセルをクリックしてください。

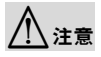

サーバーの欄にcynet.co.jpと表示されますが 異常ではありません。

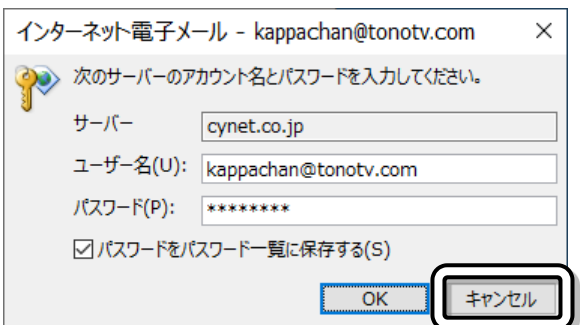

21. 「問題が発生しました」の画面が表示されたら、アカウント設定の変更をクリックしてください。

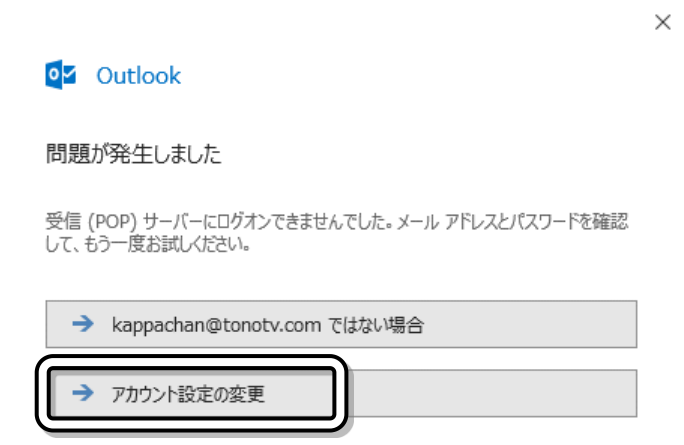

 $\times$ 

- 22. POPアカウントの設定画面が表示されたら、以下の項目について設定してください。
	- ① 受信メールサーバーの欄に、ユーザ情報通知書に記載されている受信メール(pop)サーバを入力 してください。
	- ② ポートの欄に110を入力しくだ さい。
	- ③ 「このサーバーでは暗号化された 接続(SSL/TLS)が必要」の欄の チェックマークを外してくださ  $\mathsf{U}_\alpha$
	- ④ 送信メールサーバーの欄に、 ユーザ情報通知書に記載されて いる送信メール(smtp)サーバ を入力してください。
	- ⑤ ポートの欄に587を入力しくだ さい。
	- ⑥ 暗号化方法の欄はなしを選択し てください ⑦ 次へをクリックしてください。
- POP アカウントの設定 kappachan@tonotv.com (別のユーザー) 受信x-サーバー | mailsv1.tonotv.com では暗号化された接続 (SSL/TLS) か必要 護されたパスワード認証 (SPA) でのログオンが必要 送信メ- $+ - 10$ mailsy1 tonoty 暗号化方法 | なし □ セキュリティで保護されたパスワード認証 (SPA) でのログオンが必要 メッセージ配信 □ 既存のデータファイルを使用 参照... 前に戻る
- 23. POPアカウントの設定画面が表示されたら、 接続をクリックしてください。

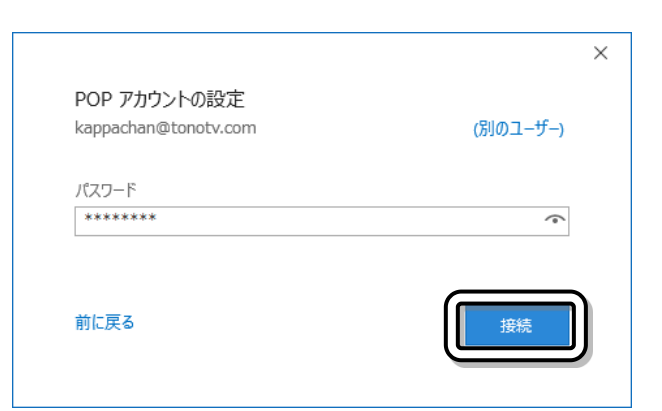

24. インターネット電子メールの画面が表示された ら、ユーザー名の欄に、ユーザ情報通知書に記 載されているメールのID(アカウント名)を入力 し、OKをクリックしてください。

(@以降の文字を削除してください)

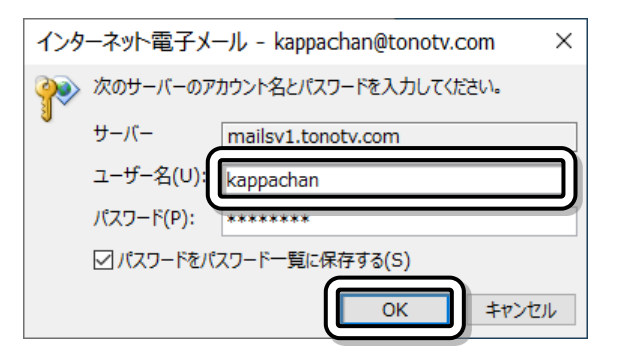

#### 遠野テレビインターネット セットアップマニュアル2022

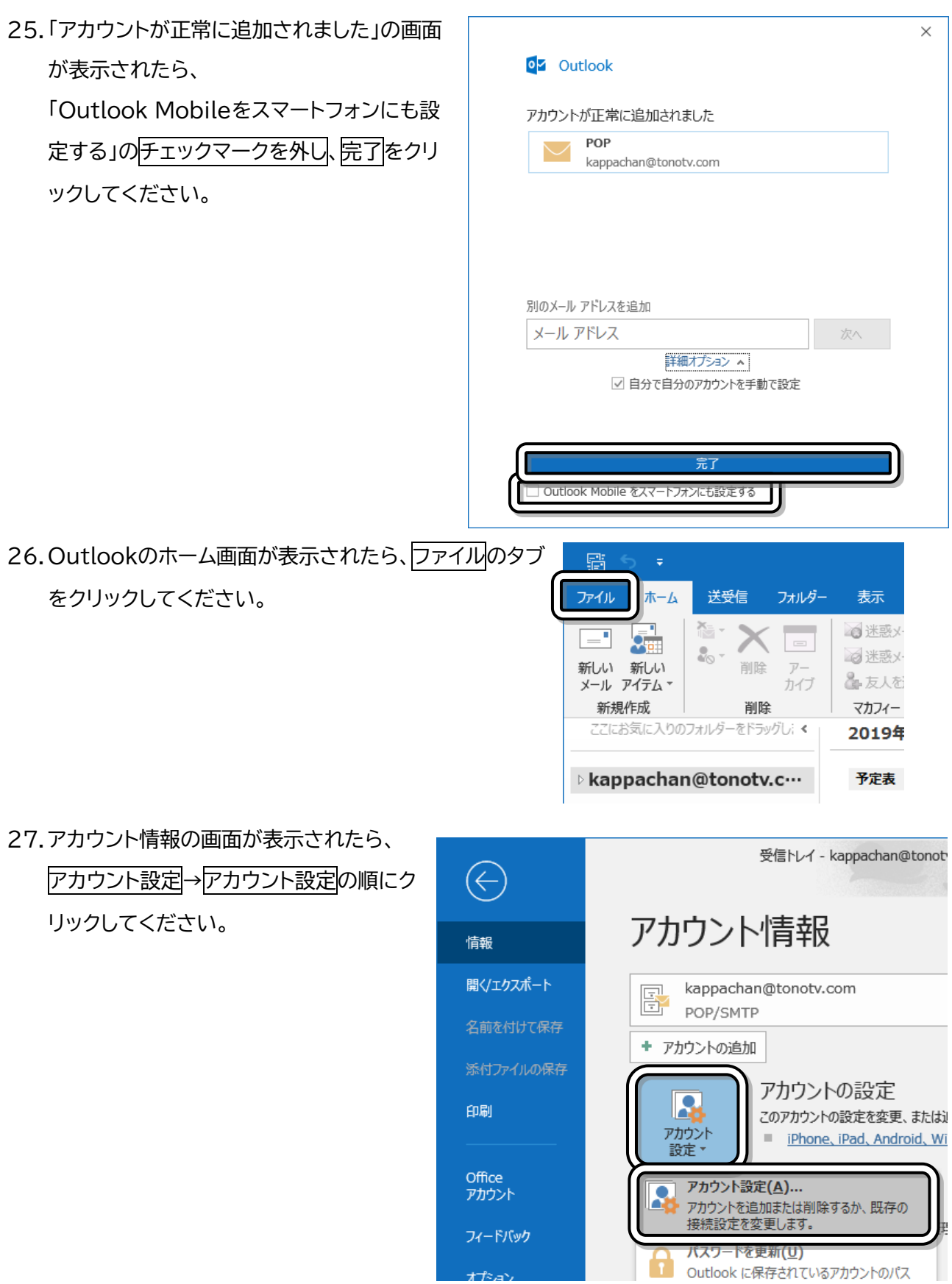

 $\ddot{\phantom{0}}$ 

28. アカウント設定の画面が表示されたら、メールのタブ→<mark>設定中のメールアドレス</mark>→変更の順にクリック

してください。

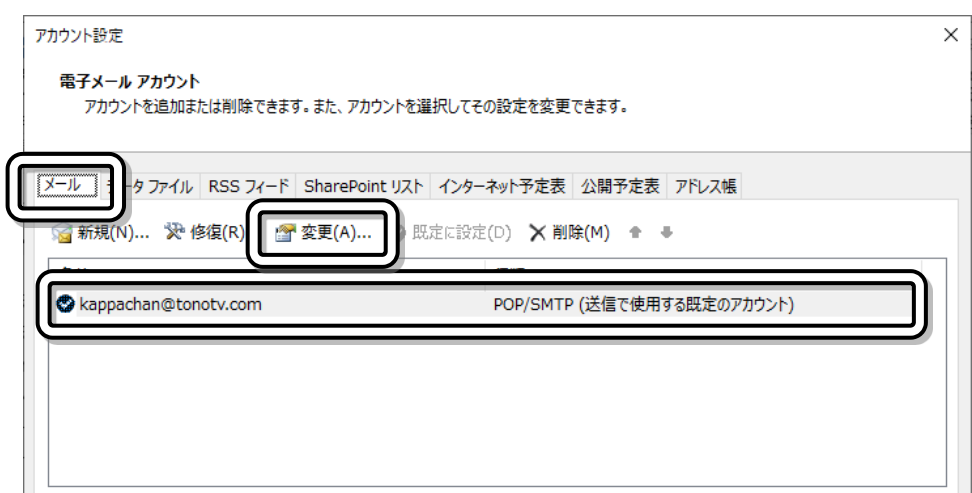

29. POPアカウントの設定画面が表示されたら、

30. 「アカウントが正常に更新されました」の画

これで設定は完了です。

さい。

面が表示されたら完了をクリックしてくだ

「サーバーにメッセージのコピーを残す」の チェックマークを外し、次へをクリックしてく ださい。

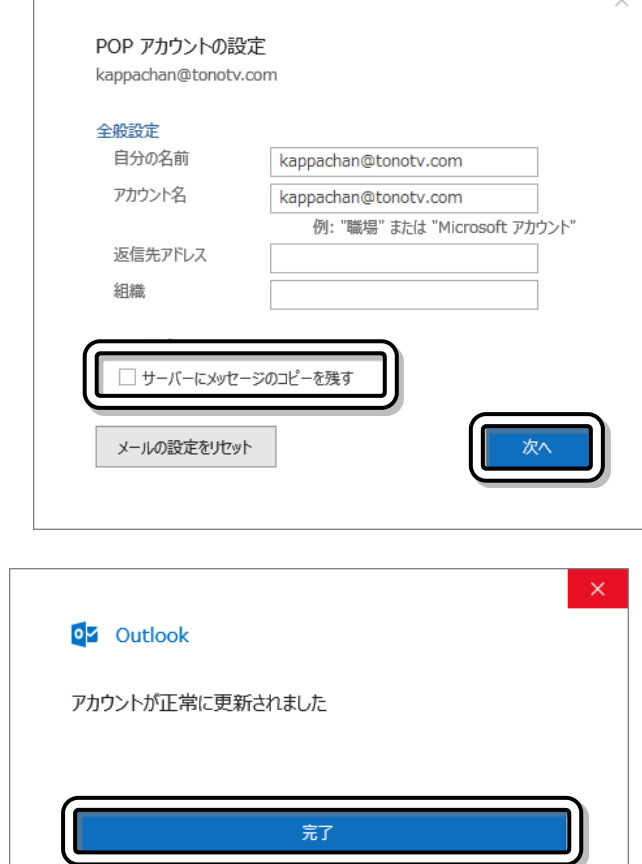

# ■ Outlook 2013 [Windows] の場合

1. 「ようこそ」の画面が表示された場合は、次へをクリックしてください。 表示されない場合は→[3](#page-55-0) [\(56](#page-55-0)ページ)に進んでください。

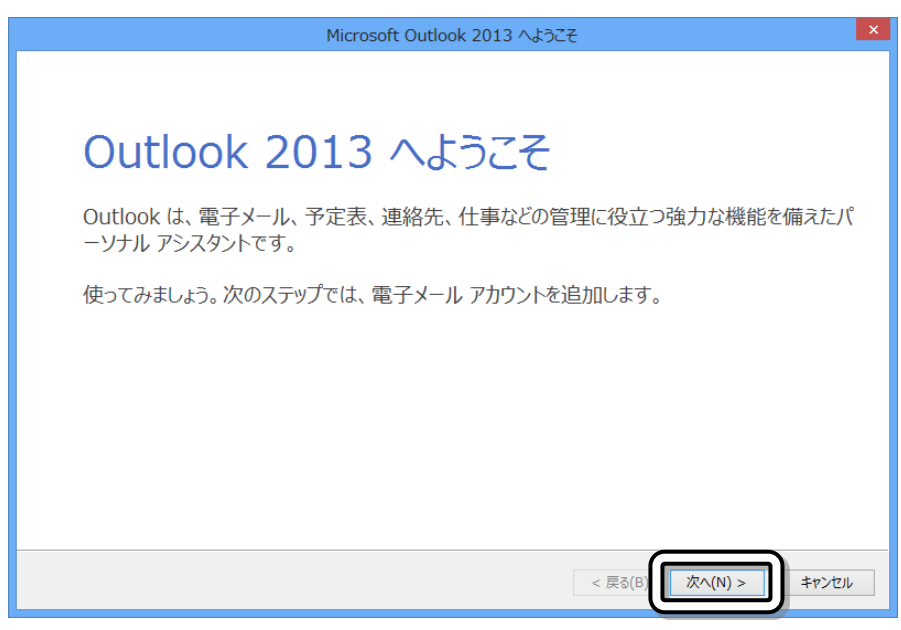

2. 「電子メールアカウントの追加」の画面が表示されたら、はいを選択し次へをクリックし、 →[5](#page-55-1) [\(56](#page-55-1)ページ)に進んでください。

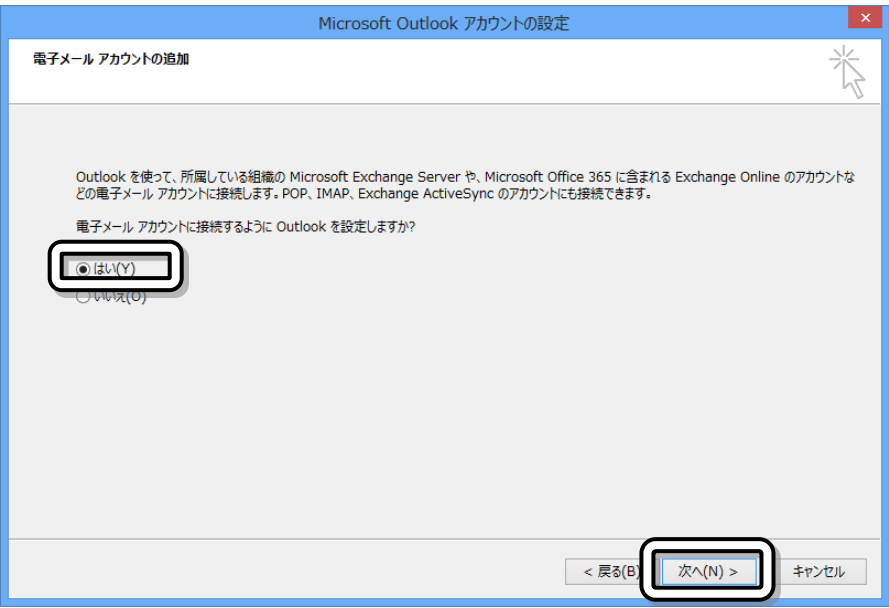

<span id="page-55-0"></span>3. 画面左上のファイルをクリックしてくださ  $\mathsf{U}_\circ$ 

4. アカウント情報の画面が表示されたら、 アカウントの追加をクリックしてください。

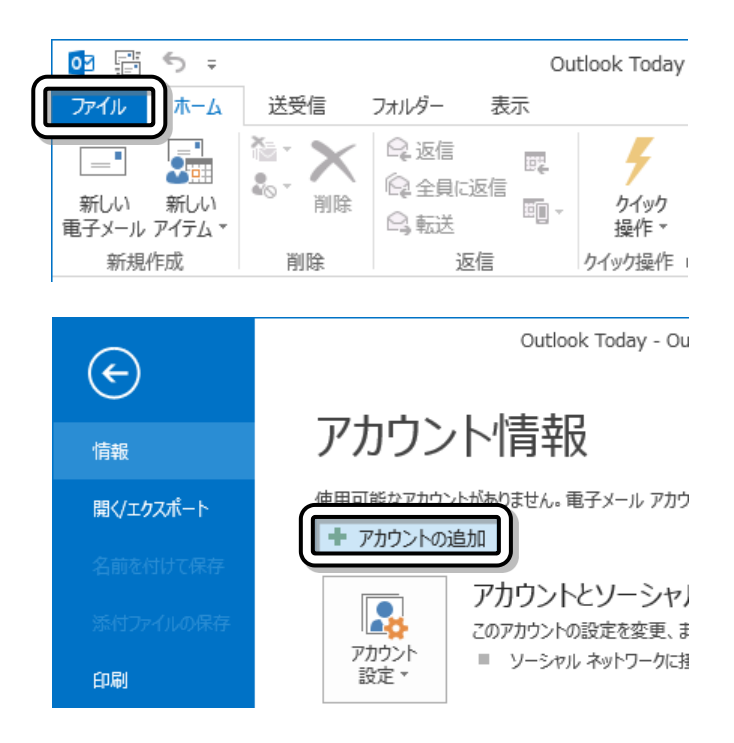

- <span id="page-55-1"></span>5. 自動アカウントセットアップの画 アカウントの追加 自動アカウント セットアップ<br>- アカウントを手動で設定するか、または他の種類のサーバーに接続します。 面が表示されたら、 自分で電子メールやその他のサ ○ 電子メール アカウント(A) ービスを使うための設定をする 名前(Y): 例: Eiji Yasuda (手動設定)を選択し、次へをク 電子メール アドレス(E): 例: eiji@contoso.com リックしてください。 パスワード(P): パスワードの確認入力(T): ◉ 自分で電子メールやその他のサービスを使うための設定をする (手動設定)(M) < 戻る(B) 次へ $(N)$ キャンセル
- 6. サービスの選択の画面が表示されたら、POPまたはIMAPを選択し、次へをクリックしてください。

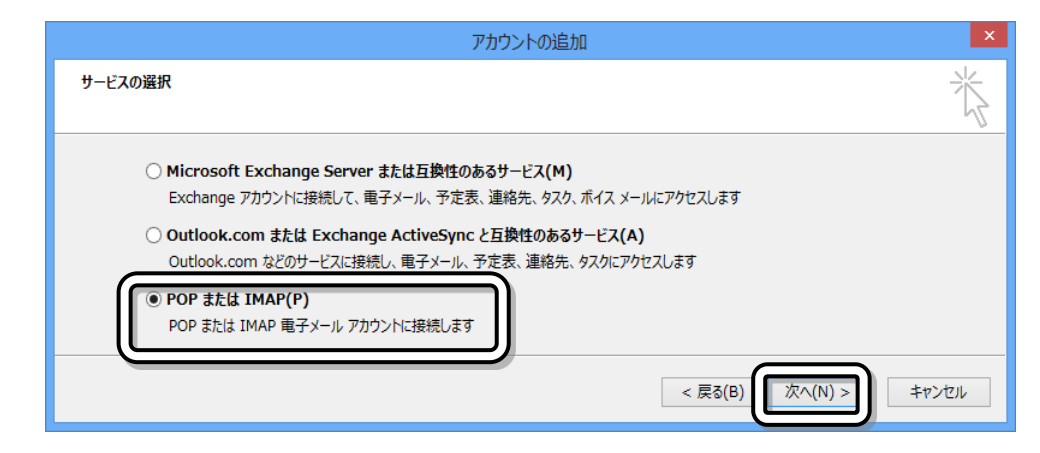

- 7. 「POPとIMAPのアカウント設定」画面が表示されます。
	- ① 名前の欄に、お客様の名前を入力してください。
	- ② 電子メールアドレスの欄に、ユーザ情報通知書に記載されているお客様のメールアドレスを入力し てください。
	- ③ アカウントの種類はPOP3を選択してください。
	- ④ 受信メールサーバーの欄に、

ユーザ情報通知書に記載されている受信メール(pop)サーバを入力してください。

- ⑤ 送信メールサーバーの欄に、
- ユーザ情報通知書に記載されている送信メール(smtp)サーバを入力してください。
- ⑥ アカウント名の欄に、

ユーザ情報通知書に記載されているメールのID(アカウント名)を入力してください。 ⑦ パスワードの欄に、

ユーザ情報通知書に記載されているメールのパスワードを入力してください。

パスワードは他人に見られないように、文字を入力しても\*が表示されます。

⑧ 「パスワードを保存する」の欄にチェックマーク☑をつけてください。

⑨ 詳細設定をクリックしてください。

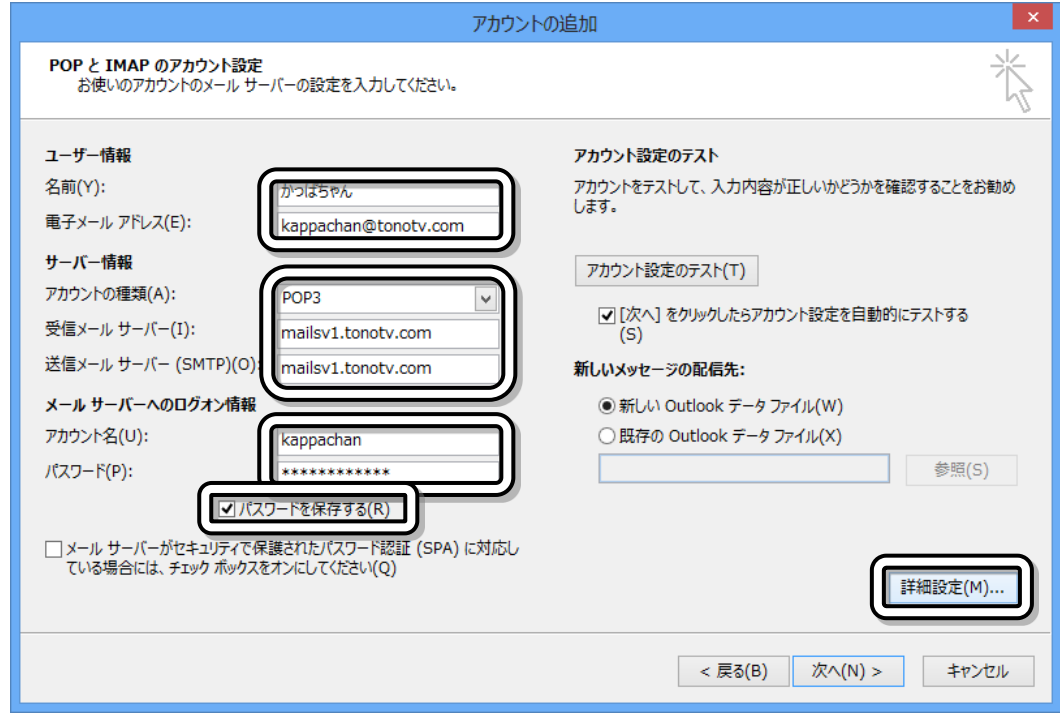

## ∧<sub>注意</sub>

お客様によって設定内容がそれぞれ異なりますので、図と同じ値を入力しても使用できません。ユ ーザー情報通知書に記載されている値を入力してください。

- 8. インターネット電子メール設定の画面が表示されたら、送信サーバーのタブをクリックしてください。
	- ① 「送信サーバー(SMTP)は認証が必要」の 欄にチェックマークロをつけてください。
	- ② 「受信メールサーバーと同じ設定を使用す る」を有効のにしてください。

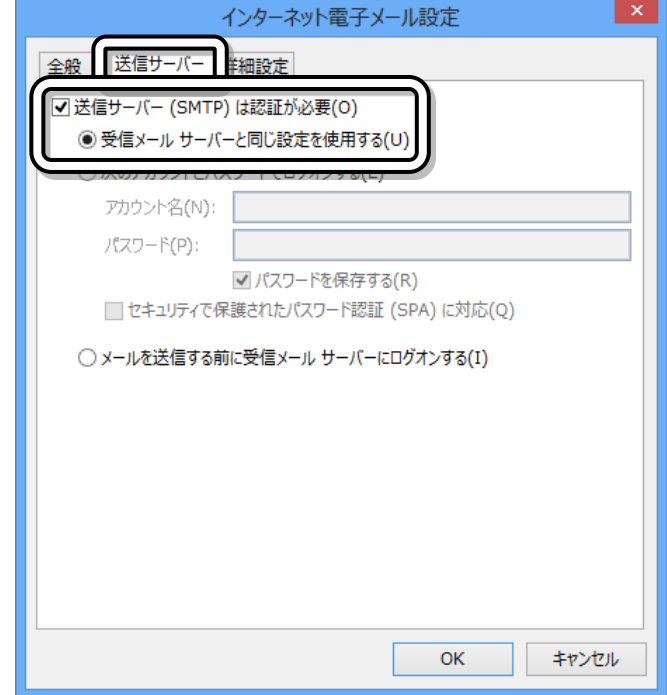

- 9. 次に、詳細設定のタブをクリックしてください。
	- ① 送信サーバー(SMTP)の欄に587と 入力してください。
	- ② 「サーバーにメッセージのコピーを置 く」の欄のチェックマークを外してくだ さい。
	- ③ OKをクリックしてください。

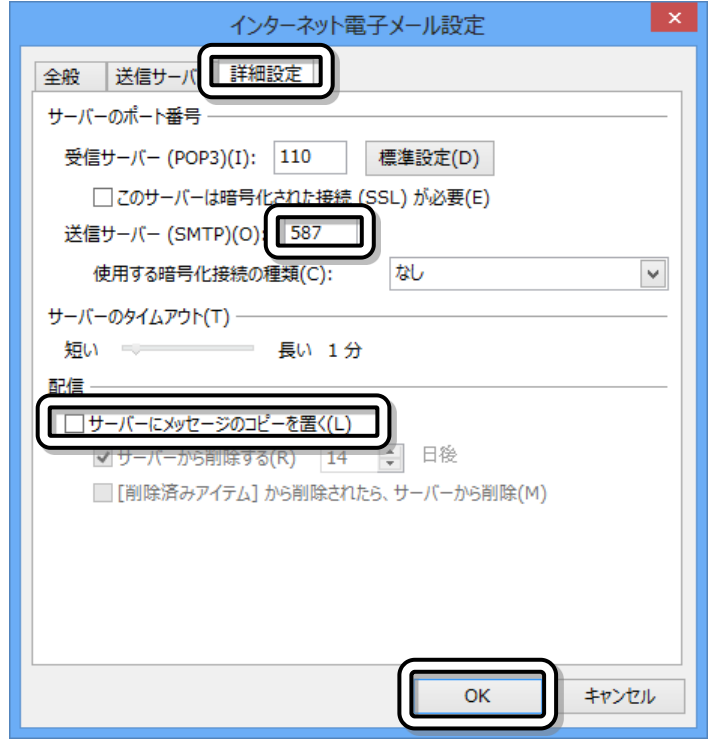

### 10. POPとIMAPのアカウント設定画面に戻ります。

## 次へをクリックしてください。

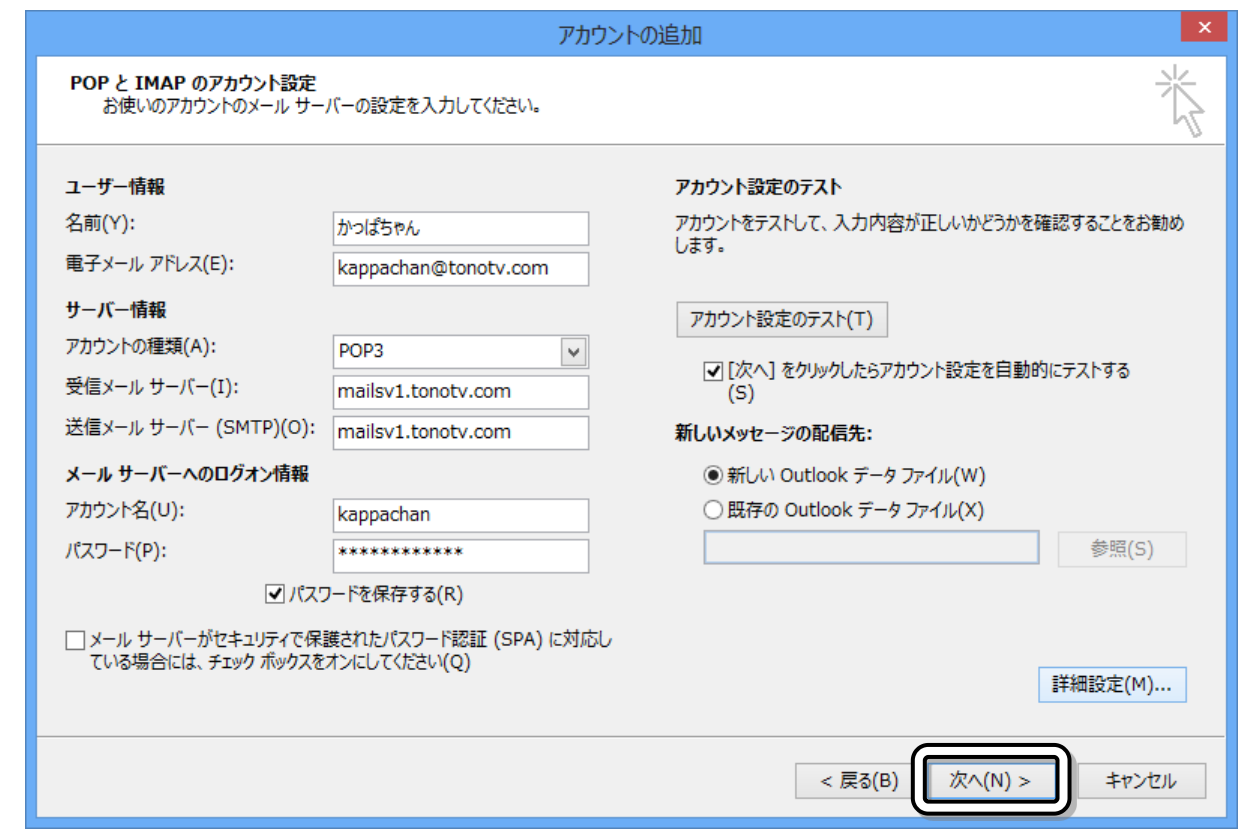

11. テストアカウント設定画面が表示され、メールの送受信のテストが行われます。

正しく設定できていれば、図のように、「完了」と表示されます。

閉じるをクリックしてください。

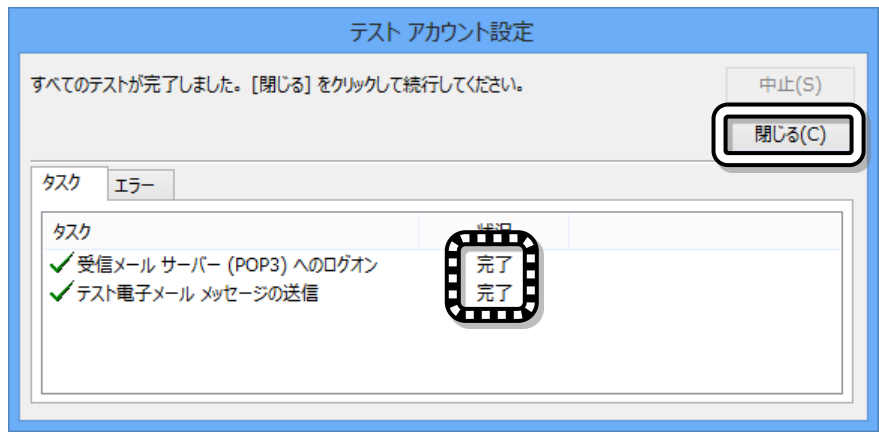

12. 「すべて完了しました」の画面が表示されます。<mark>完了</mark>をクリックしてください。

## これで設定は完了です。

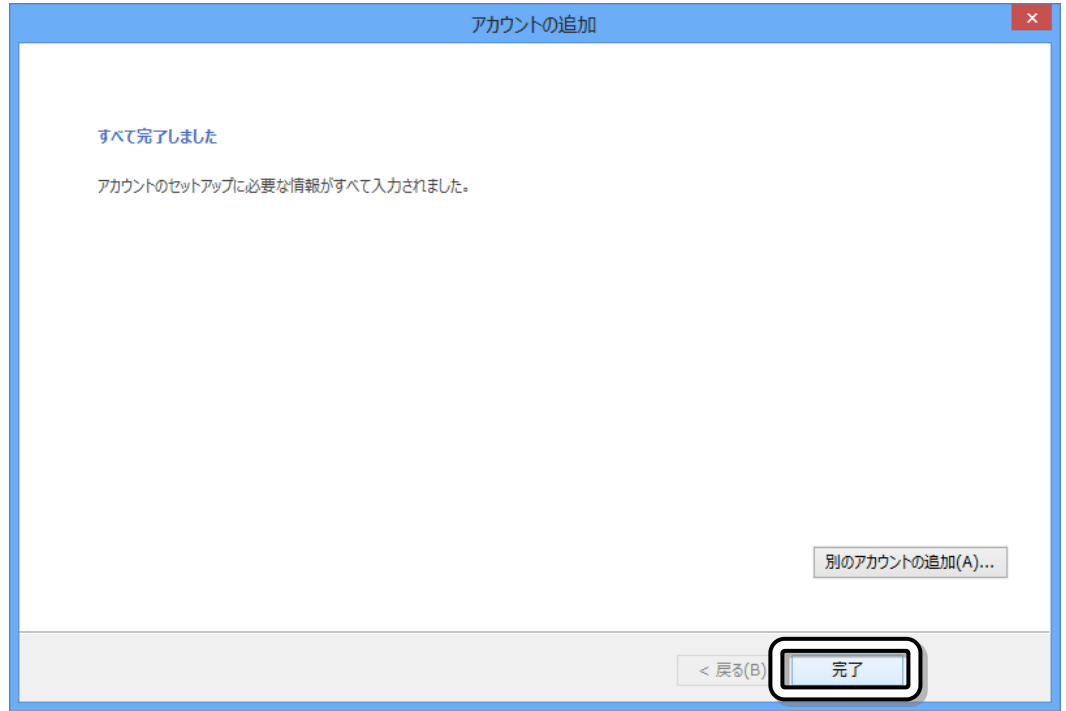

## ■ Thunderbird 91 [Windows] の場合

1. アプリを起動し、**ローカルフォルダー**画面が表示されたら、メールをクリックしてください。

(自動的に2.の画面が表示 された場合は、そのまま2. に進んでください。)

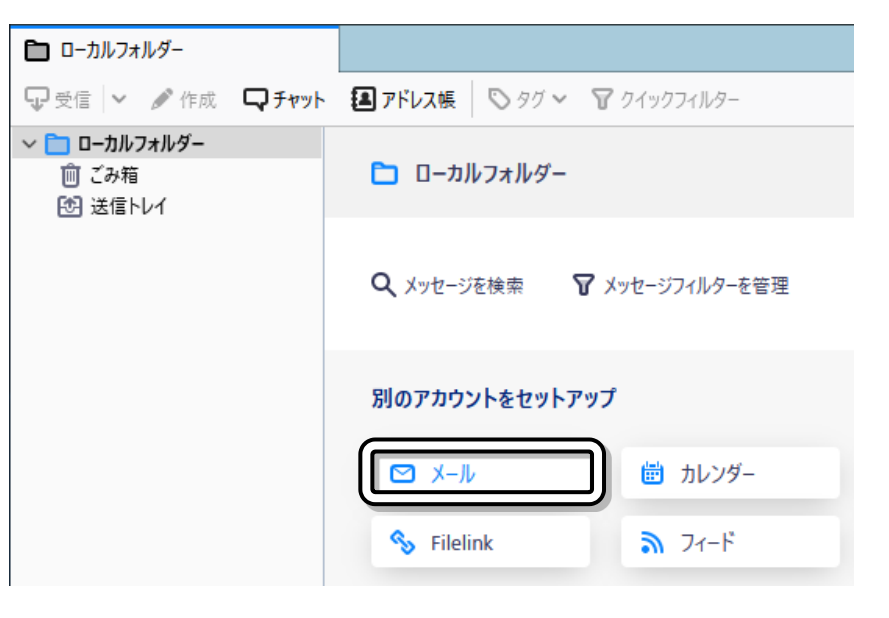

- 2. **既存メールアカウントのセットアップ**画面が表示されたら、以下の項目を入力してください。
	- ① 「あなたのお名前」の欄に、 お客様の名前を入力してください。 ② メールアドレスの欄にユーザ情報通知書に 記載されている

お客様のメールアドレスを入力してくださ い。

- ③ パスワードの欄に、ユーザ情報通知書に記 載されているメールのパスワードを入力し てください。
- 4 続けるまたは手動設定をクリックしてくだ さい。

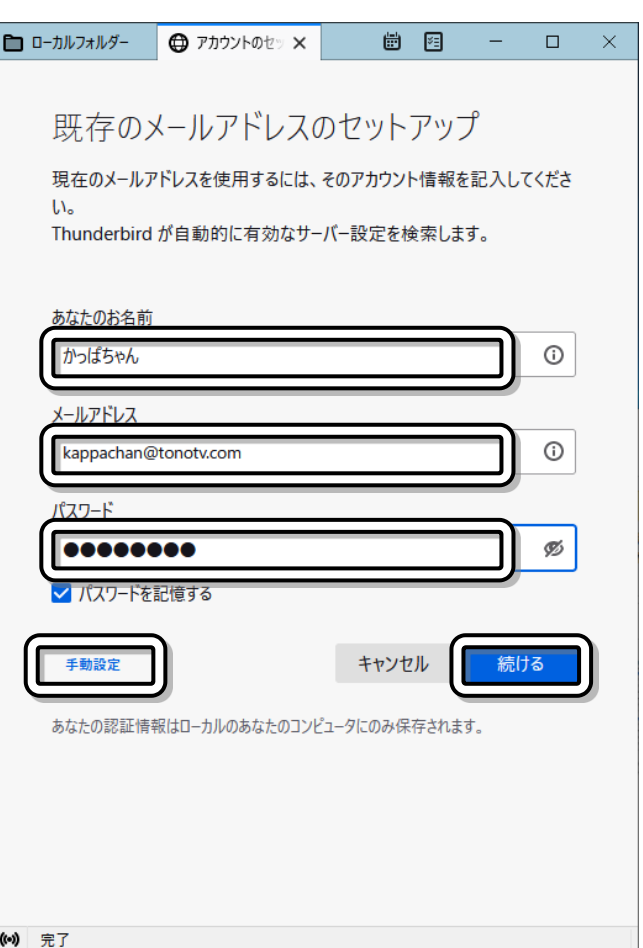

3. **手動設定**の画面が表示されたら、以下の項目を入力してください。

### 【受信サーバー】

- ① **プロトコル**の項目はPOP3を選択してください。 ② **ホスト名**の欄に、ユーザ情報通知書に記載されて いる受信メール(pop)サーバを入力してくださ い。
- ③ **ポート番号**の欄に110を入力してください。
- ④ **接続の保護**の項目はなしを選択してください。
- ⑤ **認証方式**の項目は通常のパスワード認証を選択 してください。
- ⑥ ユーザー名の欄に、ユーザ情報通知書に記載さ れているメールのID(アカウント名)を入力してく ださい。

【送信サーバー】

- ① **ホスト名**の欄に、ユーザ情報通知書に記載されて いる送信メール(smtp)サーバを入力してくださ  $\mathsf{L}\mathsf{L}\mathsf{R}$
- ② **ポート番号**の欄に587を入力してください。
- **3 <del>接続の保</del>護の項目は<mark>なし</mark>を選択してください。**
- ④ **認証方式**の項目は通常のパスワード認証を選択 してください。
- ⑤ **ユーザー名**の欄に、ユーザ情報通知書に記載さ れているメールの ID(アカウント名)を入力して ください。

入力が終わったら、再テストをクリックしてください。

4. 「**次のアカウント設定が、指定されたサーバーを調べ ることにより見つかりました**」のメッセージが表示さ れたら、完了をクリックしてください。

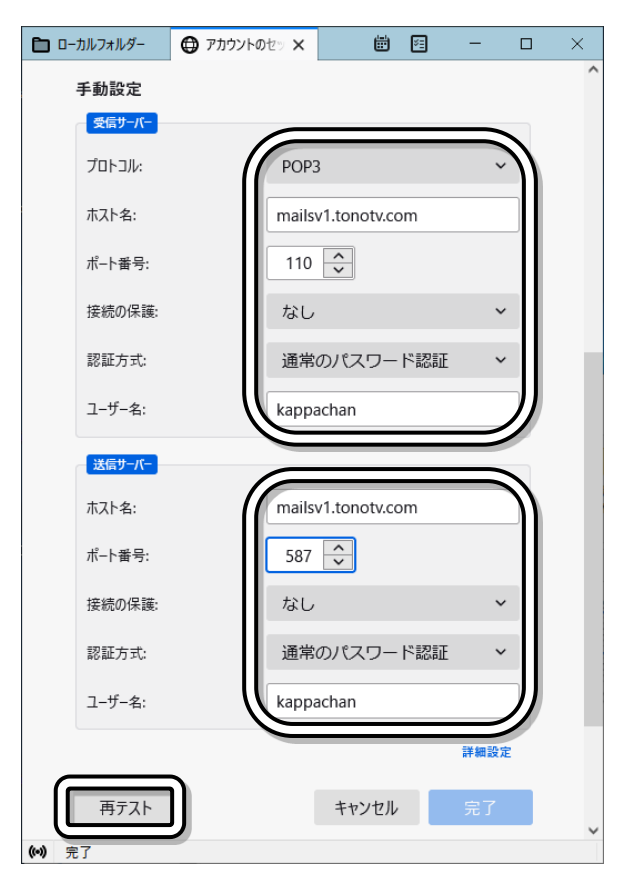

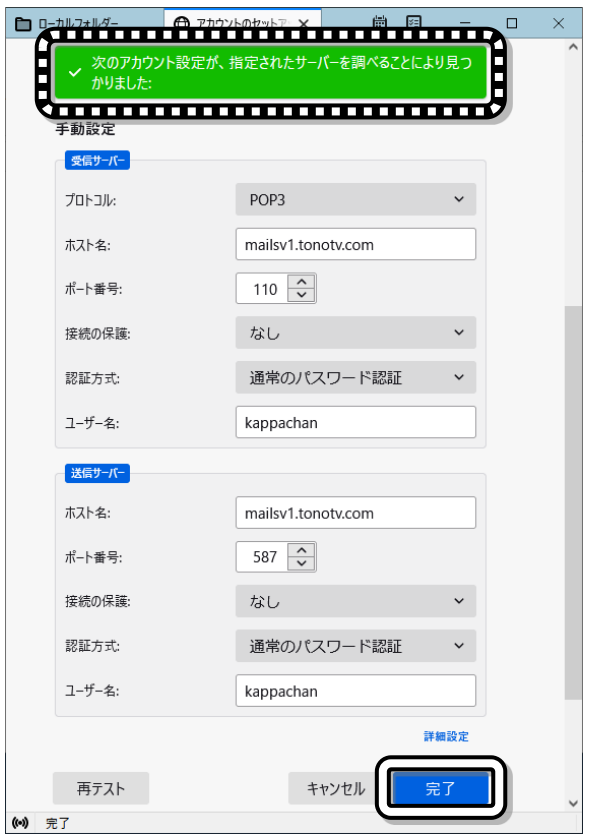

#### 遠野テレビインターネット セットアップマニュアル2022

5. **警告!**の画面が表示されたら、

接続する上での危険性を理解しましたの項目に

チェックマークを付け、確認をクリックしてくださ

い。

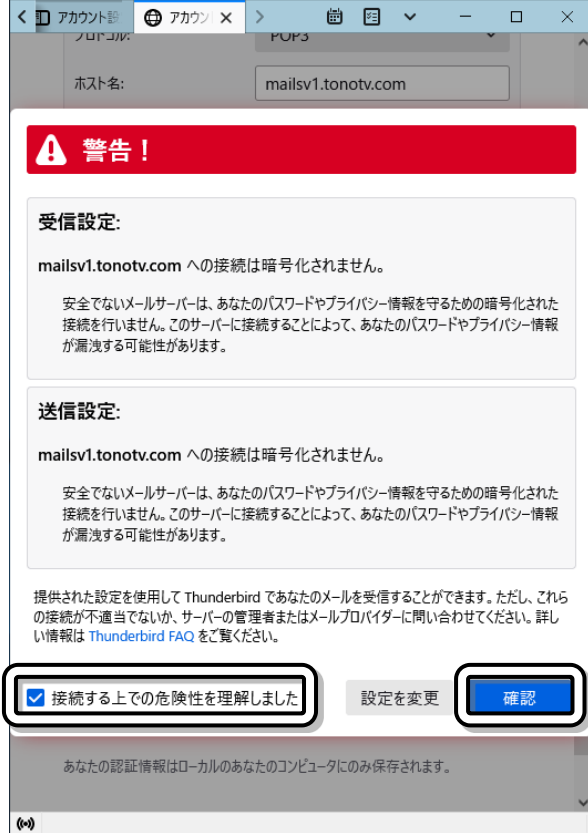

6. **アカウントの作成が完了しました**の画面が表示さ れたら、アカウント設定をクリックしてください。

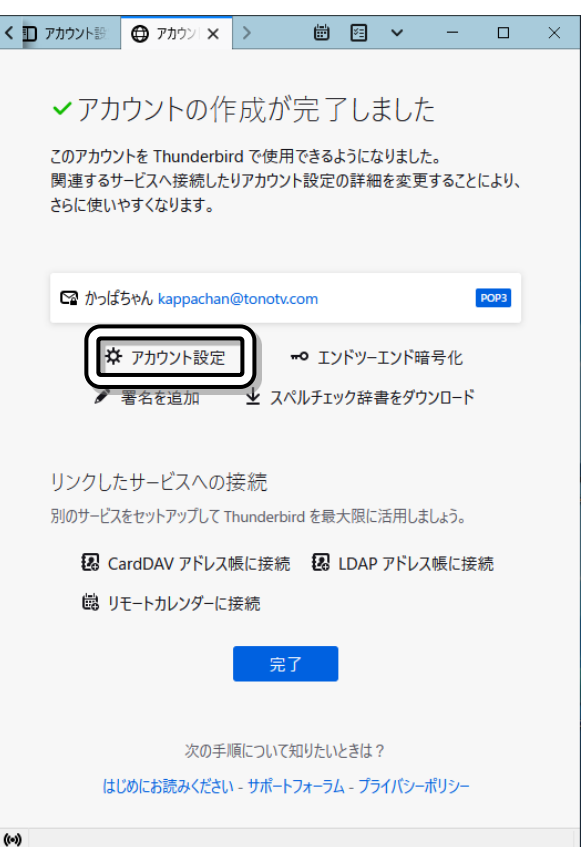

7. **アカウント設定**の画面が表示されたら、サーバー設定をクリックし、**ダウンロード後もサーバーにメッ セージを残す**の欄のチェックマークを外してください。 <u>終わったら、アカウント設定タブの × をクリックしてください。</u>

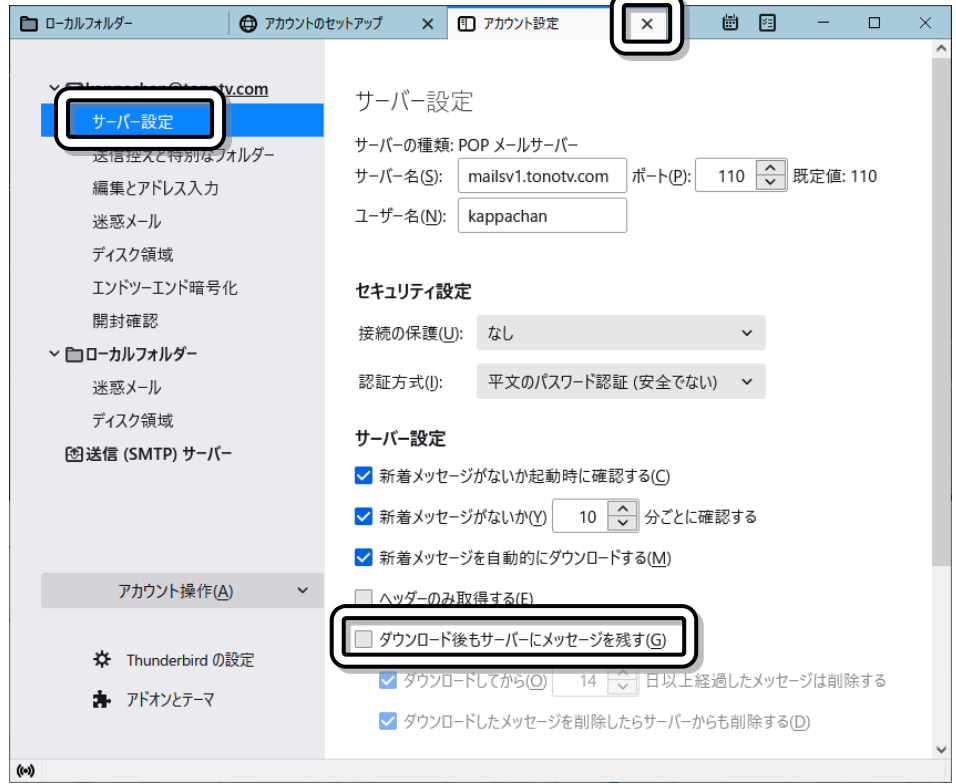

8. **アカウントの作成が完了しました**の画面が表示さ れたら、完了をクリックしてください。

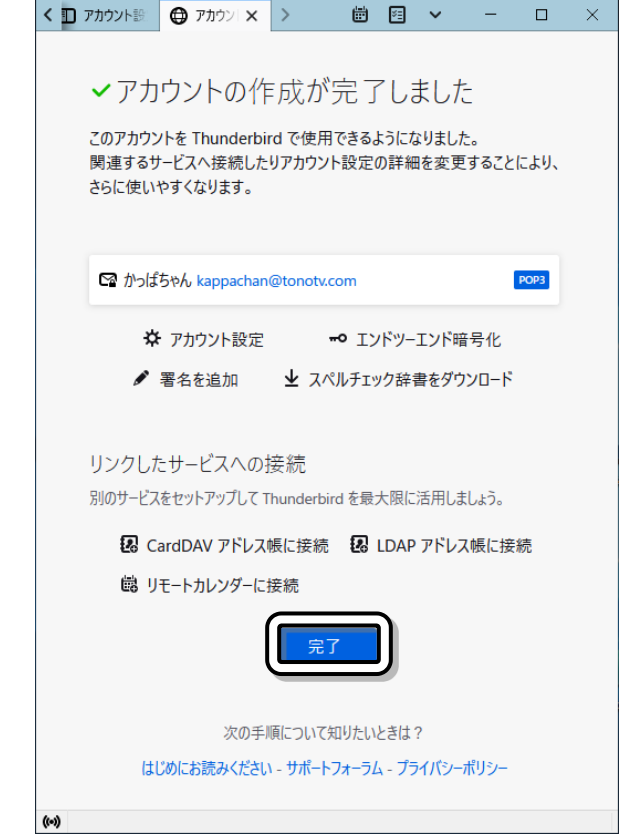

- 9. **システム統合**の画面が表示された場合、必要に応じて、以下の設定をしてください。
	- ① Thunderbirdを既定のクライアントとして使 用する時は、**メール**の欄のチェックマークを付 けてください。
	- ② **起動時にThunderbirdが既定のクライアント として設定されているか確認する**の欄のチェッ クマークを外してください。
	- 3 既定として設定をクリックしてください。

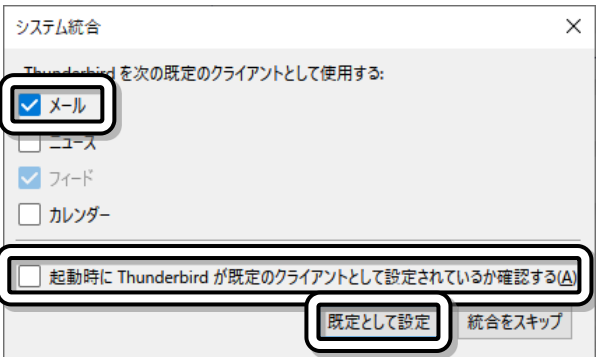

これで設定は完了です。

■ メール 15 [MacOS] の場合

1. ドックからメールをクリックしてください

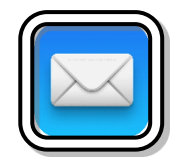

liCloud

**Google** 

• YAHOO!

Aol.

 $\sqrt{2}$ 

● B Exchange

その他のメールアカウント..

ര

終了

続ける

メールアカウントのプロバイダを選択...

2. 「メールアカウントのプロバイダを選択…」の 画面が表示されたら、 その他のメールアカウント…を選択し、 続けるをクリックし、 →7 (67ページ)に進んでください。

この画面が表示されない場合は →3 (66ページ)に進んでください。

- 3. ドックからシステム環境設定(歯車のアイコン)を クリックしてください。
- 4. システム環境設定の画面が表示されたら、 インターネットアカウントをクリックしてください。
- 5. インターネットアカウントの画面が表示 されたら、 その他のアカウントを追加…を クリックしてください。

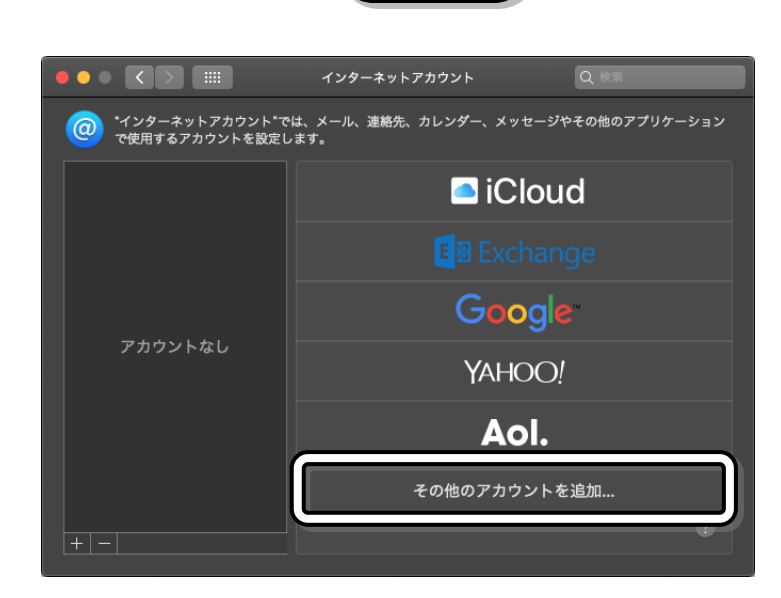

6. メールアカウントをクリックしてくださ い。

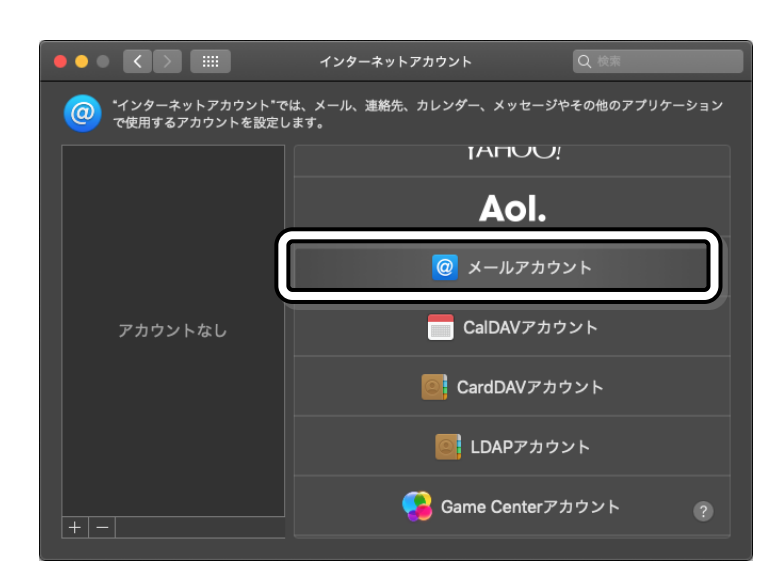

- 7. メールアカウントを追加の画面が表示された ら、以下の項目について入力してください。
	- ① 名前の欄にはお客様の名前を入力してく ださい。
	- ② メールアドレスの欄には、ユーザ情報通知 書に記載されているメールアドレスを入力 してください。
	- ③ パスワードの欄にはユーザ情報通知書に記 載されているメールのパスワードを入力し てください。
	- ④ サインインをクリックしてください。
- 8. しばらく待つと右図のような画面が表示され ます。以下の項目について入力してください。
	- ① ユーザ名の欄には、ユーザ情報通知書に記 載されているメールのIDを入力してくだ さい。
	- ② アカウントの種類の欄には、POPを選択し てください。
	- ③ 受信用メールサーバの欄には、ユーザ情報 通知書の受信メール(pop)サーバを入力 してください。

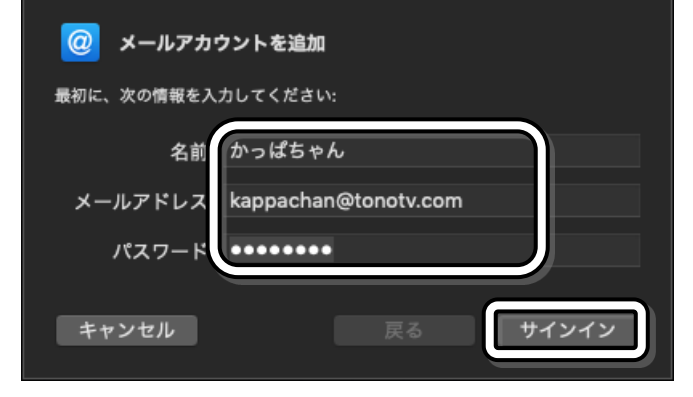

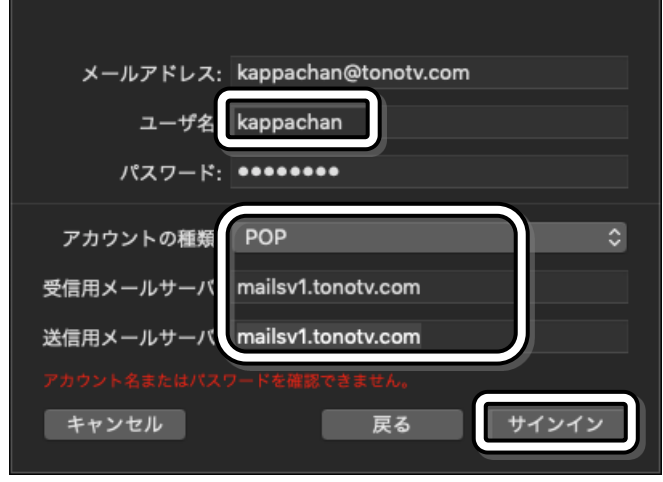

- ④ 送信用メールサーバの欄にユーザ情報通知書の送信メール(smtp)サーバを入力してください。
- ⑤ 入力が終わったらサインインをクリックしてください。

\*67\*

9. 一旦設定が終了するので、メニューからメール→環境設定を選 択してください。

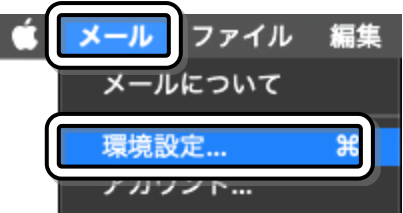

- 10. 設定画面が開いたら、画面上のアカウントをクリックしてください。 アカウント画面が表示されたら、画面左の設定したアカウント(画面ではTonotv)→アカウント情報を
	- クリックしてください。
	- ①「メッセージ受信後にメッセージのコピーをサーバーから削除」の欄にチェックマークロを付けてく ださい。
	- ② その下の設定をすぐににしてください。

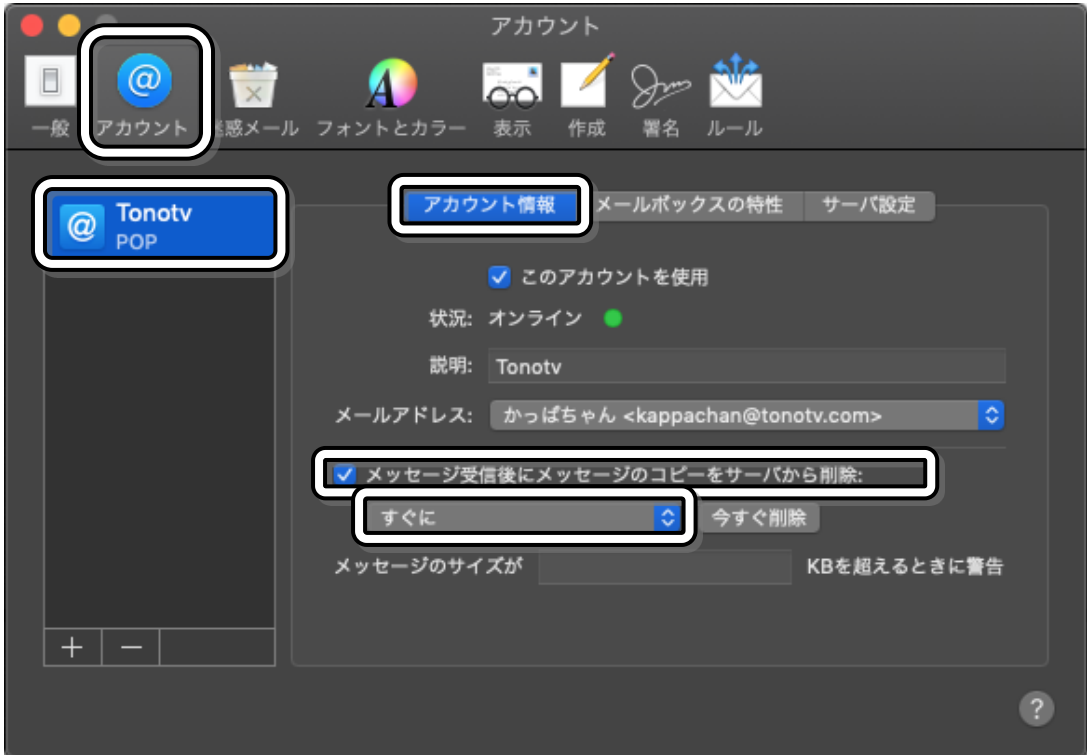

- 11. サーバ設定をクリックし、以下の項目について入力してください。
	- ① 「接続設定を自動的に管理」の欄のチェックマークを外してください。
	- 2「TLS/SSLを使用」の欄のチェックマークを外してください。
	- ③ POPの詳細設定をクリックしてください。

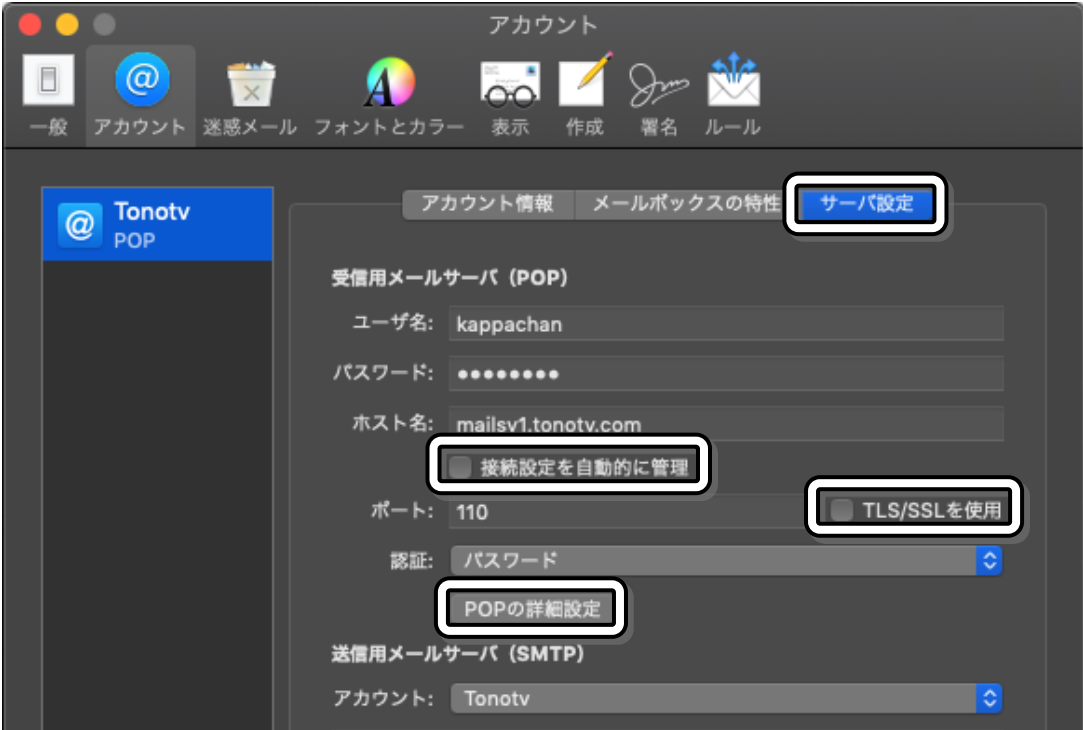

- 12. 「セキュリティ保護されていない認証を許可」の欄にチェックマーク2を付けて、OKをクリックしてくだ
	- さい。

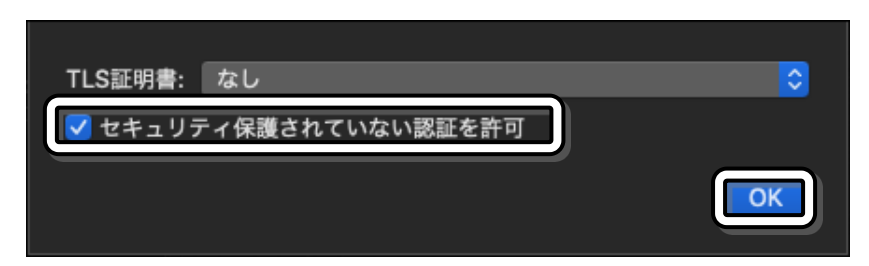

13. アカウントの画面が表示されたら、送信用メールサーバ(SMTP)の下のアカウント(画面ではTonotv)を

クリックし、SMTPサーバリストを編集…をクリックしてください。

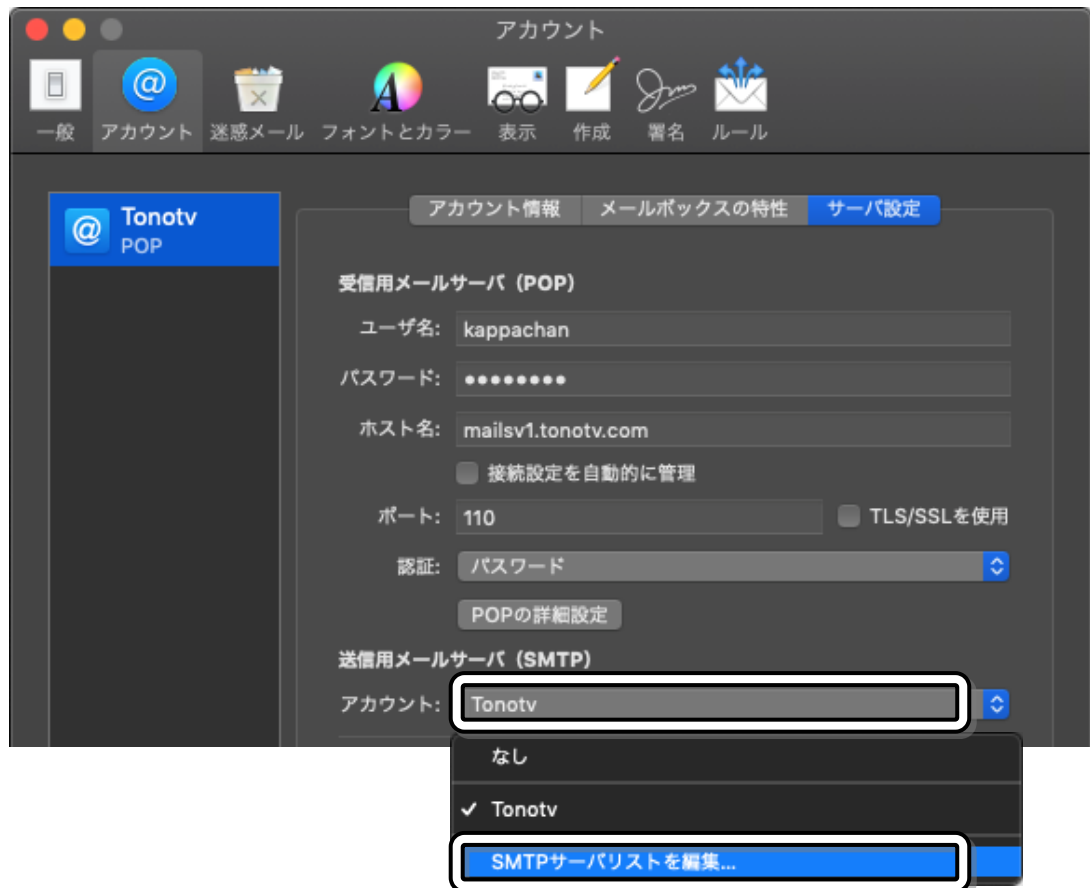

14. サーバ設定の画面が表示されたら、以下の項目について入力してください。

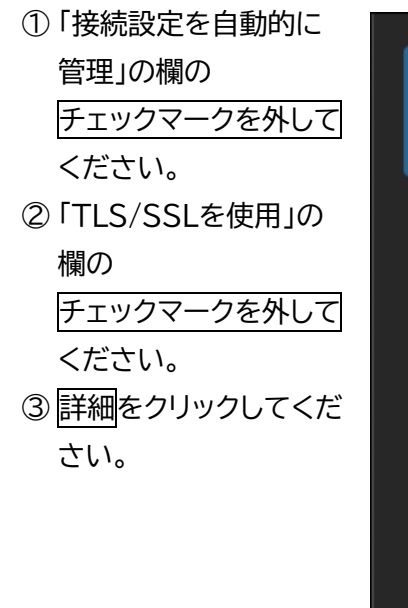

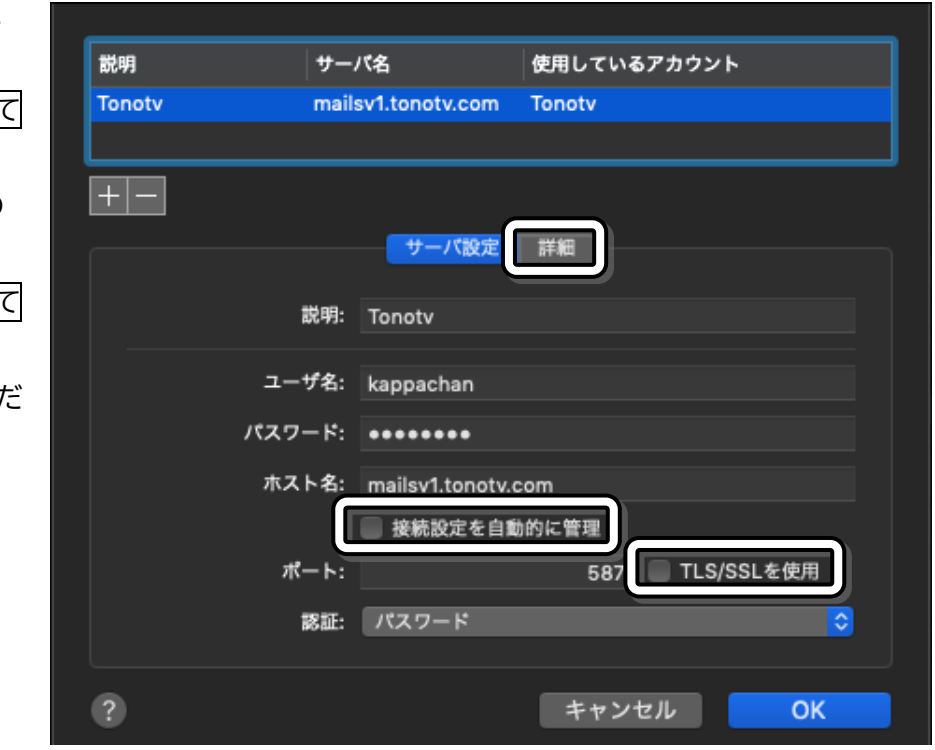

15. 詳細の画面が表示されたら、「セキュリティ保護されていない認証を許可」の欄に

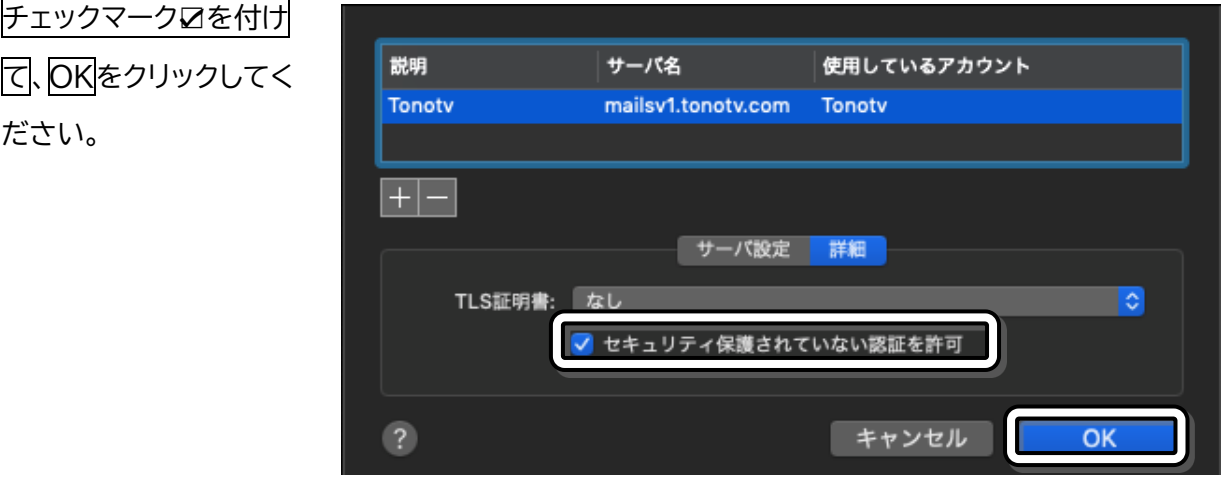

16. アカウントの画面が表示されたら、保存をクリックしてください。

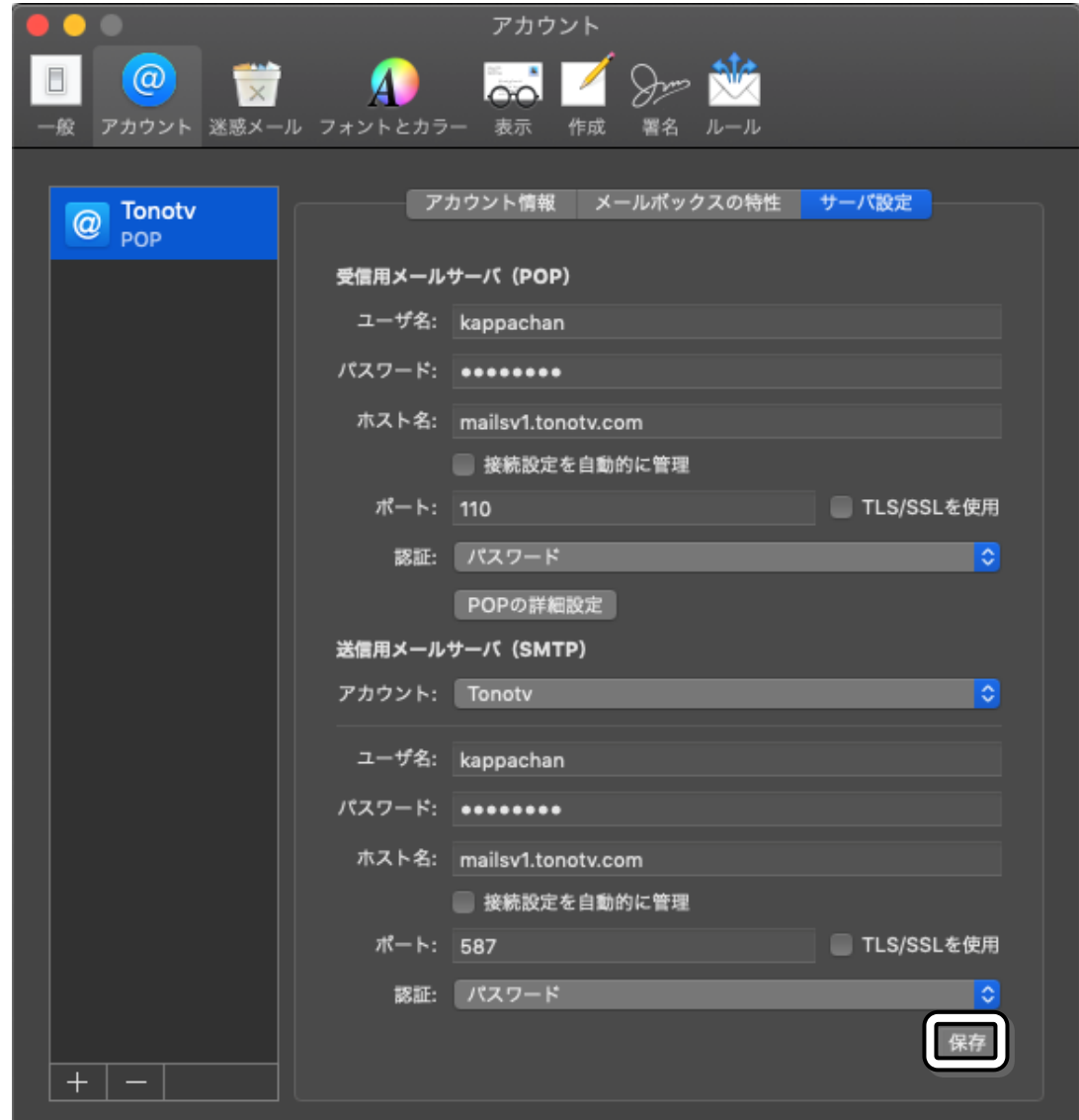

設定はこれで完了です。

■ Gmail (2022.01.09) [Android] の場合

【\注意 このアプリは、メール受信と同時にサーバーからメールを削除する機能がありません。 そのため、受信したメールを削除してメールボックスの空きスペースを確保する必要があります。 (メールボックスに空きスペースがなくなるとメールが受信できなくなります。)

1. Gmailアプリをタップしてください。

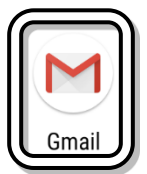

- 2. 画面左上のメニューアイコン≡をタップしてくださ い。
- 3. メニュー画面から設定をタップしてください。
- 4. 設定画面からアカウントを追加するをタップしてくだ さい。

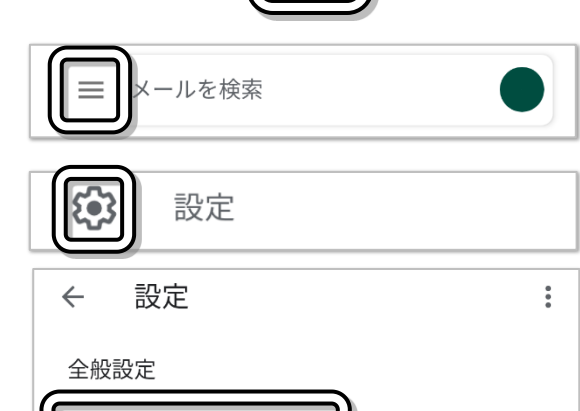

アカウントを追加する

5. メールのセットアップ画面からその他をタップしてく ださい。

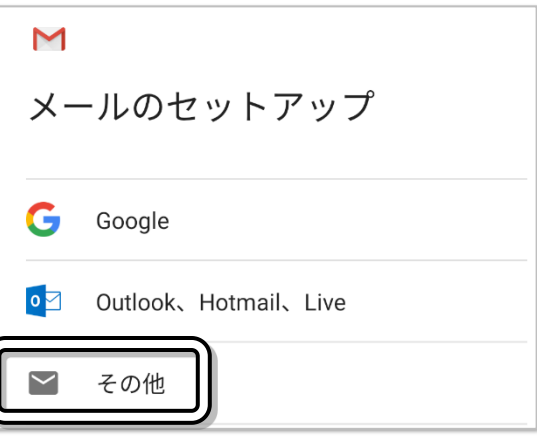

6. メールアドレスの追加画面で、ユーザ情報通知書に記 載されているお客様のメールアドレスを入力し、次へ をタップしてください。

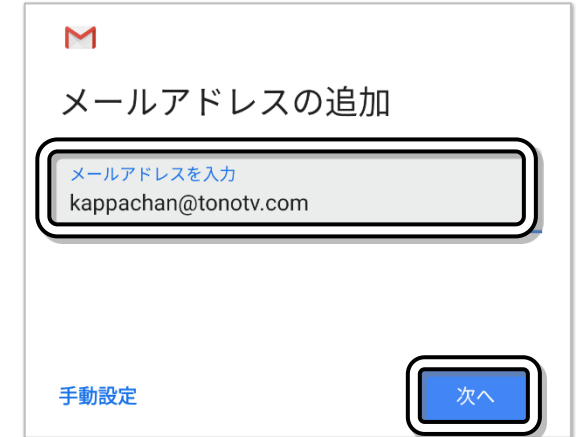
7. 「このアカウントの種類を選択します」の画面で、 個人用(POP3)をタップしてください。

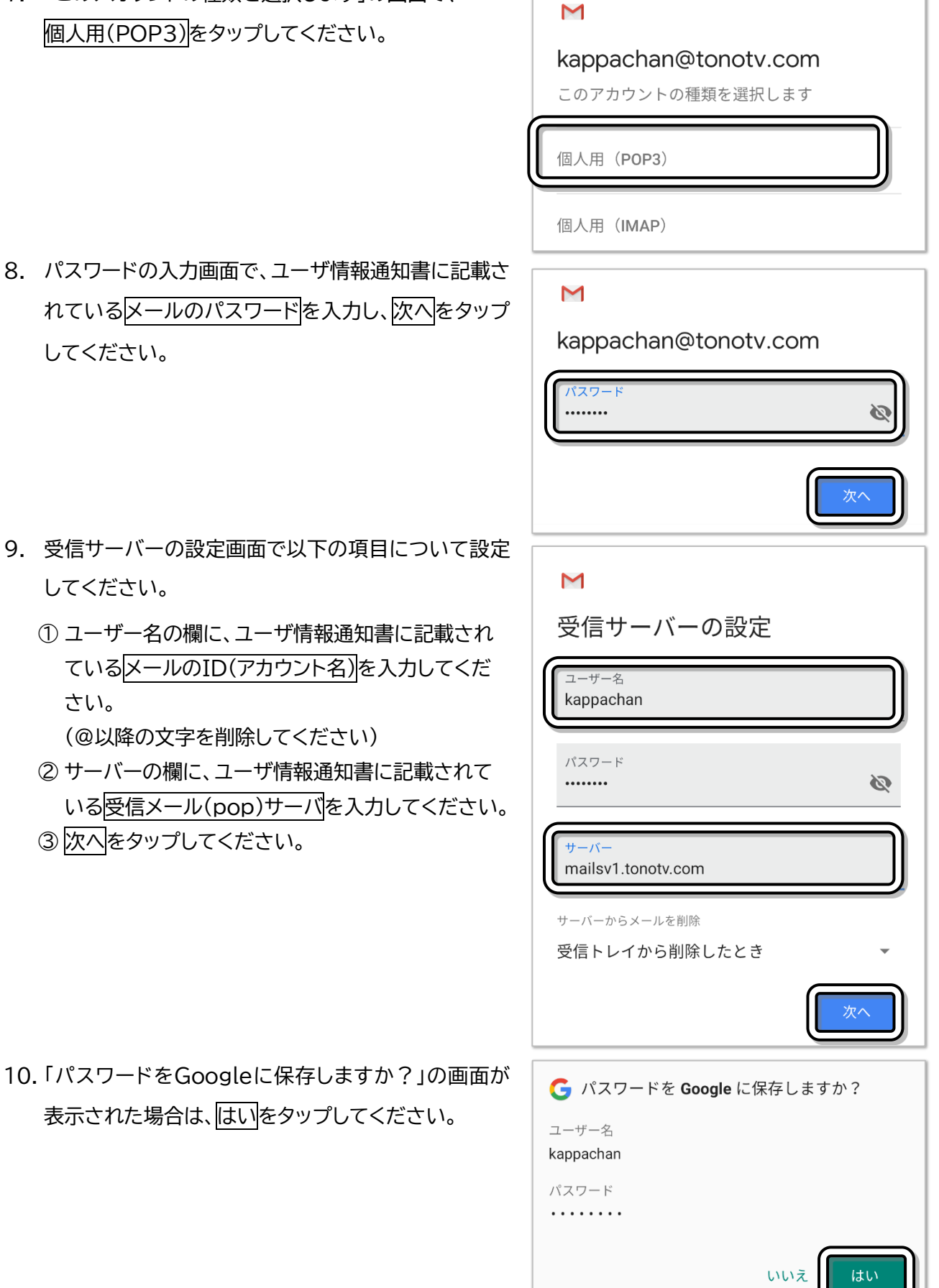

8. パスワードの入力画面で、ユーザ情報通知書に れている<mark>メールのパスワード</mark>を入力し、<mark>次へ</mark>? してください。

- 9. 受信サーバーの設定画面で以下の項目につい してください。
	- ① ユーザー名の欄に、ユーザ情報通知書に記 ている<mark>メールのID(アカウント名)</mark>を入力し さい。

(@以降の文字を削除してください)

表示された場合は、はいをタップしてください

② サーバーの欄に、ユーザ情報通知書に記載 いる<mark>受信メール(pop)サーバ</mark>を入力してく

3 次へをタップしてください。

- 11. 送信サーバーの設定画面で以下の項目について設定 してください。
	- 1「ログインが必要」の設定をオンにしてください。
	- ② ユーザー名の欄に、ユーザ情報通知書に記載されて いるメールのID(アカウント名)を入力してくださ  $\mathbf{U}$ 
		- (@以降の文字を削除してください)
	- ③ SMTPサーバーの欄に、ユーザ情報通知書に記載 されている送信メール(smtp)サーバを入力してく ださい。
	- 4 次へをタップしてください。

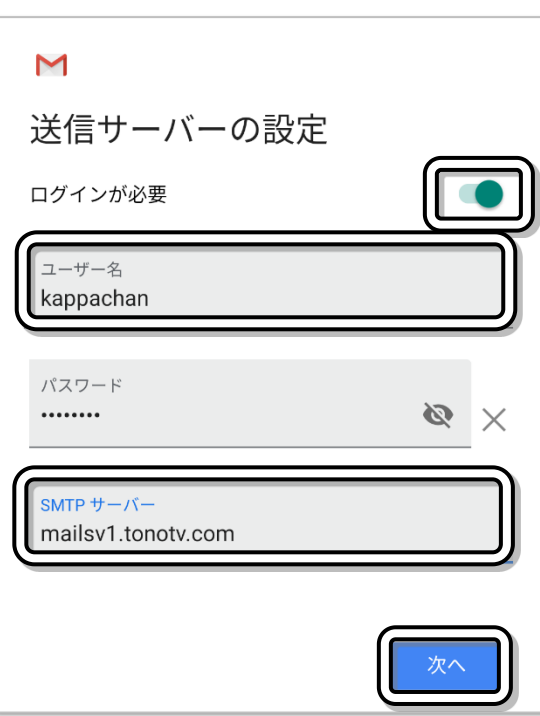

12. 「パスワードをGoogleに保存しますか?」の画面が表 示された場合は、はいをタップしてください。

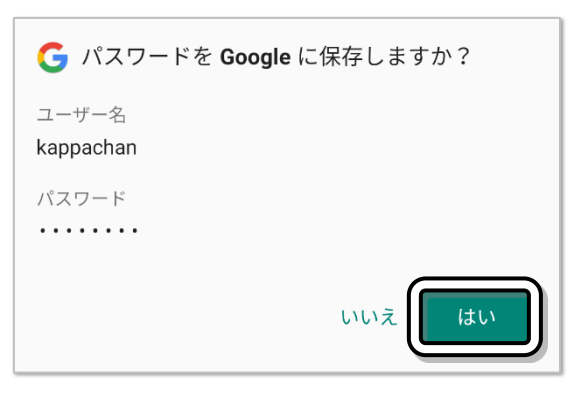

13. アカウントのオプション画面で次へをタップしてくださ い。

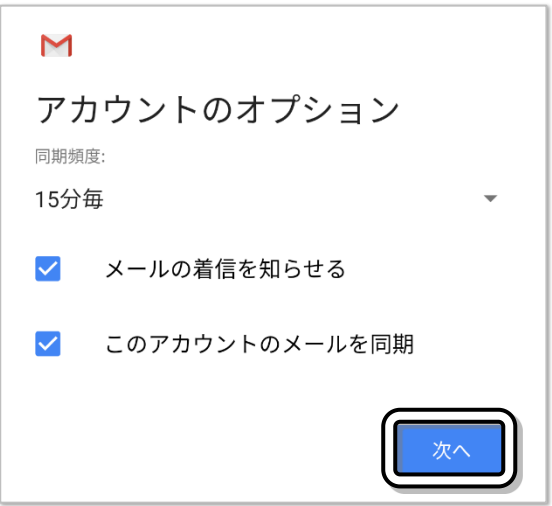

#### 遠野テレビインターネット セットアップマニュアル2022

14. 「アカウントの設定が完了しました」の画面が表示され たら、必要に応じてお客様の名前などを入力してくだ さい。(そのままでも使用できます) 次へをタップしてください。

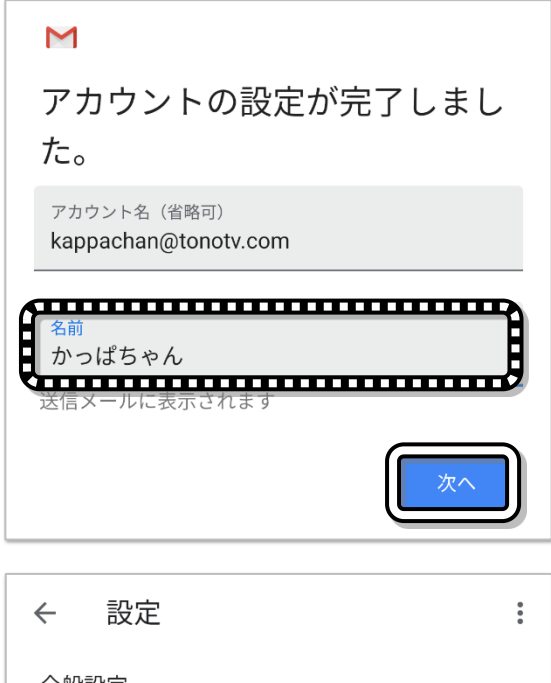

15. 設定画面に追加したメールアドレスが表示されます

これで設定は完了です。

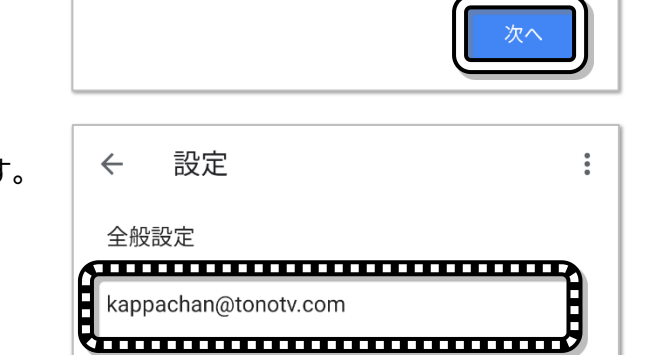

アカウントを追加

■ メールApp (標準メール) [iOS] の場合

注意 このアプリは、メール受信と同時にサーバーからメールを削除する機能がありません。 そのため、受信したメールを削除してメールボックスの空きスペースを確保する必要があります。 (メールボックスに空きスペースがなくなるとメールが受信できなくなります。)

1. 設定をタップしてください。

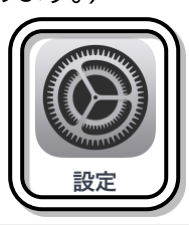

2. 設定画面からパスワードとアカウントをタップしてくだ さい。

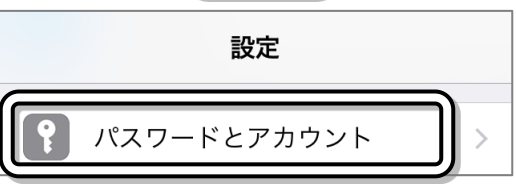

3. パスワードとアカウント画面から アカウントを追加をタップしてください。

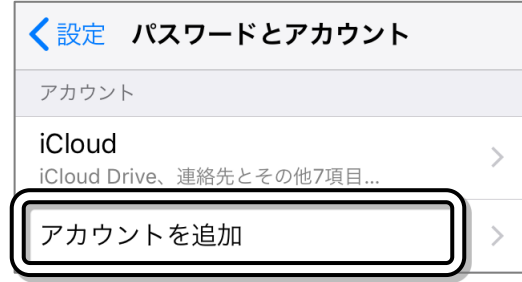

4. 「アカウントを追加」画面から、その他をタップしてくださ  $\mathsf{U}_\alpha$ 

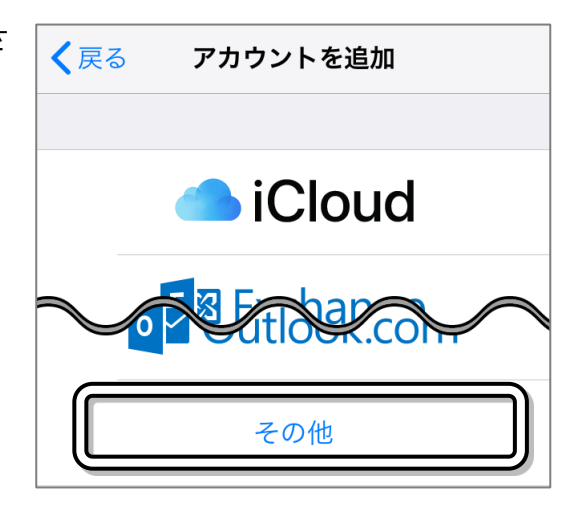

5. 「その他」画面から、メールアカウントを追加をタップし てください。

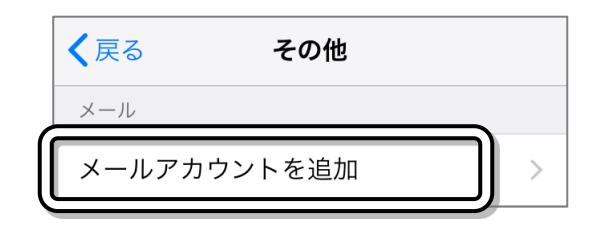

- 6. 新規アカウント画面が表示されたら、以下の項目について設定してください。
	- ① 名前の欄にお客様の名前などを入力してください。 ② メールの欄に、ユーザ情報通知書に記載されている お客様のメールアドレスを入力してください。 ③ パスワードの欄に、ユーザ情報通知書に記載されてい るメールのパスワードを入力してください。 ④ 次へをタップしてください。
- 7. 新規アカウント画面が表示されたら、以下の項目につい て設定してください
	- ① POPを選択してください。
	- ② 受信メールサーバーのホスト名の欄に、ユーザ情報通知 書に記載されている<mark>受信メール(pop)サーバ</mark>を入力し てください。
	- ③ 受信メールサーバーのユーザ名の欄に、ユーザ情報通 知書に記載されているメールのID(アカウント名)を入 力してください。
	- ④ 送信メールサーバーのホスト名の欄に、ユーザ情報通知 書に記載されている<mark>送信メール(smtp)サーバ</mark>を入力 してください。
	- ⑤ 送信メールサーバーのユーザ名の欄に、ユーザ情報通 知書に記載されているメールのID(アカウント名)を入 力してください。
	- ⑥ 送信メールサーバーのパスワードの欄に、ユーザ情報通 知書に記載されているメールのパスワードを入力して ください。
	- ⑦ 保存をタップしてください。

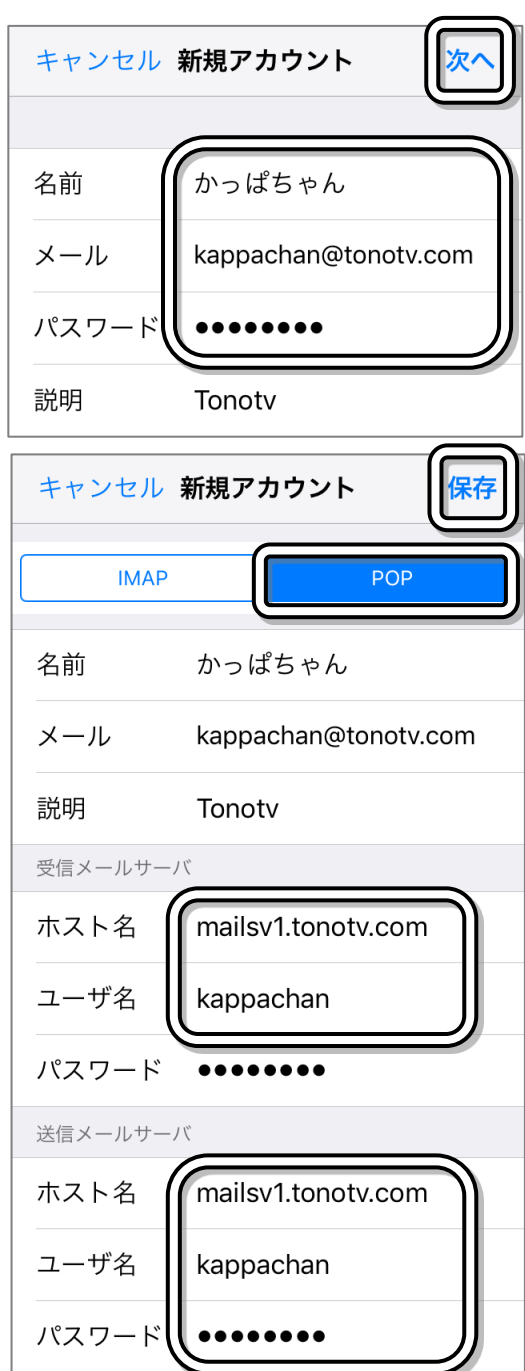

8. パスワードとアカウントの画面が表示されたら、 追加したメールアカウント(Tonotv)をタップしてください。

9. 追加したメールアカウント(Tonotv)の画面が表示されたら、 詳細をタップしてください。

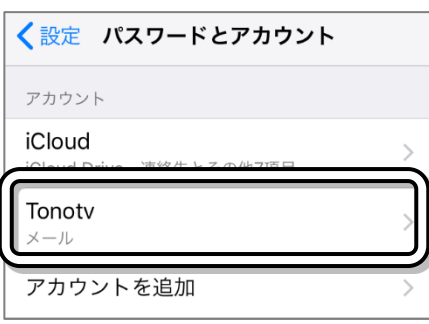

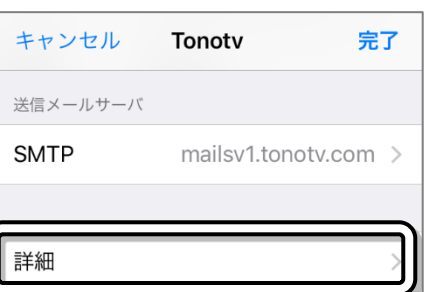

10. 詳細の画面が表示されたら、サーバから削除をタップしてくだ さい。

11. 「サーバから削除」の画面が表示されたら、7日をタップし、 詳細をタップしてください。

- 12. 詳細の画面が表示されたら、以下の項目について設定してく ださい。
	- 15SLを使用」の設定をオフにしてください。
	- ②サーバポートの欄に110を入力してください。
	- ③ アカウント名(Tonotv)をタップしてください。

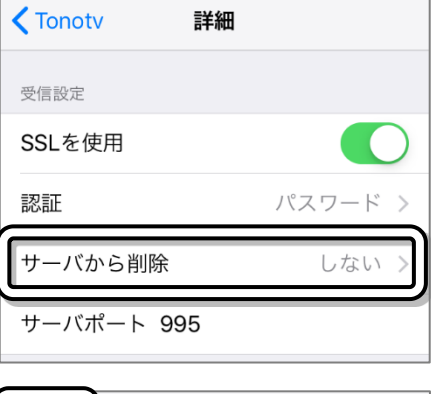

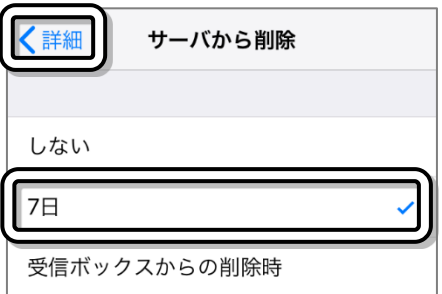

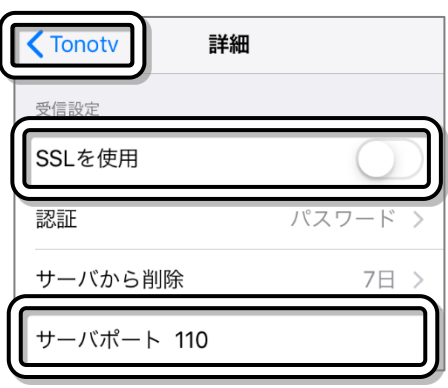

#### 遠野テレビインターネット セットアップマニュアル2022

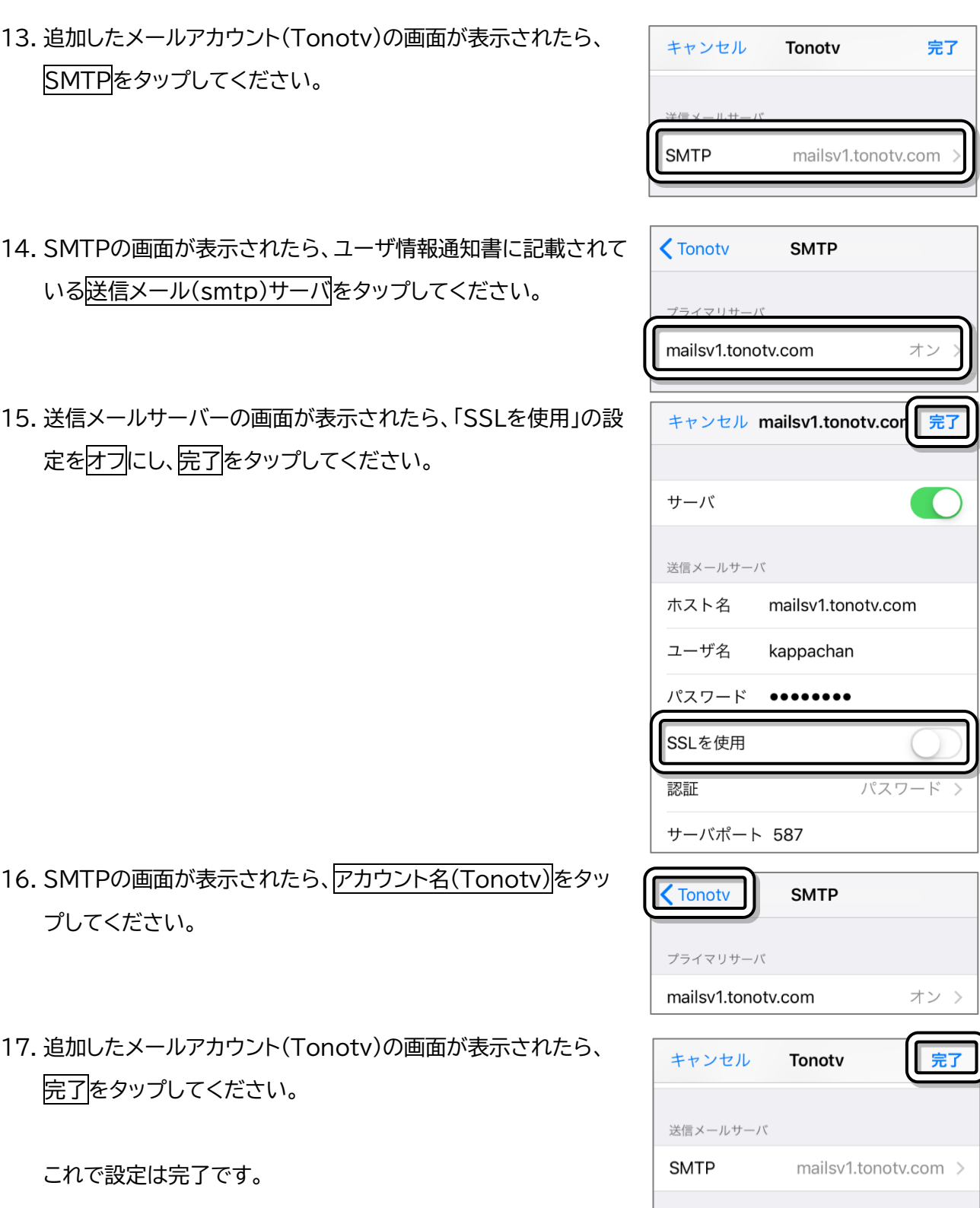

### ■ その他メールソフトの一般的な設定

### /!\ <sub>注意</sub>

ここでは、メールソフトの一般的な設定について表示しますが、すべてのメールソフトについて動作を保 証するものではなく、下記に記載されている設定を行ってもメールの送信や受信ができないなど、正常 に動作しない場合があります。

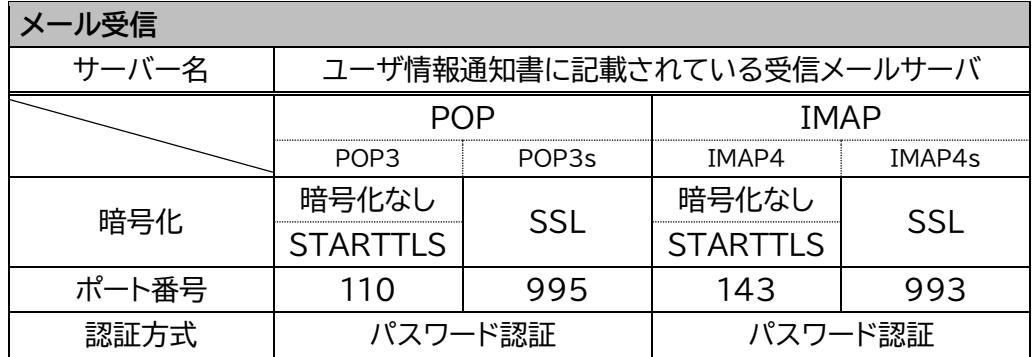

IMAP を使用する場合、受信したメールだけでなく送信したメールもサーバーに蓄積されること や、メールサーバーに保存されているメールは手動で削除しない限りメールボックスに残り続ける ため、メールボックスの空き容量に細心の注意が必要です。 (ただし、メールの保存期限は1か月です)

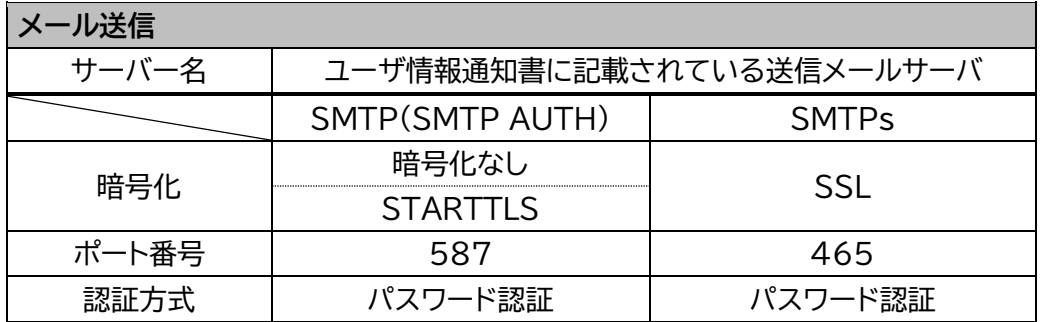

一部のメールソフトでは、暗号化設定を SSL を使用するにし、ポート番号を 587 にするとメール の送信が可能になる場合があります。

#### 他社回線からtonotv.comメールを送信する場合 8

遠野テレビ以外の他社インターネット回線から遠野テレビのメール(●●●●@tonotv.com)を使用し てメールを送信する場合は、メールソフトの設定を以下のようにしてください。

送信メールサーバーについて

- ① ポート番号を587にしてください。
- ② 認証が必要にしてください。
- ③ メールの送信に(受信と)同じユーザー名とパスワードを使用するにしてください。

④ セキュリティで保護された接続、暗号化接続、SSLは使用しないまたはなしに設定してください。

#### 遠野テレビ回線から他社メールを送信する場合 9

遠野テレビの回線から他社メールアドレス(他社メールサーバー)を使用してメールを送信する場合、メー ルソフトの設定方法はご使用のメールサービスを提供している会社にお問い合わせ願います。

遠野テレビでは迷惑メールを減少させる為、ウイルスに感染したパソコンや悪質な迷惑メールを送信する 人のパソコンからのメール送信を規制する「OP25B(Outbound Port 25 Blocking)」対策を行って います。これにより、他社メールサーバーからのメール送信に25番ポートを使用することはできません。

# 10 IPアドレスのリースについて

IPアドレスは遠野テレビに設置されているDHCPサーバよりリースされます。(ただし、IPアドレス固定 のサービスをご利用の方を除きます。)

リース期限を過ぎるとIPアドレスは自動的に再リースされます。再リース後に割り当てられるIPアドレス は再リース前と異なる場合があります。

パソコンやWi-Fiルーターの動作不良、ハングアップ等でIPアドレスがリースされていないときは通信が 出来なくなります。その場合はパソコンの再起動やWi-Fiルーターの電源の入れなおしを行ってください。

# 11 インターネットにつながらないときは

インターネットにつながらなくなった場合は、以下の順に作業をしてください。

- ① D-ONU、Wi-Fiルーター、パソコンなどの電源を切る。 (Wi-Fiルーターなど電源スイッチがない機器は本体からACアダプタのプラグを抜くか コンセントから電源プラグを抜いてください)
- ② 数分後、D-ONUの電源を入れる。
- ③ 数分後、Wi-Fiルーターの電源を入れる。
- ④ 数分後、パソコンやスマートフォン、タブレットなどの端末機器の電源を入れる。

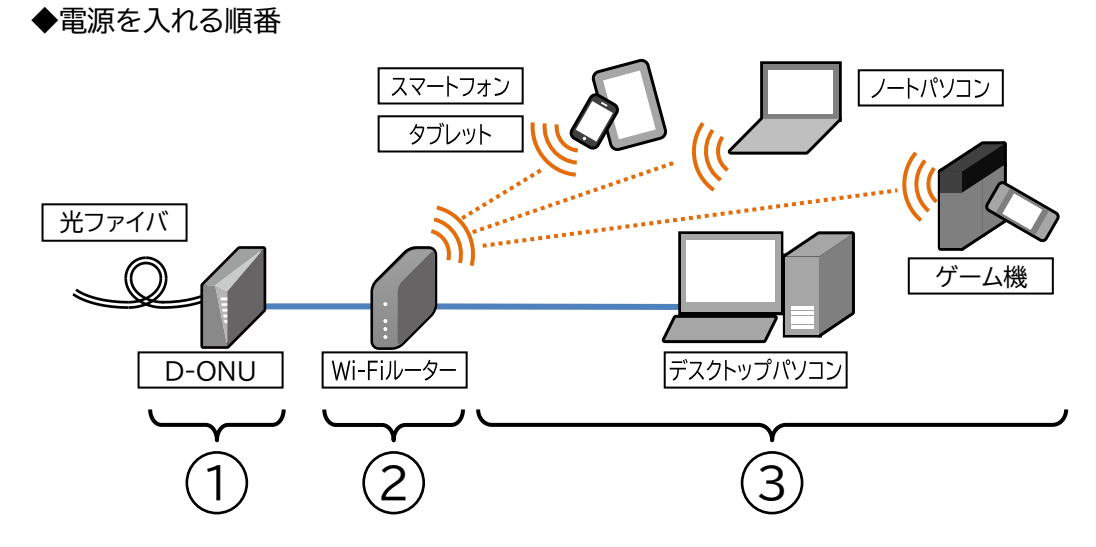

電源は、D-ONUに近い方から順番に入れてください。

### 八注意

- ① 電源を入れ直す場合、ACアダプタ以外は抜かないでください。誤配線の原因になります。
- ② D-ONUの電源を切っている間は、ケーブル電話が使用できなくなったり告知放送が聞こえなくな ります。
- このマニュアルに記載されている会社名、システム名、製品名は、 一般に各社の登録商標または商標です。
- 本文および図表中には、「™」、「®」は明記しておりません。

遠野テレビインターネットセットアップマニュアル2022

(Ver9.0)

企画・編集・発行 : 遠野テレビ

2022年2月 作成